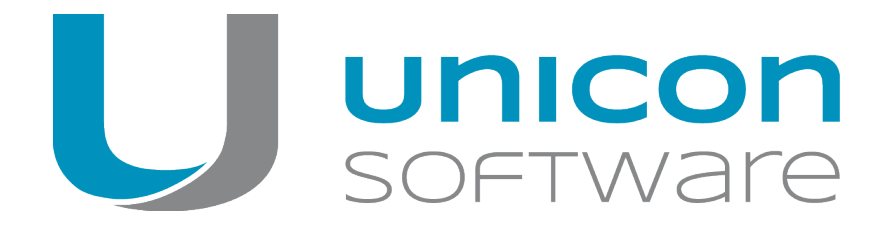

# eLux RT

### **Administrator´s Guide**

### Last edited: 2017-02-10

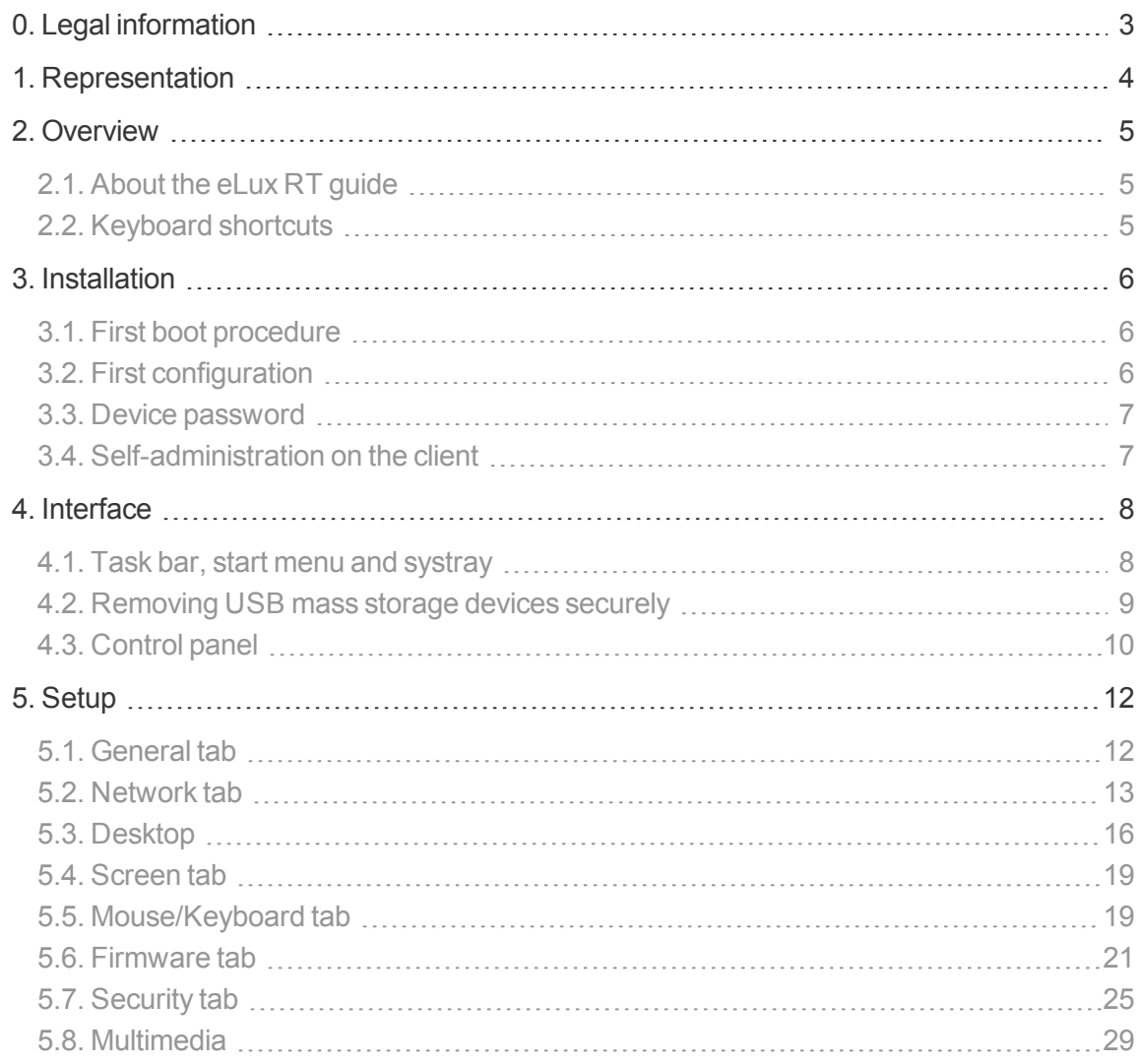

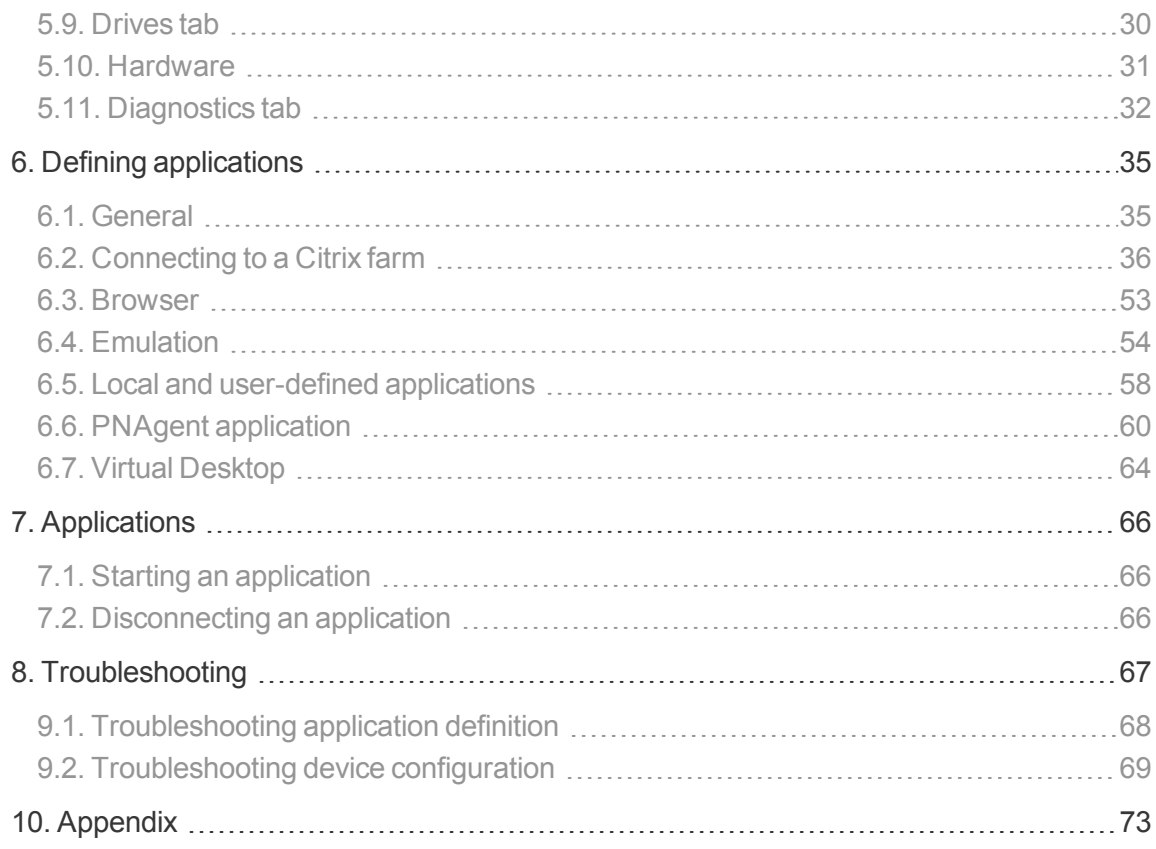

### <span id="page-2-0"></span>**0. Legal information**

© 2018 Unicon Software Entwicklungs- und Vertriebsgesellschaft mbH

This document is copyrighted. All rights reserved. No part of this document may be reproduced or transmitted in any form or by any means, without our express consent. Information in this document is subject to change without notice. We disclaim all liability regarding correctness, completeness and topicality of the information contained herein and any errors or damage resulting from the information provided.

eLux<sup>®</sup> and Scout Enterprise Management Suite<sup>®</sup> are registered trademarks of Unicon Software Entwicklungs- und Vertriebsgesellschaft mbH in the European Union and the United States.

All other product names are registered trademarks of their relevant owners.

Unicon Software Entwicklungs- und Vertriebsgesellschaft mbH Ludwig-Erhard-Allee 26 76131 Karlsruhe +49 (0) 721 96451-0

## <span id="page-3-0"></span>**1. Representation**

The following representations and conventions for instructions are used throughout the documentation:

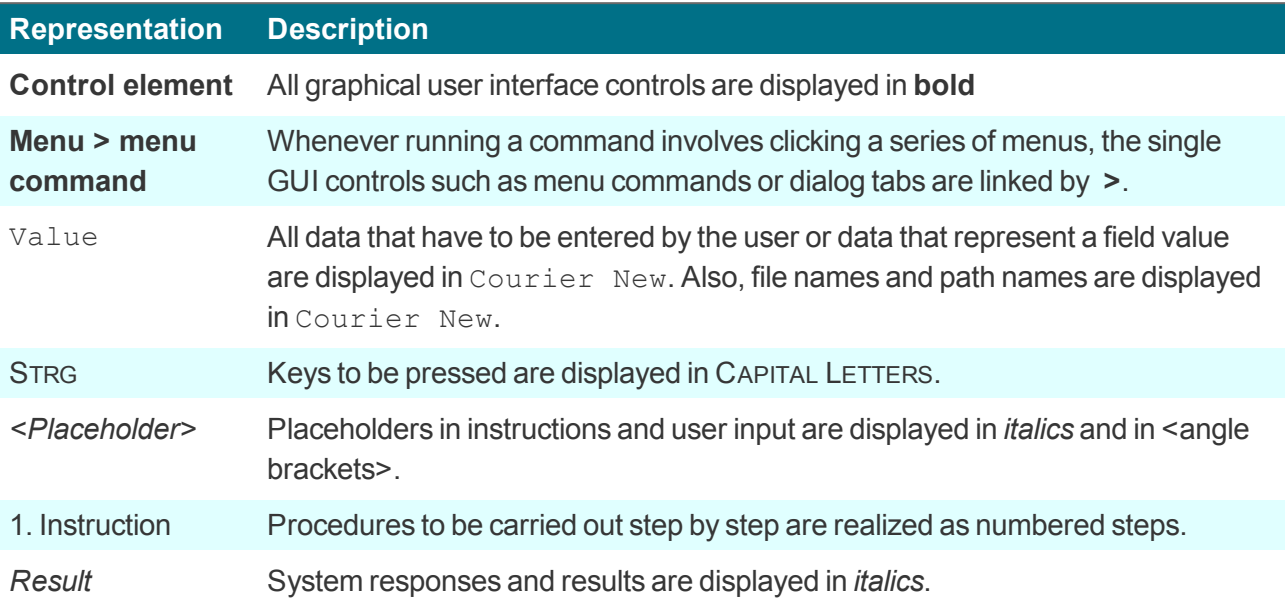

### **Abbreviations and acronyms**

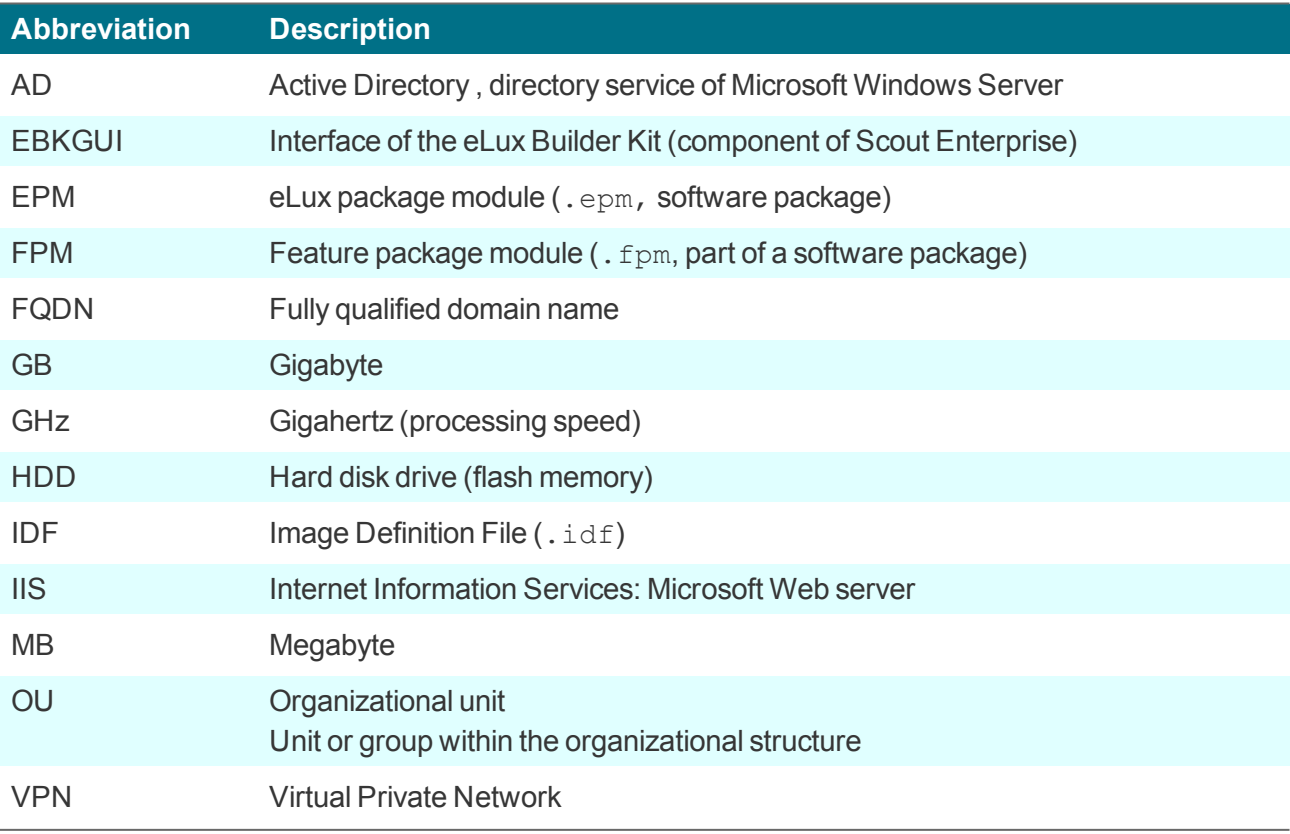

### <span id="page-4-0"></span>**2. Overview**

### <span id="page-4-1"></span>**2.1. About the eLux RT guide**

eLux<sup>®</sup> RT is an operating system designed for clients based on the energy-efficient ARM architecture. This guide supports the system administrator in installation, maintenance and operation of devices running eLux RT, hereafter referred to as "eLux".

This guide assumes knowledge of

- **Installation, maintenance and operation of computer networks and peripherals**
- O Operating system skills of the server machines in use

#### **Note**

eLux RT clients can be managed by Scout Enterprise Management Suite version 13.1 and later.

For support periods and the compatibility matrix see the Whitepaper **Releases, Lifecycles and Compatibility**.

### <span id="page-4-2"></span>**2.2. Keyboard shortcuts**

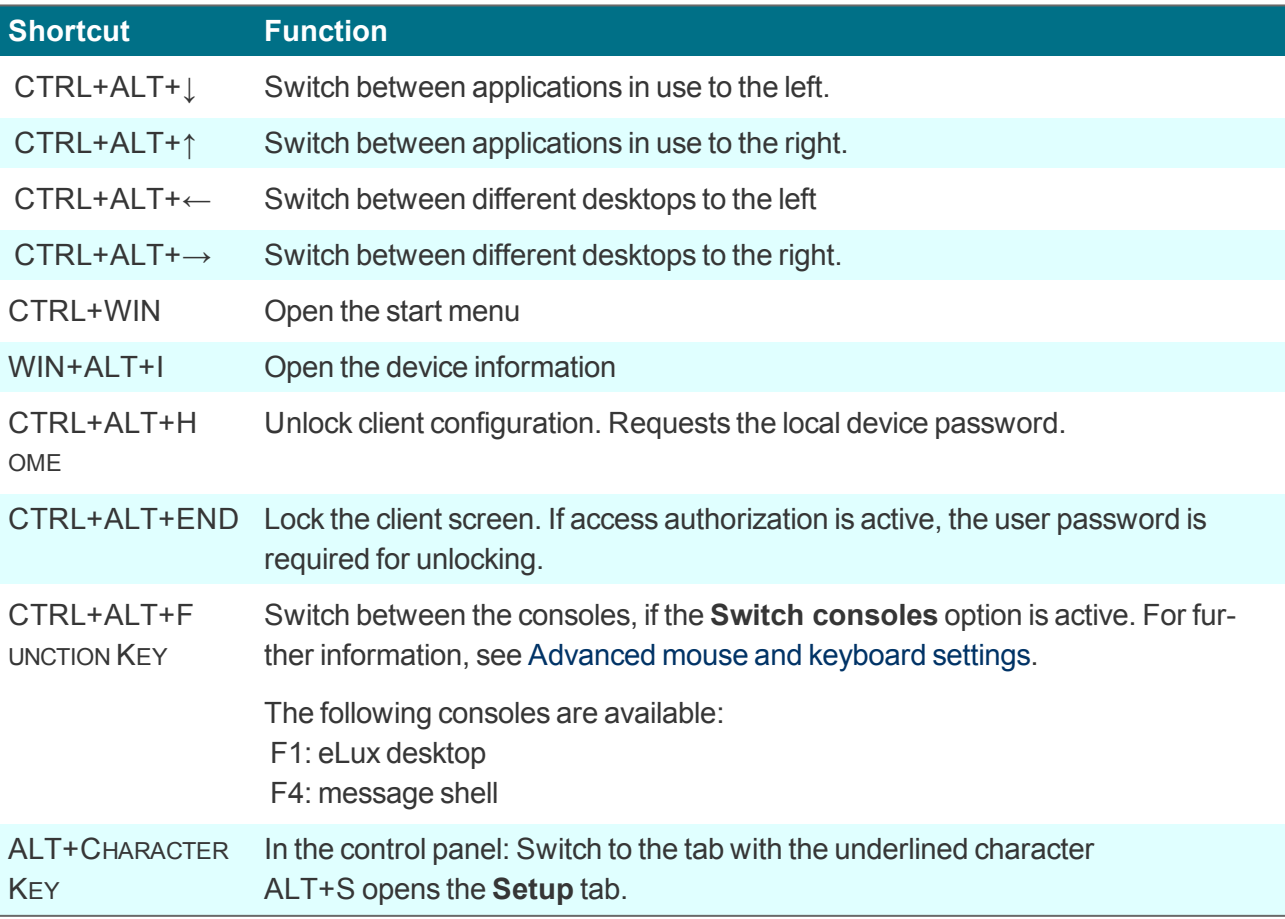

### <span id="page-5-0"></span>**3. Installation**

eLux can be installed directly on the flash memory of a Thin Client or on a hard disk. The installation procedure is a kind of recovery installation and can be performed in two ways:

- from USB stick: For all supported operating system versions, we provide an **eLux Live Stick** image, available for download on our portal [www.myelux.com](http://www.myelux.com/) and suited to create a live stick.
- via PXE recovery: For large environments, PXE-capable devices can be installed through the network if the eLux software container and Scout Enterprise Management Suite are already installed.

Both procedures are described in detail in our short guides **eLux Live Stick** and **eLux Recovery procedures**.

### <span id="page-5-1"></span>**3.1. First boot procedure**

The first boot procedure for a Thin Client in initial state, after a factory reset or after a Recovery installation is processed as follows:

- a. Scan BIOS
- b. Make a DHCP server request

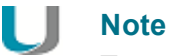

To enable the client to connect to the Scout Enterprise Server, either DHCP or DNS must be configured for that. For further information, see Self-registration of devices in the **Scout Enterprise** guide.

c. Start the eLux operating system

If either DHCP or DNS has been configured for the Scout Enterprise server, the device is automatically entered in Scout Enterprise and receives a new configuration.

If the client cannot retrieve the IP address of the Scout Enterprise Server, the First [configuration](#page-5-2) wizard opens and leads you through the first configuration.

### <span id="page-5-2"></span>**3.2. First configuration**

During the first boot procedure, a wizard is launched supporting the first configuration process. You can choose to integrate the device into the management through the Scout Enterprise Console or to configure eLux manually, which means directly on the Thin Client.

If the client, during start-up, has received the IP address of a Scout Enterprise Server, the IP address is shown in the top section. Otherwise a default value is shown.

**Going through the first configuration and connecting to Scout Enterprise**

- 1. Select the keyboard language.
- 2. To manage the device via Scout Enterprise, click **Yes**.
- 3. Enter the IP address or the name of the Scout Enterprise Server. Optionally, enter further information.
- 4. Select the destination OU for the device in the Scout Enterprise Console.
- 5. Confirm with **Finish**.

*The device is registered on the Scout Enterprise Server, added to the destination OU, and is restarted. The client contacts the Scout Enterprise Server and downloads the configuration and application definitions of the destination OU.*

If in the Scout Enterprise Console, a profile for this device has already been created, the device receives *the configuration of the existing profile.*

For further information on managing devices with Scout Enterprise, see the **Scout Enterprise** guide.

### <span id="page-6-0"></span>**3.3. Device password**

All Thin Clients managed by a Scout Enterprise Server receive the same device password. There is only one device password for all clients of the same infrastructure which is defined in the base configuration.

The device password is used for unique assignment and authentication to the Scout Enterprise Server, so that no other Scout Enterprise Server can manage this device.

In initial state, the device password is  $e1ux$ .

### <span id="page-6-1"></span>**3.4. Self-administration on the client**

With administrator rights, you can change the configuration locally on the client or can completely disconnect from the management system. To prevent abuse, we recommend changing the device password and not releasing it.

**Logging on with full access on the client**

- 1. Press CTRL+ALT+HOME.
- 2. Enter the device password.

*You are provided with full access rights on the client.*

### <span id="page-7-0"></span>**4. Interface**

The eLux RT interface consists of the following elements:

- 1. Desktop
- 2. Taskbar
- 3. Start menu
- 4. Systray

### <span id="page-7-1"></span>**4.1. Task bar, start menu and systray**

The task bar contains the following elements:

- **■** Start menu
- **Button to hide/show open applications (tasks) on the desktop**

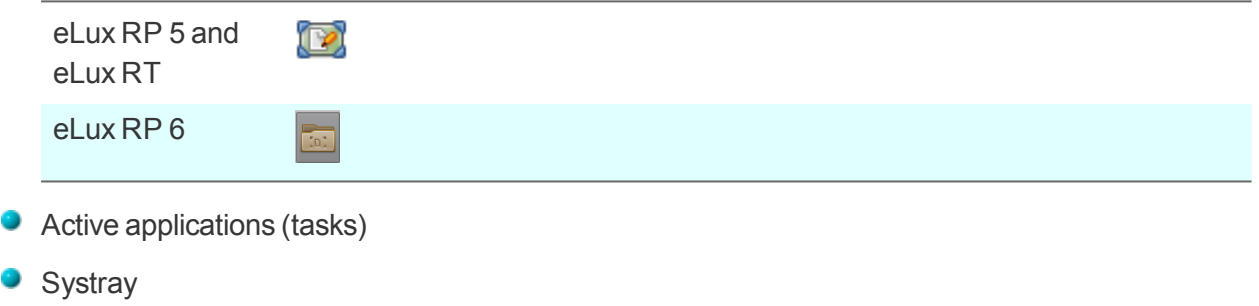

The following figure shows the task bar of eLux RP 5:

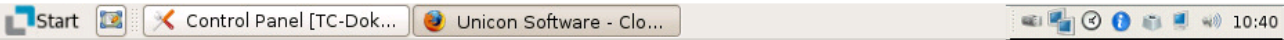

You can configure how to display the task bar and systray in **Setup > Desktop > Advanced**.

The systray can show the following icons which provide access to configuration:

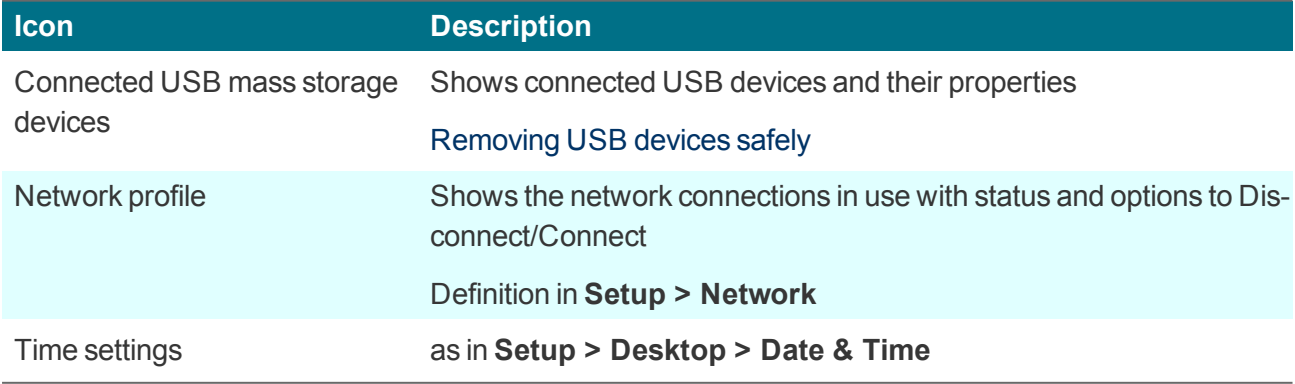

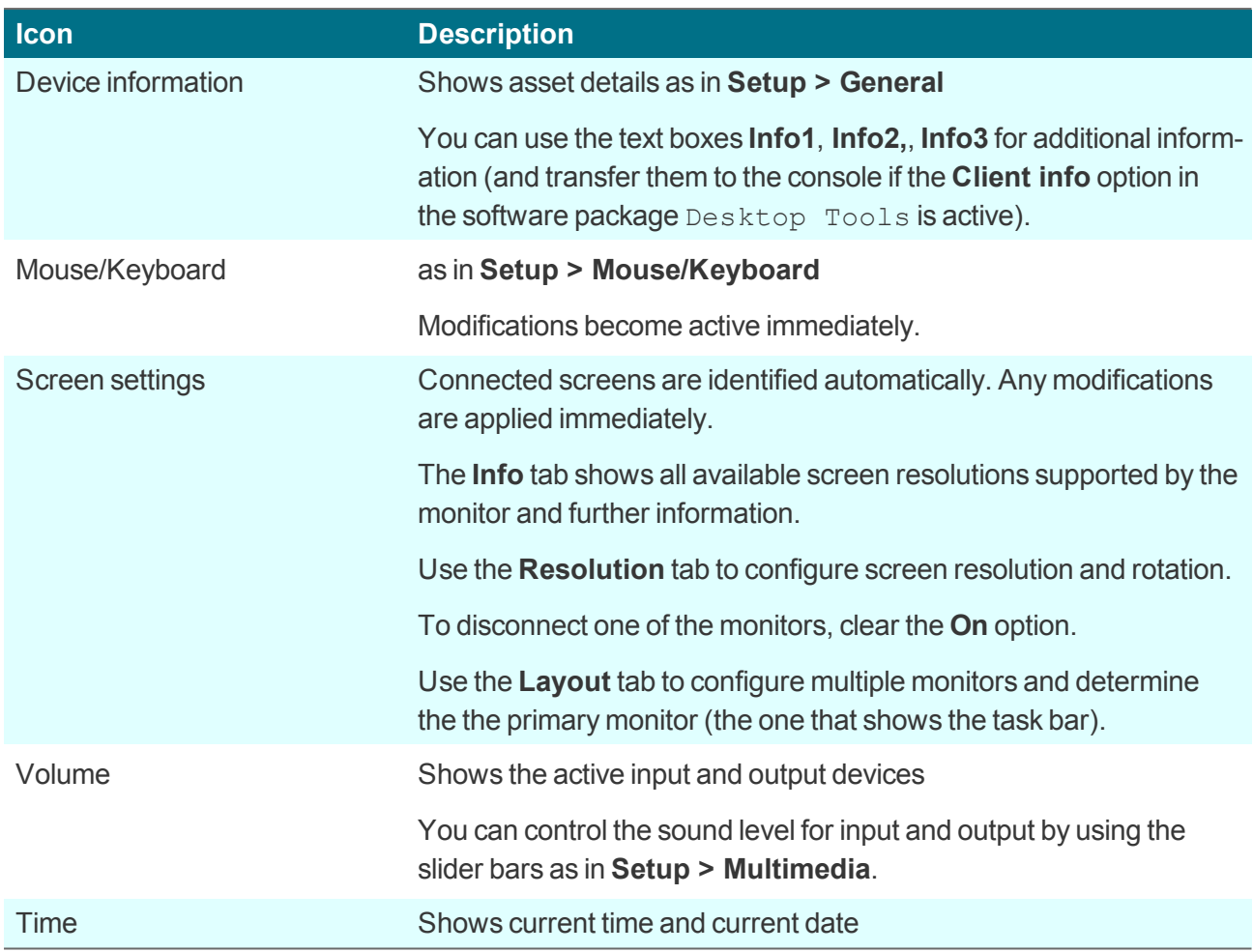

### <span id="page-8-0"></span>**4.2. Removing USB mass storage devices securely**

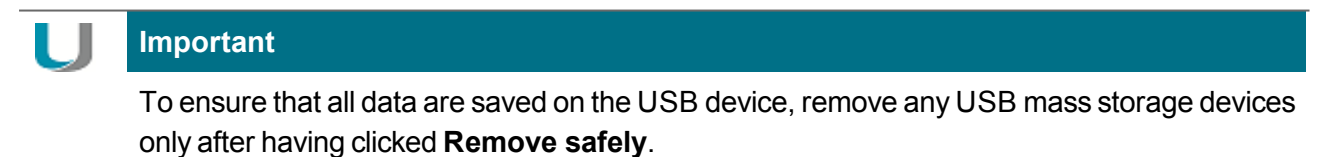

- 1. On the systray, right-click the **USB device** icon.
- 2. Select **Remove safely**.

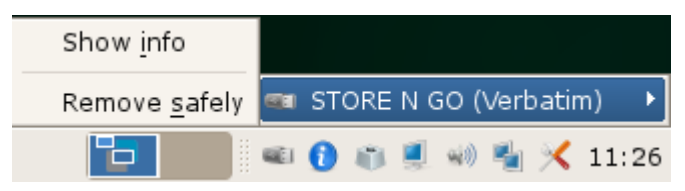

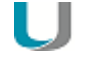

#### **Note**

In the Scout Enterprise Console, you can define a key combination that the users can press to remove all connected USB mass storage devices safely. For further information, see Key combination for safe removal of USB devices.

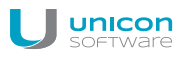

### <span id="page-9-0"></span>**4.3. Control panel**

The control panel provides the defined applications with their configuration (**Configuration** tab) and the device configuration (**Setup** tab). <sup>1</sup>

Depending on the defined user rights, the tabs or sub-tabs can be disabled.

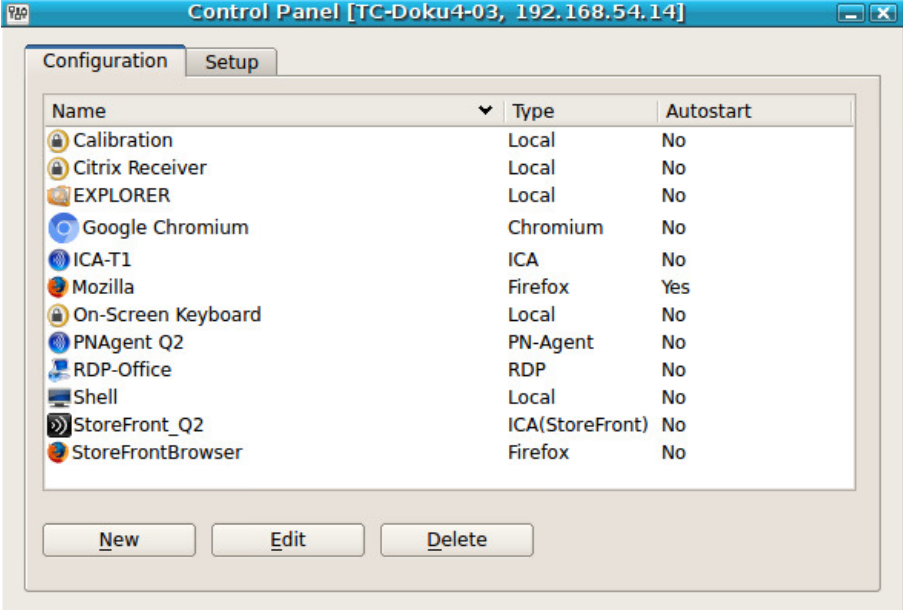

**Operation**

- 
- $\blacktriangleright$  To open the control panel, use the Start menu (eLux RP 5) or the desktop icon Control Panel (eLux RP 6).

The eLux control panel is designed for mouse operation. However, you can operate the desktop by using key combinations such as (ALT + *underlined letter*). For example, on the **Setup** tab, press ALT+ S to jump to the **Screen** tab.

The control panel can be closed by pressing ESC.

#### **Application definition**

With the appropriate user rights, you can define, edit or delete applications on the **Configuration** tab. If the device is managed by Scout Enterprise, the applications are defined in the Scout Enterprise Console. In addition to the application definition, the corresponding software packages must be installed in order to run an application.

<sup>1</sup>For eLux RP 5.x clients, the **Applications** tab is additionally provided that you can use to start applications from.

### **Device configuration**

The **Setup** tab contains the device configuration. In initial state, some standard configuration is active. If the device is managed by Scout Enterprise, the device configuration is verified on each restart and might be updated to the status of the assigned OU.

The standard desktop language is English (US). For any other languages except German the desktop elements are shown in English. It is however important to select the relevant language in the desktop configuration to ensure that the local applications can be run correctly.

### <span id="page-11-0"></span>**5. Setup**

Local configuration of the client is done in the control panel on the **Setup** tab.

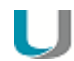

#### **Important**

If the client is managed by Scout Enterprise, configuration normally is done centrally in the Scout Enterprise Console. With inheritance enabled, local configuration changes on the client will be overwritten as soon as the client connects to Scout Enterprise. For further information, see Device configuration in the **Scout Enterprise** guide

The **Setup** tab contains the following sub-tabs:

Most changes require a client restart. eLux will inform you after you have confirmed your changes by clicking **Apply**.

### <span id="page-11-1"></span>**5.1. General tab**

**Note**

The **General** tab provides the following information:

- **MAC** address
- host id of the terminal
- **P** eLux license<sup>1</sup> and Subscription
- eLux version
- **The information concerning the hardware in use for example CPU-clock, size of RAM, serial number** and BIOS version.

The list below shows the installed software packages including version numbers and the installed IDF.

<sup>1</sup> for eLux RP 5 and earlier versions

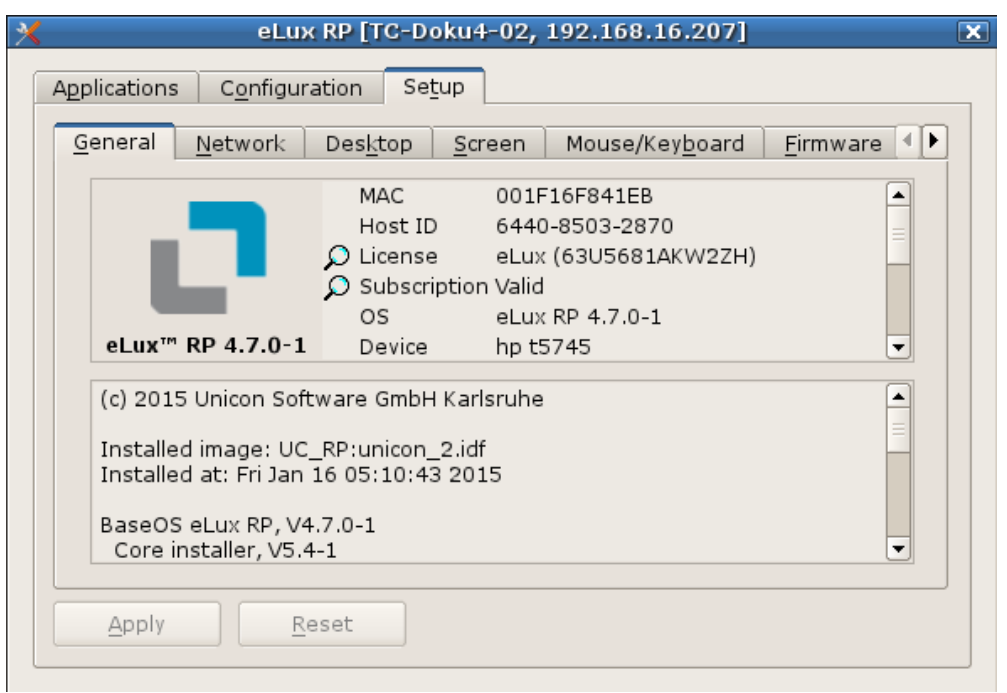

### **5.1.1. License information**

The eLux license key<sup>1</sup> and the current status of the Subscription are shown on the **General** tab. By double-clicking the magnifier icon, you can view more details.

**Entering a new license2**

- 1. In **Setup > General**, double-click the term **License**.
- 2. In the **eLux license information** dialog, in the **License key** field, enter the new License Base Key.
- 3. Confirm with **OK** and **Apply**.

#### <span id="page-12-0"></span>**5.2. Network tab**

Depending on the hardware installed, the **Network** tab shows some sub tabs:

- **C** LAN
- **Wireless LAN**

The systray icon  $\mathbb{F}_n$  shows further information concerning the existing network connections.

 $1$ for eLux RP 5 and earlier versions **<sup>2</sup>**for eLux RP 5 and earlier versions

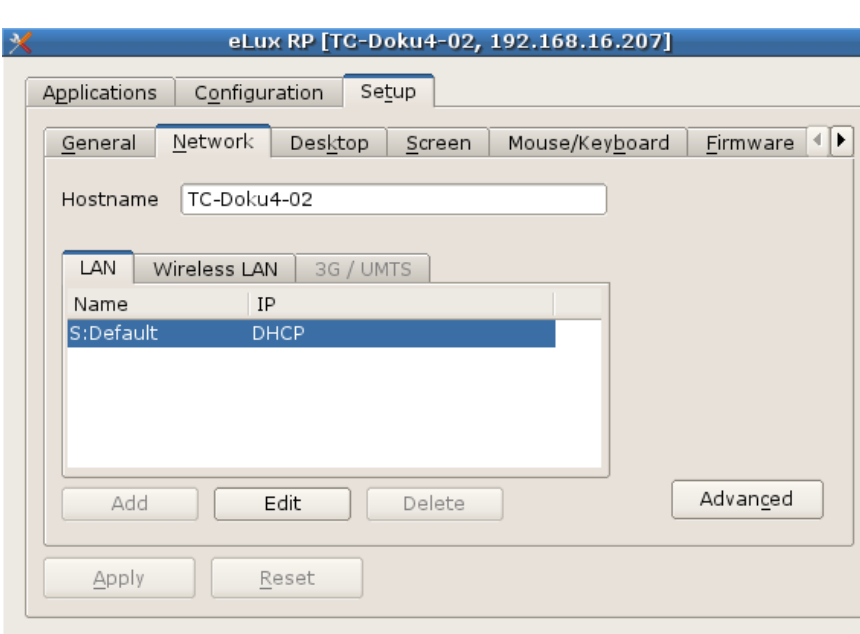

### **5.2.1. Defining a LAN profile**

unicon

- 1. In the Scout Enterprise console, for the relevant device or OU, open **Setup > Network**. In eLux, in the control panel, click **Setup > Network**.
- 2. Select the **LAN** tab and, for the **Default** connection, click **Edit**.

*The Edit network profile dialog opens.*

3. On the **Ethernet** tab, determine whether the IP address is dynamic or edit the IP address data.

 $\overline{\mathbf{x}}$ 

- 4. On the **Advanced** tab, you can set further options regarding DHCP and IEEE 802.
- 5. Confirm with **OK** and **Apply**.

#### **5.2.2. Defining a WLAN profile**

The following configuration options are provided:

- A. In the Scout Enterprise Console, in the device configuration, a WLAN profile can be created for a device, OU or all devices, see below. EAP authentication is not supported for this method.
- B. Users can create individual WLAN profiles locally on the client. For eLux RP 5.6 and later versions, local profiles and profiles created in Scout Enterprise can be merged automatically to make them connect depending on the location.
- C. Corporate WLAN: A WLAN configuration can be distributed throughout the entire company network by using a WPA configuration file with and without 802.1X. This method requires configuring a dummy WLAN profile in the device configuration that can be hidden for the clients.<sup>1</sup> For eLux RP 5.6 and later versions, users can create individual WLAN profiles locally on the cli-

<sup>1</sup> for eLux RP 5.6 and later versions

ent, on top. Configured WLAN networks can connect automatically depending on location and priority. For further information, see WPA support and Corporate WLAN.

**Creating a WLAN profile in the Scout Enterprise device configuration**

- 1. In the Scout Enterprise Console, for the relevant OU, open **Setup > Network**.
- 2. On the **Wireless LAN** tab, click **Add**.
- 3. In the **Edit network profile** dialog, select the **Connect automatically** option.

#### **Note**

If the **Connect automatically** option is not selected, there is no automatic use of any WLAN connection.

In this case, the user must start the WLAN manually from the systray.

- 4. On the **IP** tab, determine whether the IP address is dynamic or edit the IP address data.
- 5. On the **Medium** tab, edit the following fields:

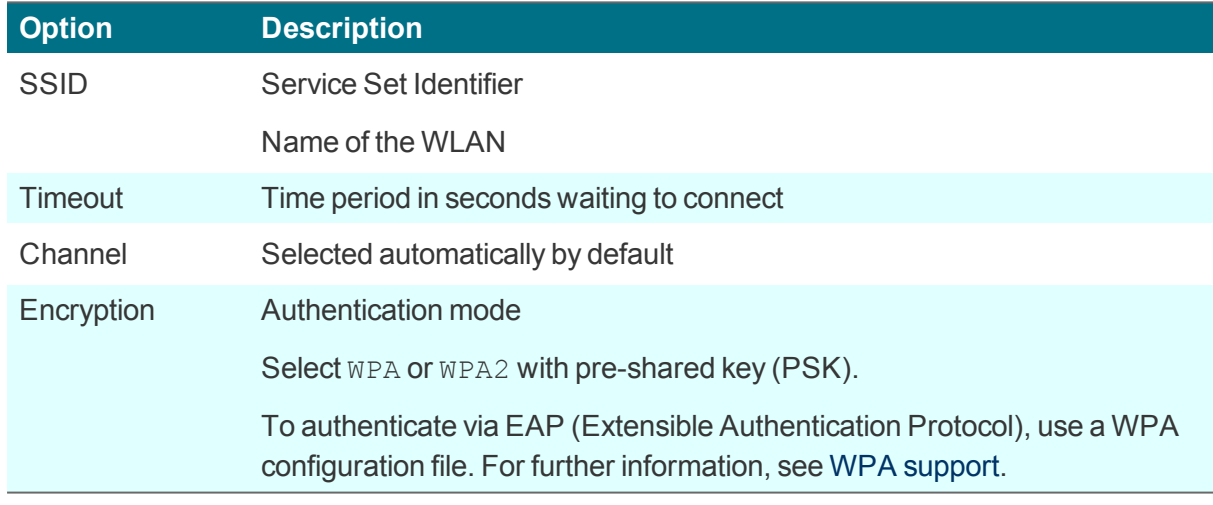

- 6. On the **Advanced** tab, you can set further security options regarding DHCP.
- 7. Confirm with **OK**.

### **Note**

To create an individual WLAN profile locally on the client (B), the same steps can be applied in the eLux control panel, the relevant user rights provided.

### **Displaying WLAN profile editor on the client**

Available WLAN networks can be viewed on the client using the network icon of the systray. In addition, the WLAN profile editor can be shown in a popup window when an unknown WLAN network is detected:

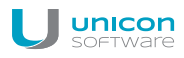

Use the **Advanced file entries** feature of the Scout Enterprise Console:

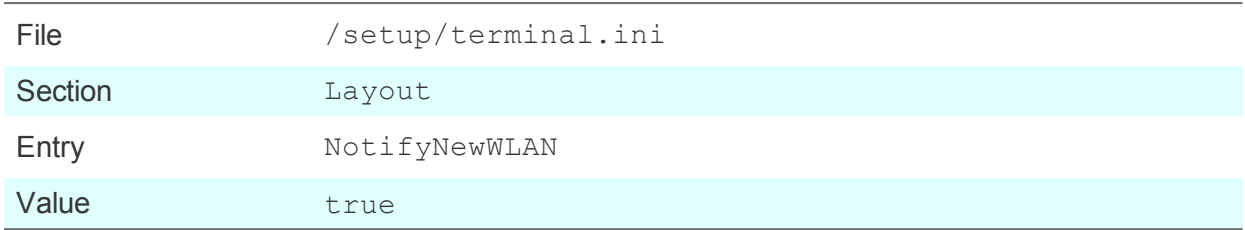

For further information, see Advanced file entries.

### **5.2.3. Adding a hostname by using DHCP**

By using a DHCP request, the local hostname can be transferred to the DHCP server. The hostname will then be visible on the DHCP server.

In **Setup > Network**, in the field **Hostname**, enter the host name of the particular Thin Client and click **Apply**.

#### <span id="page-15-0"></span>**5.3. Desktop**

On the **Desktop** tab, you can modify the eLux desktop layout and configure time and date.

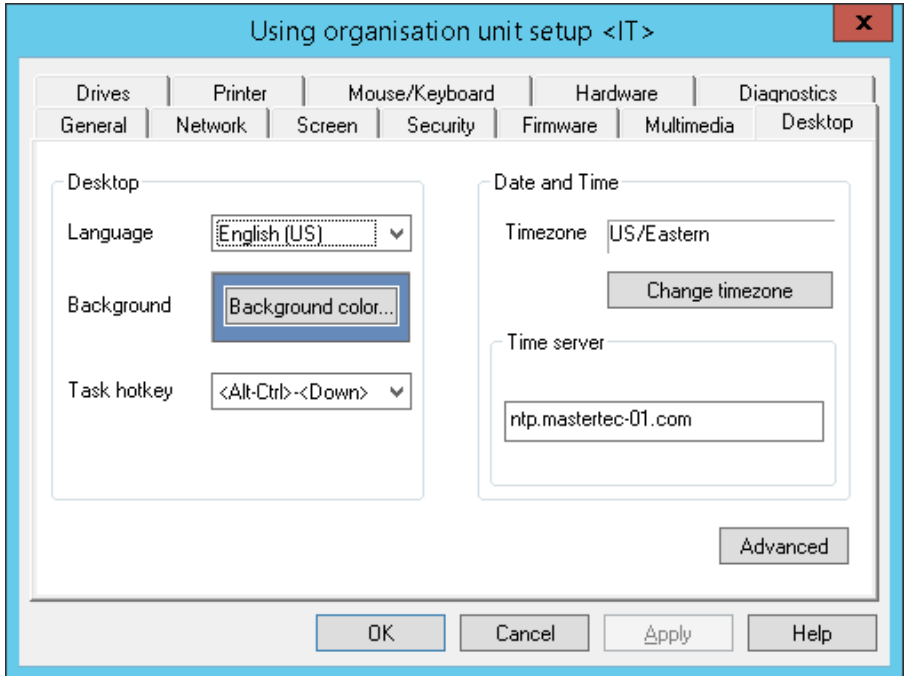

#### **5.3.1. Configuring desktop**

- 1. In Scout Enterprise, for the relevant device or OU, open **Setup > Desktop**. The same dialog works for eLux on the client.
- 2. In the **Language** list, click the preferred desktop and application language.

#### **Note**

The language is related to the display of desktop elements but not to text services and input. To ensure correct performance, the applications have to support the selected language.

If you select German, the eLux user interface elements such as start menu and control panel are dis*played in German. If you select any other language they are displayed in English.*

3. Click the **Background color** button to select a background color.

### **Note**

The selected background color comes only into effect, if the option **Classic Desktop** is checked, see Advanced desktop [configuration](#page-16-0).

4. In the **Task Hotkey** list, select a shortcut to switch between the sessions.

*The default is ALT+CTRL+↑ to avoid any conflict with the shortcut ALT+TAB which is used to switch between the tasks within one session.*

### <span id="page-16-0"></span>**5.3.2. Advanced desktop settings**

In **Desktop > Advanced** the following options are available:

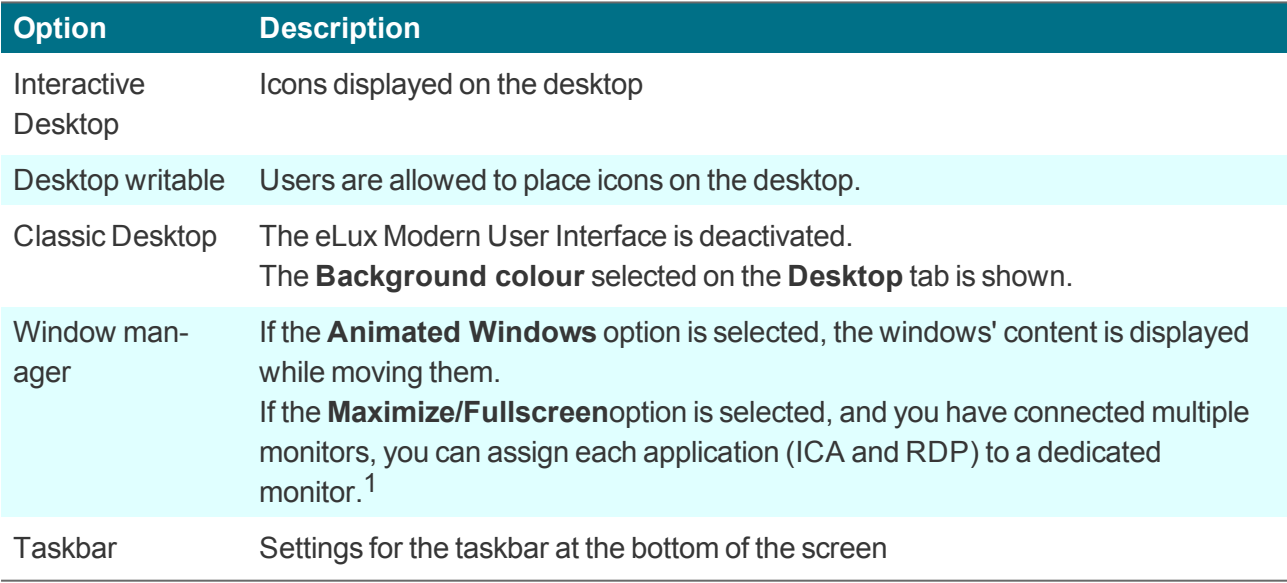

<sup>1</sup>only for eLux RP 5. For eLux RP 6, the functionality is available by default.

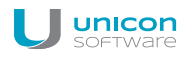

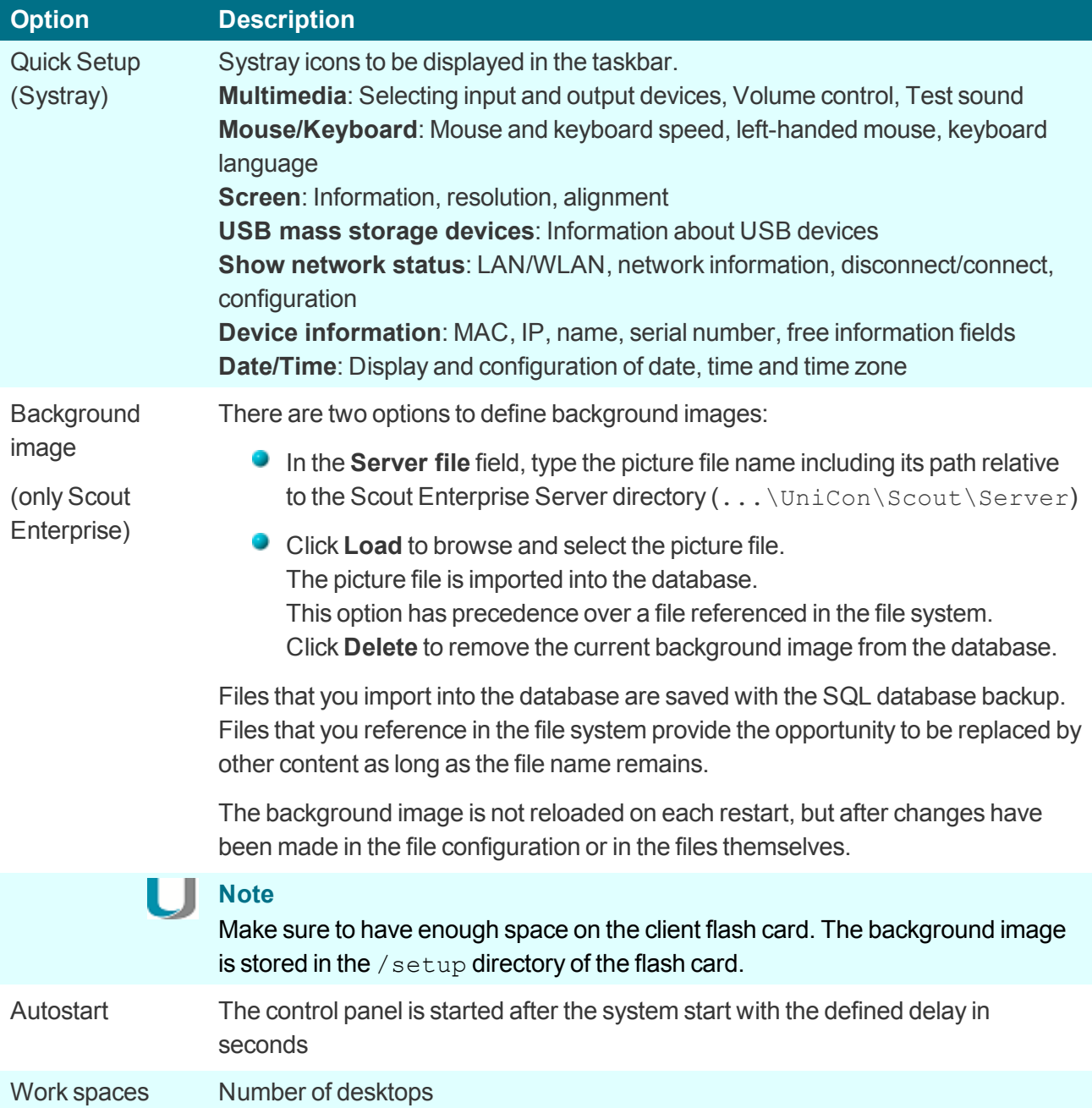

#### **5.3.3. Time zone and time server**

In **Desktop > Date and time**, you can select a time zone and specify a time server.

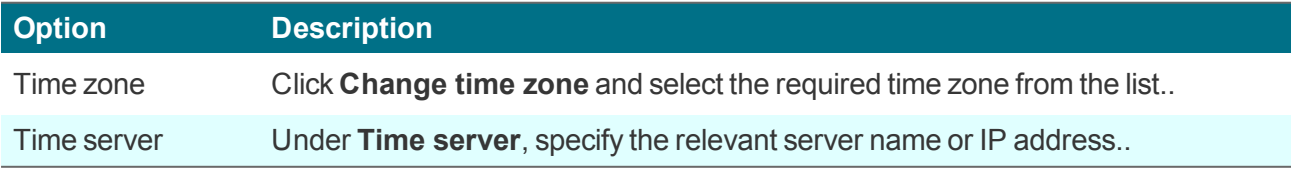

The time server must comply with the Network Time Protocol (RFC 1305) or the Simple Network Time Protocol, a simplified form of NTP. Microsoft Windows operating systems include the **W32Time** service which communicates via SNTP in older versions such as Windows 2000, and uses NTP in later versions. The time service is started automatically.

The service runs on port 123 and uses the UDP protocol.

On the eLux client, the user then can synchronize the current time with the time server by using the **Synchronize** button.

For further information on the Windows Time Service, see the Microsoft documentation. For further information on NTP, see http://www.ntp.org.

### <span id="page-18-0"></span>**5.4. Screen tab**

- Screen resolution and rotation
- **•** Layout for multiple monitors
- **Power save mode**
- Screen saver

**Note**

ш

To modify the screen resolution settings, instead of the control panel, use the systray icon because it shows the resolution values supported by the individual monitor.

### <span id="page-18-1"></span>**5.5. Mouse/Keyboard tab**

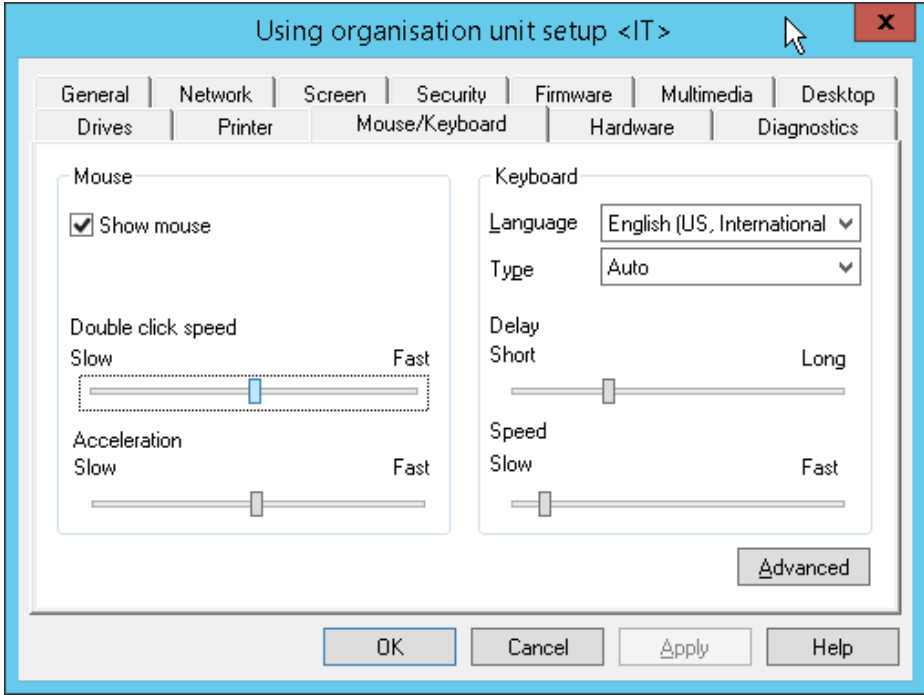

### **5.5.1. Configuring mouse settings**

1. On the **Mouse/Keyboard** tab, under **Mouse**, to hide the mouse pointer, clear the **Mouse** option. *The type of the mouse is recognized automatically.<sup>1</sup>*

*<sup>1</sup>*for Scout Enterprise Management Suite 15.0 and later versions

- 2. To increase the speed of the mouse pointer, under **Double click speed**, move the slider to the right. *Double click speed defines the time interval between the two clicks to be identified as a double-click.*
- 3. To increase the acceleration of the mouse pointer, under **Acceleration**, move the slider to the right. *The faster the mouse pointer, the smoother the movements.*

### **5.5.2. Configuring the keyboard**

- 1. On the **Mouse/Keyboard** tab, under **Keyboard**, in the **Language** list, select the required keyboard layout.
- 2. In the **Type** list, select Auto.

*The type of the keyboard is identified automatically.*

- 3. Under **Delay**, move the slider to the right to increase the delay. *The delay controls how long a key needs to be pressed until the letter is retyped.*
- 4. Under **Speed**, move the slider to the right to increase speed.

*The speed controls how fast a letter will be retyped while a key is pressed.*

### <span id="page-19-0"></span>**5.5.3. Advanced mouse and keyboard settings**

- 1. On the **Mouse/Keyboard** tab, click **Advanced**.
- 2. Edit the following fields:

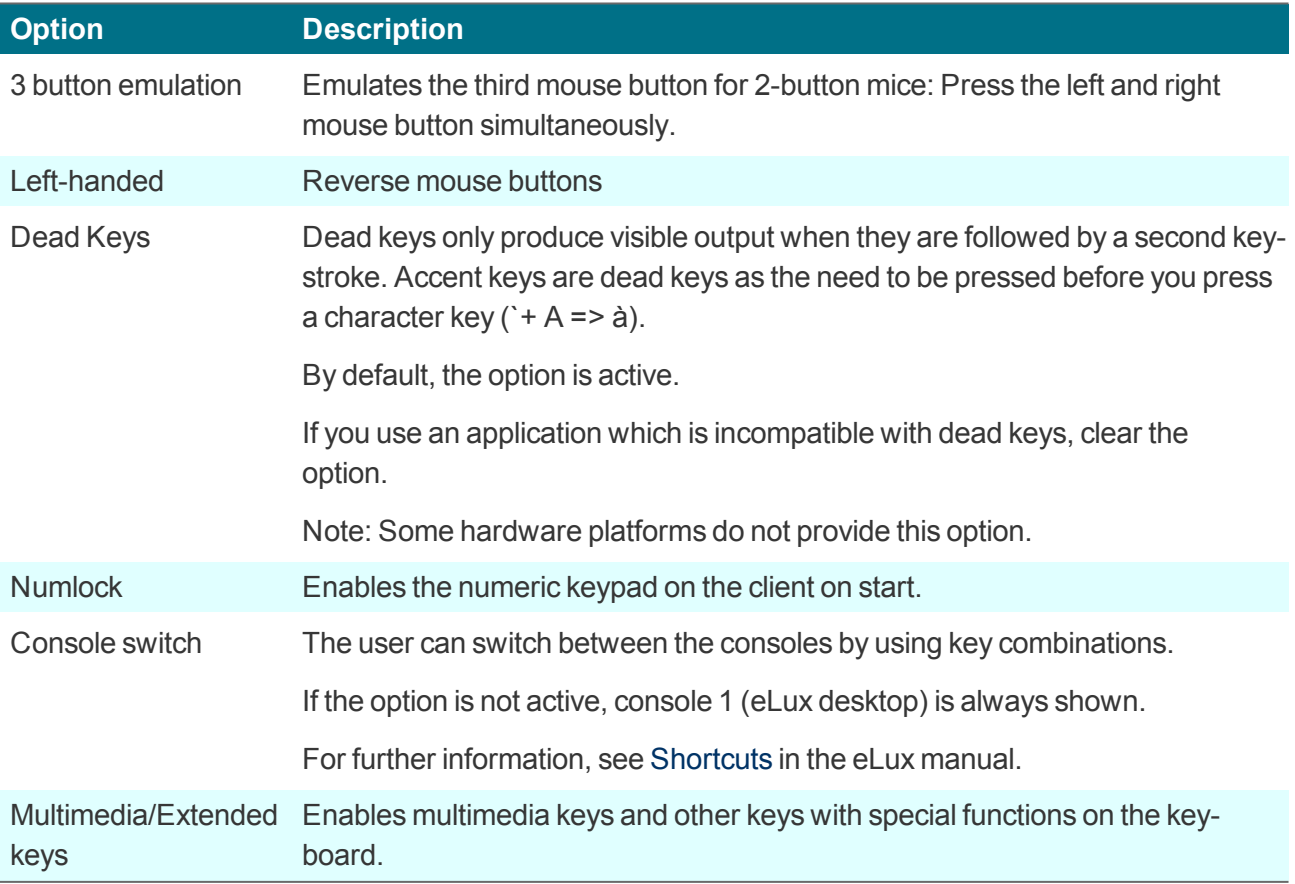

#### 3. Confirm with **OK** and **Apply**.

*The modifications become active on the next restart of the Thin Client.*

#### <span id="page-20-0"></span>**5.6. Firmware tab**

On the **Firmware** tab, you configure the firmware update settings for software updates of your device.

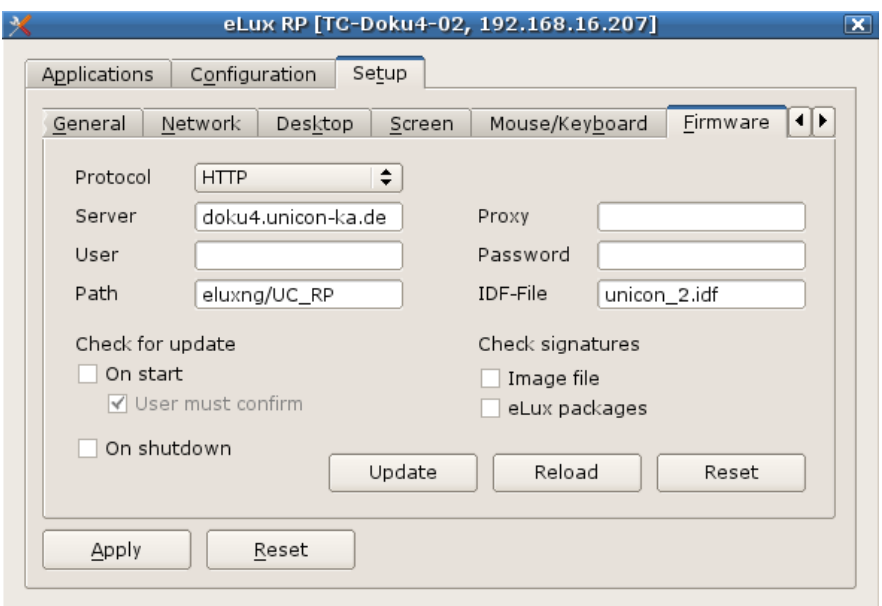

#### <span id="page-20-1"></span>**5.6.1. Updating the firmware**

You can check anytime if the current software status of a Thin Client does match with the available IDF on the server and, if required, initiate a firmware update on-demand.

- 1. On the **Firmware** tab, ensure that the fields **Protocol**, **Server**, **Path** and **Image file** are configured correctly. For further information, see [Configuring](#page-21-0) firmware update.
- 2. Click **Update** to start comparing.

The client firmware is compared to the specified IDF on the web server. A message will inform you, if *the IDF on the web server contains updated packages and hence requires a firmware update.*

3. If an update is required, start the update process with **Yes**.

*The firmware update is performed and the client is restarted.*

#### **Note**

Before starting the update you can display the components to be updated by clicking **Details**.

ш

### **5.6.2. Resetting Thin Client to factory status**

### **Important**

If you reset the client to factory status, all settings are set back to default.

Resetting a client can be useful, for example, if the local configuration does not work correctly.

The configuration of the client firmware is set back to the factory status, application definitions and locally stored data are deleted. The license information is retained.

On the **Firmware** tab, click **Reset**.

#### *The client is set back to factory settings.*

On the next restart, the client acts like a device in initial operation and can be connected to a Scout Enterprise Server by using the following methods:

- DNS alias 'ScoutSrv'
- **DHCP optionas 222 and 223**
- **Local First Configuration Wizard on the client**
- Searching for the device by using the **Discovery** feature of the Scout Enterprise Console

### **5.6.3. Synchronizing configuration**

After having modified configuration settings locally on the client, you can reset the configuration data to the server-side defined settings anytime.

On the Firmware tab, click **Reload** and confirm with **Yes**.

*The current configuration for the device or OU is loaded from the Scout Enterprise Server and is available on the client on the next restart. Local configuration settings are overridden unless they are protected.*

#### <span id="page-21-0"></span>**5.6.4. Configuring firmware updates**

- 1. For the relevant device or OU, open **Setup > Firmware**.
- 2. Edit the following fields:

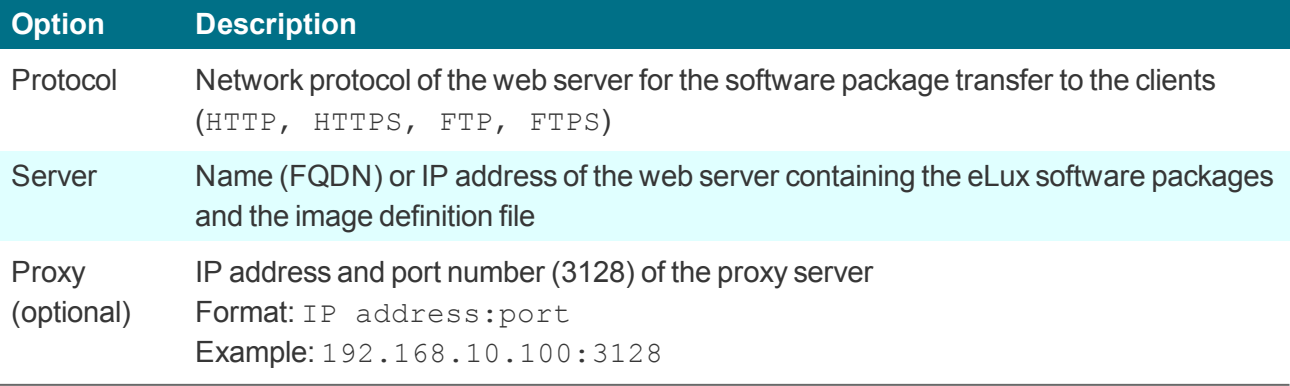

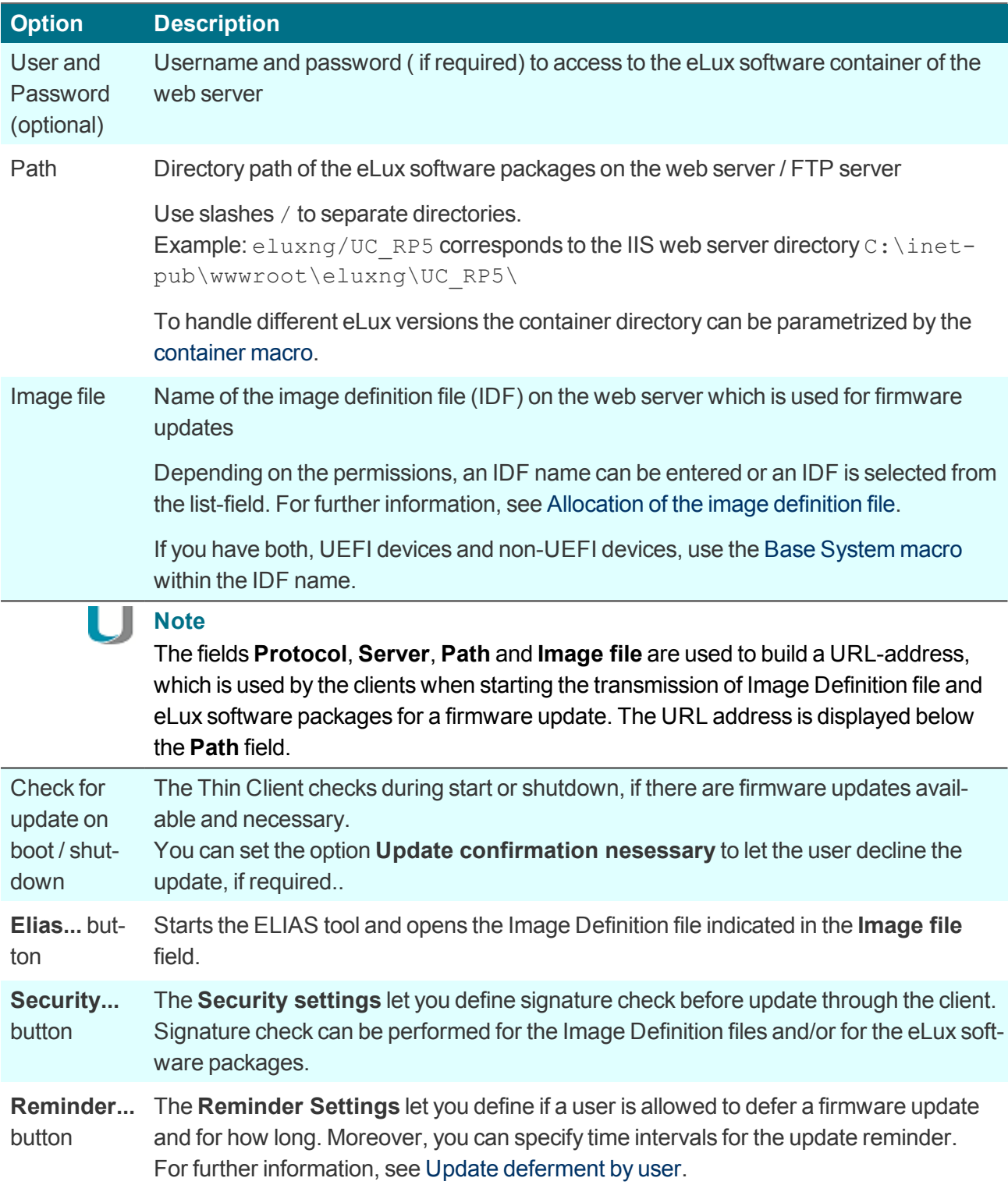

3. **Only eLux**: Click **Update** to test the Firmware-settings. For further information, see [Updating](#page-20-1) firm[ware](#page-20-1) in the eLux guide.

If the settings have been defined correctly, a connection to the Scout Enterprise Server is set up to *check if an update is necessary.*

#### **Note**

We recommend to test the **Firmware** settings on a client (see step 3) before configuring the clients in Scout Enterprise.

### **5.6.5. Firmware security through signature**

You can configure Scout Enterprise to make the client check signatures each time before an update is performed. In this case, an update is performed only if the signature of the image definition file (IDF) and/or the signature of the eLux software packages have been verified successfully. The update can't be run, however, if the IDF or one of the eLux software packages to be installed, do not have a valid or verifiable signature.

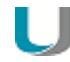

#### **Important**

Signature check of eLux software packages requires an update partition on the client computer. On devices without update partition, signatures can only be checked for image definition files but not for eLux software packages.

**Activating signature check**

1. In **Setup > Firmware**, click **Security...**...

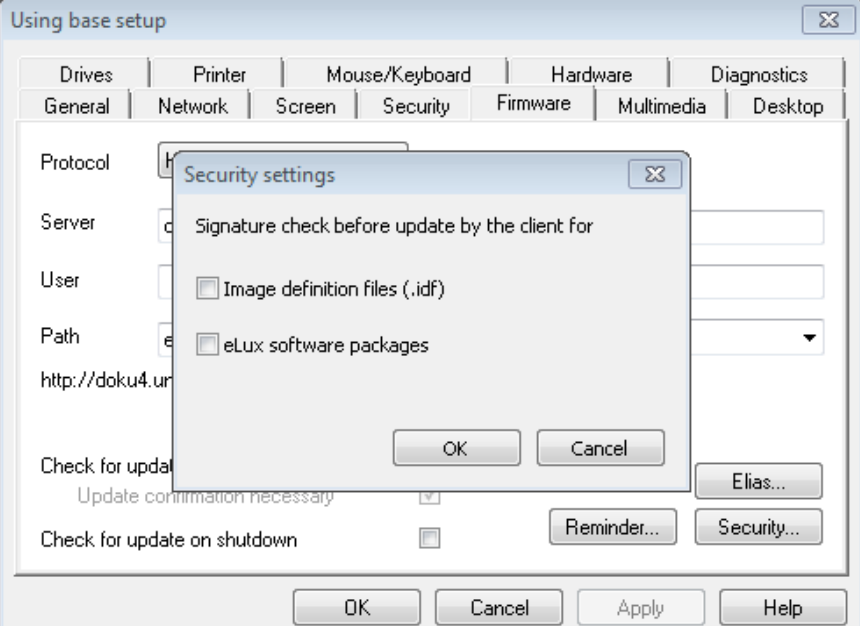

- 2. Under **Signature check before update**, select the **Image definition file** option and/or the **eLux software packages** option.
- 3. Confirm with **OK** and **Apply**.

#### **Note**

In eLux, both options are provided on the **Firmware** tab..

The result of the signature verification is documented in the update log file on the client. After having performed an update, the update log file is sent to the Scout Enterprise Server and can be viewed for the *selected device in the Properties window by double-clicking the Update status field.*

#### **Certificates**

Verifying the IDF signature on the client side requires the root certificate, but also the signature certificate in the local client directory /setup/cacerts. If you use own certificates for signing IDFs or individually composed eLux packages, you can configure their transfer by using the Scout Enterprise command **Options > Advanced options... > Files**. For those eLux packages provided by Unicon, all required certificates are included in the BaseOS.<sup>1</sup>

For further information on how to create IDF signatures, see Signing an IDF in the **ELIAS** guide.

### <span id="page-24-0"></span>**5.7. Security tab**

On the **Security** tab, you can edit user permissions, access authorization, Scout Enterprise Server settings as well as the mirroring settings.

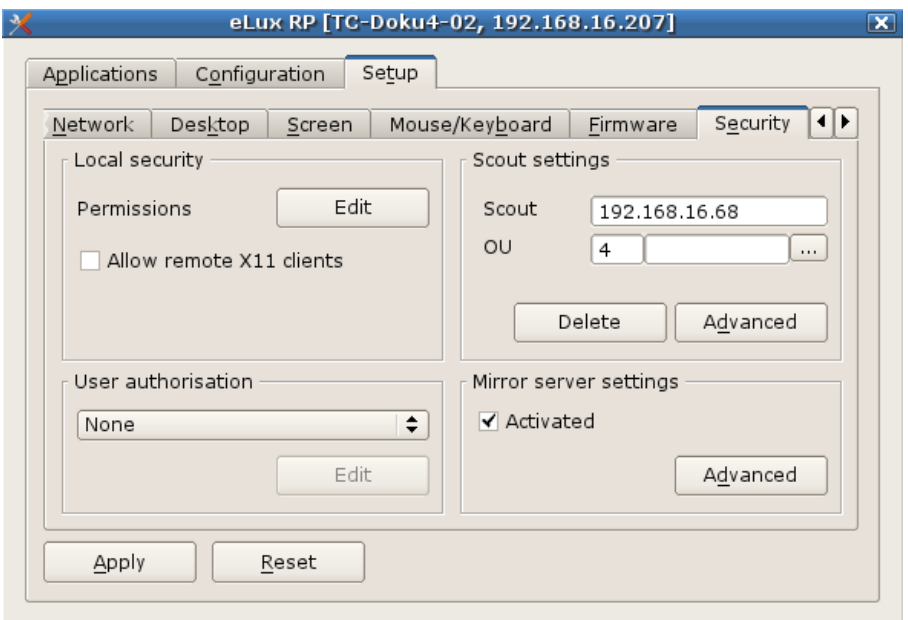

### **5.7.1. Changing user rights**

The eLux control panel provides a **Configuration** tab containing the application definitions for the installed applications, and a **Setup** tab containing the device configuration. To prevent users from configuring defective or unwanted settings locally on the client, for both tabs, you can deactivate or restrict the user rights related to the features shown there. Additionally, some general features such as **Logoff** are provided. Each feature can be allowed or locked.

Tabs and fields that you disable appear dimmed on the client.

<sup>1</sup> for eLux RP 4.7.0 or later versions

### **Note**

If you allow local configuration for some features, you can prevent the relevant fields and tabs from being overridden by updated configuration data of Scout Enterprise. For further information, see Supporting local configuration.

User rights can be configured for OUs and for individual devices, even for individual fields. For example, for security reasons, you might wish to disable all tabs, but allow only particular options such as some screen settings.

**Modifying user rights for device configuration**

1. On the **Security** tab, under **Local Security**, click **Edit**.

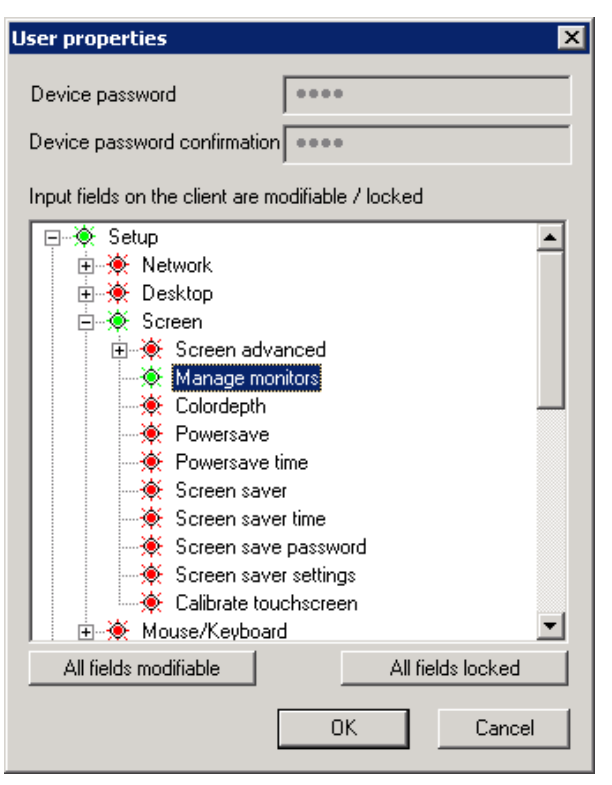

*The Setup node refers to the device configuration and its structure corresponds to the tabs and fields of the eLux control panel.*

- 2. Expand the nodes below **Setup** as required.
- 3. Modify the status of the relevant features by double-clicking or pressing the SPACE key.

*Allowed features are displayed in green, locked features are displayed in red. Modified user rights become active on the next restart of the client.*

**Modifying user rights for application definitions**

1. On the **Security** tab, under **Local Security**, click **Edit**.

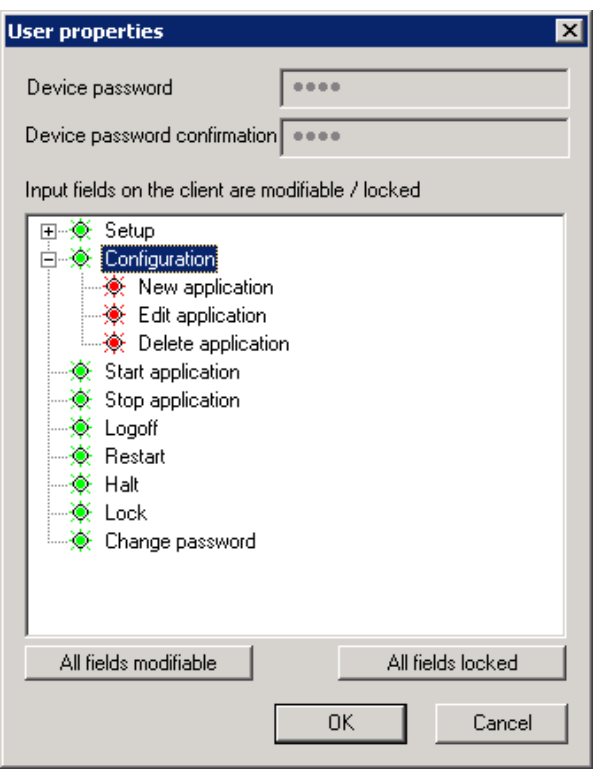

*The Configuration node refers to the defined applications.*

- 2. Modify the status of the features subordinate to **Configuration** by double-clicking or pressing the SPACE key, depending on whether the users are allowed to create, edit or delete an application definition.
- 3. If you lock the **Configuration** node, the **Configuration** tab of the client control panel is disabled and the users cannot view the application definitions.

#### . . **Note**

If you protect local configuration and lock the three application features, we recommend to lock also the **Configuration** node to ensure that the application definition data are updated correctly.

*Allowed features are displayed in green, locked features are displayed in red. Modified user rights become active on the next restart of the client.*

#### **5.7.2. Allowing remote connections to X11 clients**

Due to the activation of X11 applications which are hosted on remote servers, these applications can be shown in eLux..

On the **Security** tab, under **Local security settings**, select **Allow remote X11 clients**.

# **Important**

If you allow remote X11 clients, X11 tools can be used to access the client screen and to create screen shots.

### **5.7.3. Scout Enterprise connection**

On the **Security** tab, under **Scout Enterprise** settings, the data required to connect to the Scout Enterprise Server are shown or can be entered:

- **IP address of the Scout Enterprise Server**
- ID of the OU the client is assigned to

OUs can be protected by passwords that will be requested when a client is assigned to them.

To connect a client to the relevant Scout Enterprise Server, use the **Reverse Discovery** feature.

### **Executing the Reverse discovery**

A client can search for its destination OU by using the **Reverse discovery** feature.

- 1. In the eLux control panel, click **Setup > Security**.
- 2. In the **Scout Enterprise** box, enter name or IP address of the Scout Enterprise Server.
- 3. Click **...**

*A window shows all OUs available on the specified Scout Enterprise Server.*

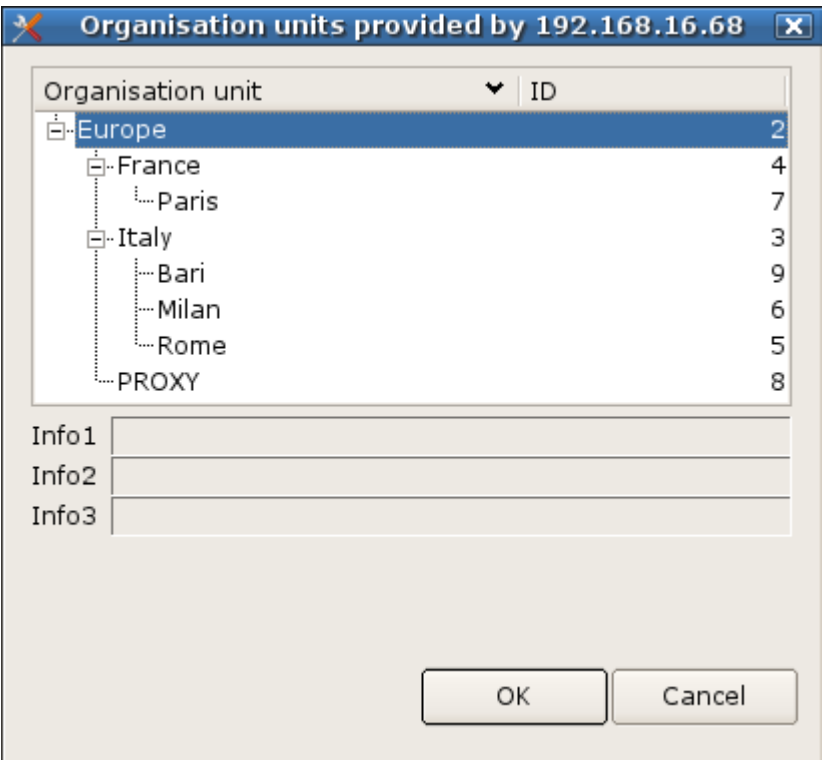

- 4. Select an OU.
- 5. Confirm with **OK** and **Apply**.

After restarting the device it is assigned to the selected OU. The host name of the decvice is registered *in Scout Enterprise as device name.*

If a device profile for the client had been reserved previously, the predefined profile is assigned auto*matically at Reverse Discovery.*

### **Disconnecting from the Scout Enterprise Server**

Þ On the **Security** tab, under **Scout Enterprise settings**, click **Delete**.

The device is set back to initial state. All settings and all data are deleted, including the connection data *for the Scout Enterprise Server.*

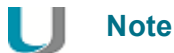

If the client is not connected to a Scout Enterprise Server, you can use the **Reverse Discovery** feature to search for the relevant server and add the client to the client infrastructure.

### <span id="page-28-0"></span>**5.8. Multimedia**

The output and input devices are grouped in classes depending on their connector. For each device class, you can control the volume level (output), the sensitivity (input) and the **Mute** option separately.

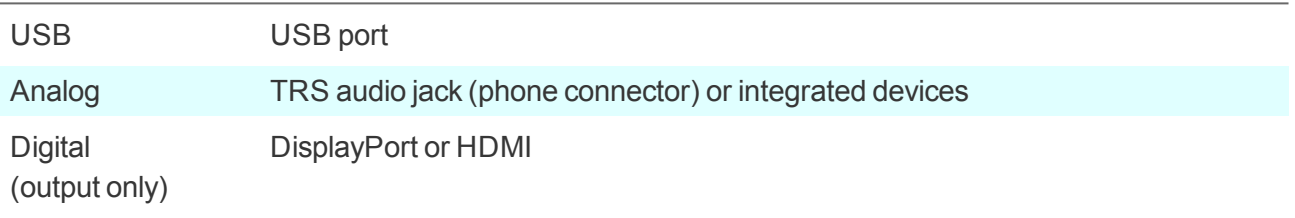

By default, the priority is defined: USB – Analog – Digital. Priority can be changed in the Scout Enterprise Console. For further information, see Multimedia tab in the **Scout Enterprise** guide.

On the client, the connected devices are shown in list-fields.

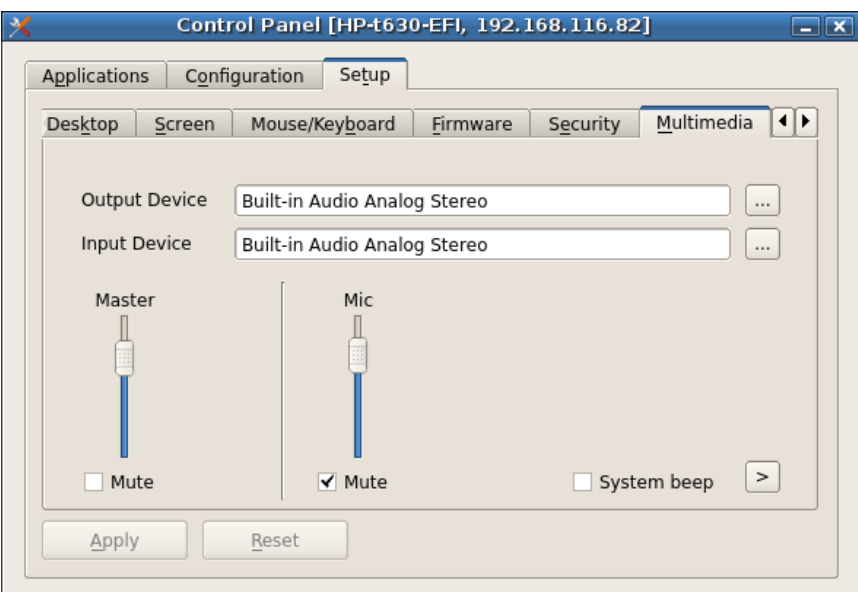

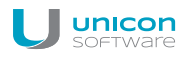

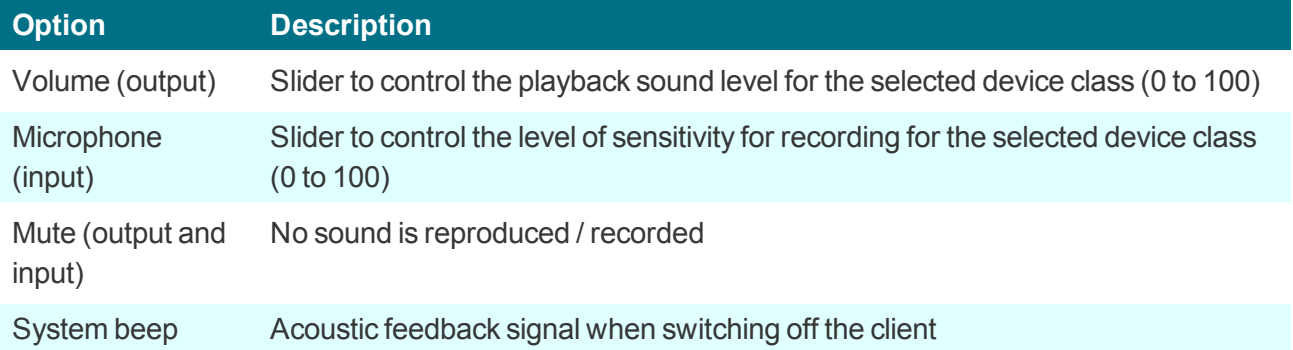

### <span id="page-29-0"></span>**5.9. Drives tab**

Define shared network directories on you Windows server as drives that can be accessed by the clients. Any drive defined this way can for example be used as browser home directory.

### **5.9.1. Browser home directory**

By default, the browser settings are temporarily saved to the flash memory but are deleted with each restart.

If you define a browser home directory on the network, browser settings such as bookmarks can be saved and made available to the user after each client restart. Use a network share that you have configured for access:

#### **Requires**

Configured Windows network share (**Defined drive**). Example:/smb/share For further information, see Defining a network drive.

**Defining browser home directory**

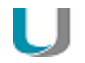

#### **Note**

The following information refers to Scout Enterprise Management Suite 15.0 and later versions. Documentation for earlier versions can be found in the **Archive** section of the PDF downloads page.

1. In the tree view, for the relevant level, open the **Applications** context menu and click **Software defaults...**

For further information, see Defining software defaults.

- 2. In the list-field, select the relevant browser and click **Edit**.
- 3. In the **Browser home directory** field, enter the name of one of the defined drives in **Device configuration > Drives**. The name must correspond to the name on the list. Example:/smb/share
- 4. Confirm with **OK**.

*The browser settings are saved to the specified Windows directory.*

### **5.9.2. Mount points**

Mount points are used to access local resources through an application. The following mount points are provided by eLux:

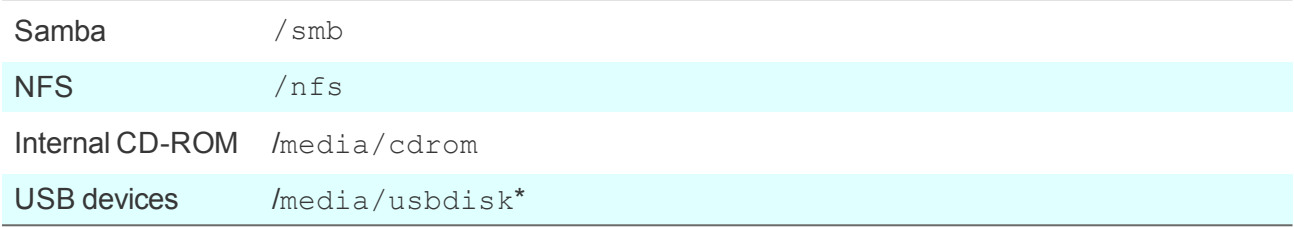

\*For USB devices the mount points are assigned chronologically: The first device gets  $/m =$ dia/usbdisk, the second one gets media/usbdisk0 and so on.

Mounted devices are shown in the systray if the option **Desktop > Advanced > Taskbar** is enabled.

### **Note**

Due to security reasons, the **Allow mass strorage devices** must be selected on the [Hard](#page-30-1)[ware](#page-30-1) tab.

### **Note**

Drive mapping to access local resources must be defined in the relevant application definition. For Citrix ICA applications see ICA software defaults, for RDP applications see Advanced RDP settings.

### <span id="page-30-0"></span>**5.10. Hardware**

On the **Hardware** tab, you can enable or disable USB mass storage devices, configure smart card readers and COM ports.

If you click the icon of the systray, you can see all available USB mass storage devices, and you can also remove them securely.

#### <span id="page-30-1"></span>**5.10.1. USB mass storage devices and card readers**

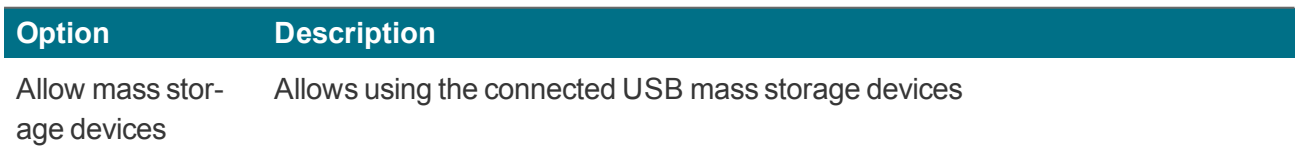

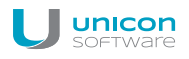

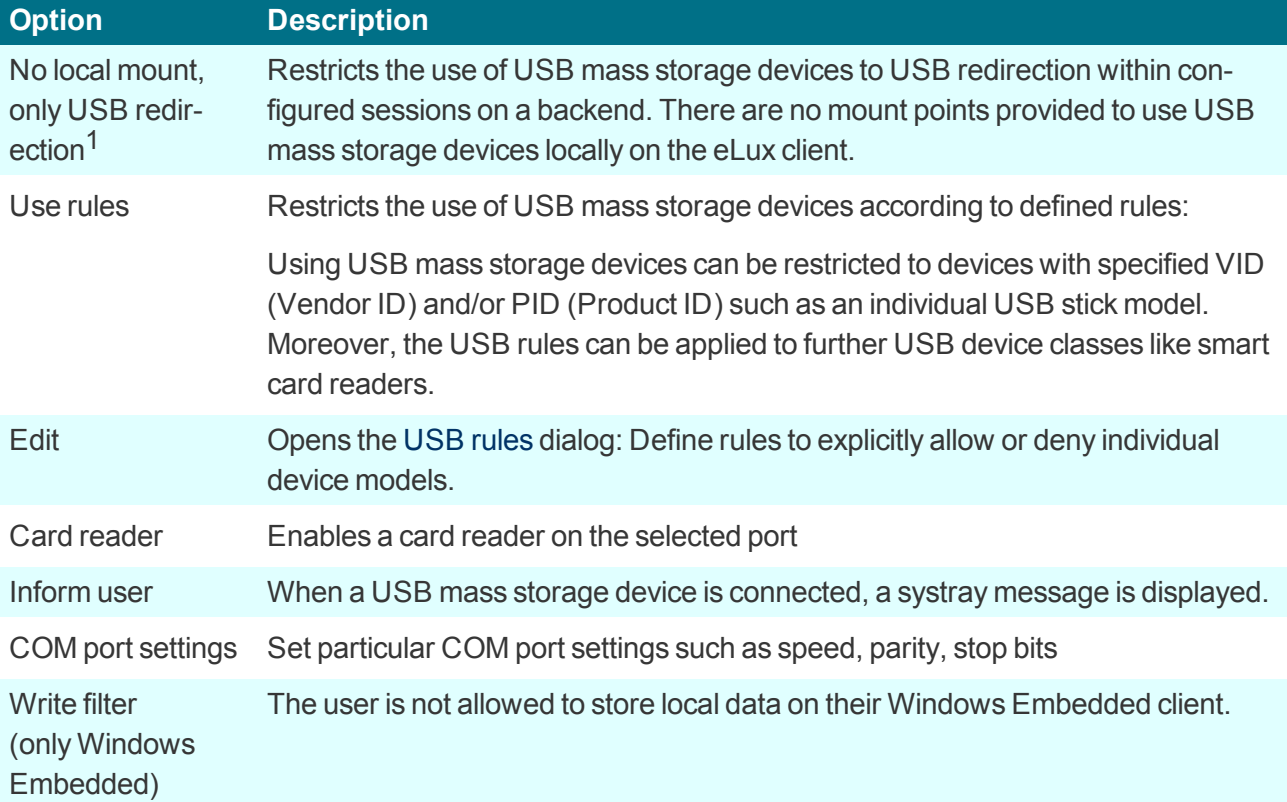

## U

**Note**

– only for eLux 5.4 clients and Scout Enterprise 14.7 or earlier versions:

To use USB rules, for the relevant clients, in **Advanced settings > Advanced file entries**, define the following entry:

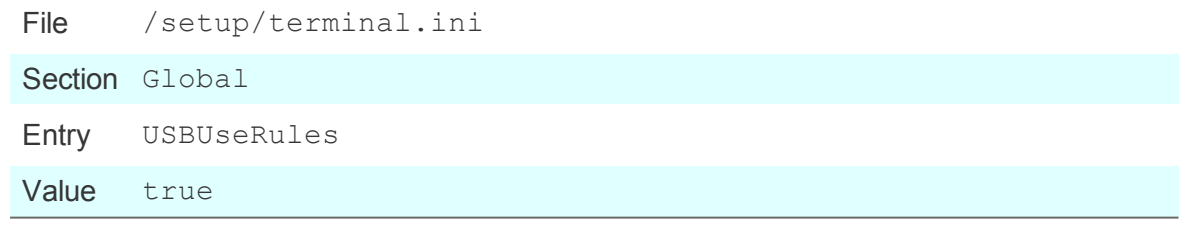

For further information, see Advanced file entries.

### <span id="page-31-0"></span>**5.11. Diagnostics tab**

The following diagnostic options are provided:

- **•** Enhanced logging to retrieve configuration and log files to a greater extent
- **Additional diagnostics by creating screen shots and additional diagnostic files**
- Displaying or sending relevant files to FTP server, Scout Enterprise Server or disk
- **P** Ping test to check connectivity and latency in your network

<sup>1</sup>for eLux RP 5.4 and later versions

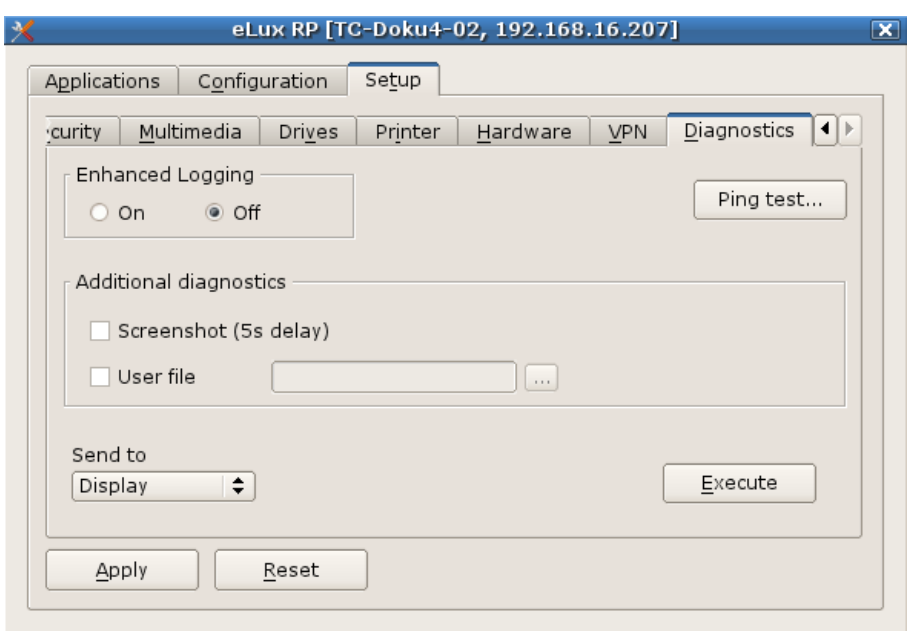

#### **5.11.1. Running ping test**

- 1. On the **Diagnostics** tab, click **Ping test...**.
- 2. In the **Ping window**, in the field on top, type the name or IP address of the server you want to connect with.
- 3. Click **Start ping**.

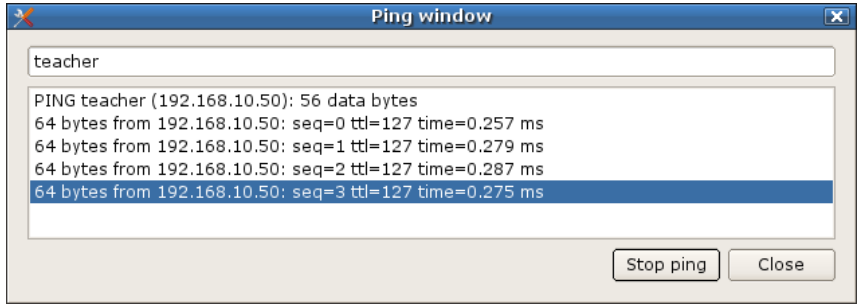

*The client connects to the server and, in the bottom windows section, the ping command is executed unless you stop.*

4. Click **Stop ping**.

#### **5.11.2. Starting diagnostics**

- 1. On the **Diagnostics** tab, enable **Enhanced logging**.
- 2. To save an additional screenshot, select the **Screenshot** option.
- 3. To add an additional file, select the **User file** option and select the file from the file system.

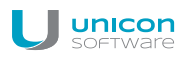

4. Under **Send to**, select where the diagnostic files should be sent to:

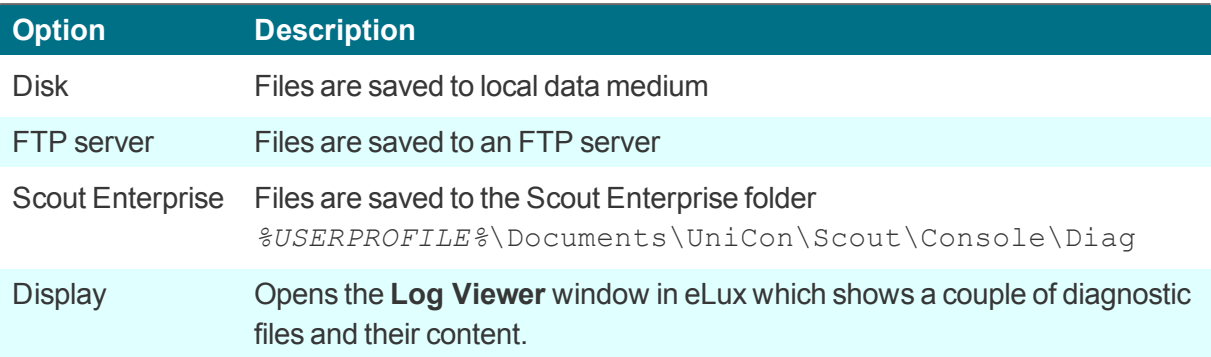

5. Click **Execute**.

# <span id="page-34-0"></span>**6. Defining applications**

### <span id="page-34-1"></span>**6.1. General**

eLux provides two kinds of applications

- Server-based remote applications, mostly providing access to back-end systems
- **C** Local applications

Thin Clients are mainly used as terminals in server-based computing. **Remote** means that the application such as a Windows application runs on a remote server. Still, client-side software is required to initiate and maintain a session.

By nature, the Thin Client has limited resources, meaning the majority of applications are server-based. However, in addition to server-applications, eLux also offers a variety of local applications. **Local** means the application runs locally on the Thin Client. Local applications include browser software, a local shell (XTerm), and desktop tools.

The following topics describe how to configure both, local and server-based applications. In addition, further configuration may be required in the application itself. For further information on configuring session clients such as a Citrix client, please consult the manufacturer's product documentation.

### **6.1.1. Adding applications**

- 1. In the eLux control panel, select the **Configuration** tab.
- 2. Click **New**.

### *The Application definition dialog opens. This dialog provides several tabs, each of them relating to a particular application type.*

3. Click the tab relating to the application you want to define.

*If the relevant application tab is missing, the software package is not installed on the Thin Client.*

- 4. Configure the application.
- 5. Confirm with **Apply** and **Finish**.

The following options are provided for most applications:

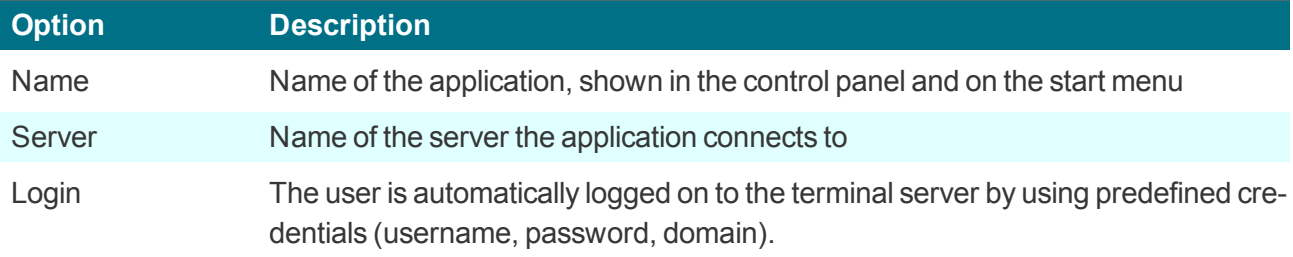

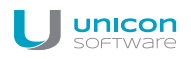

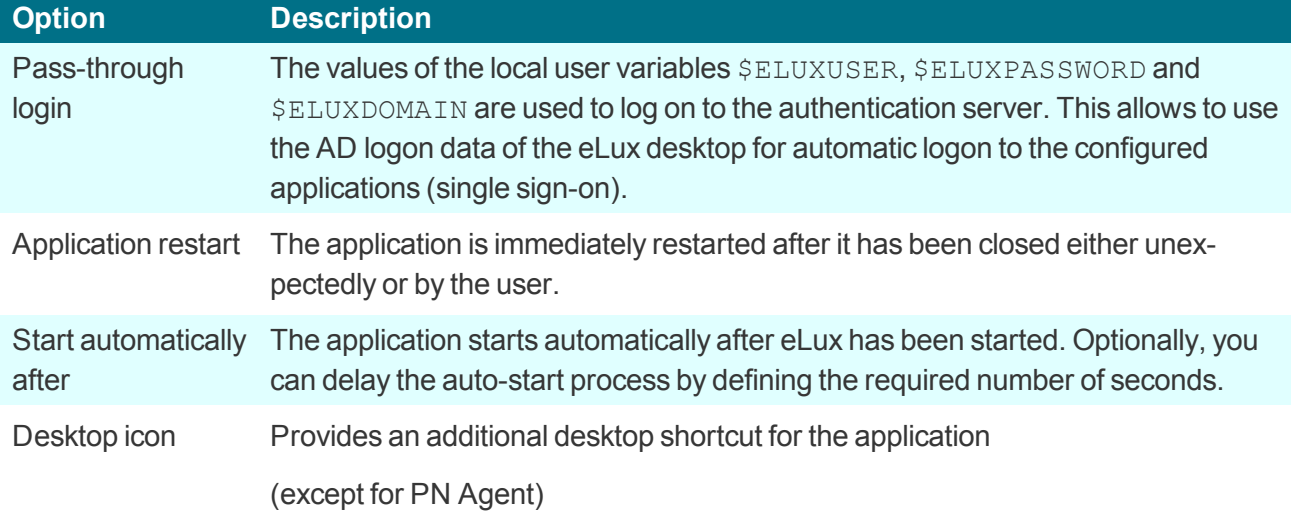

### **6.1.2. Editing applications**

- 1. In the eLux control panel, select the **Configuration** tab.
- 2. Select the application you want to edit.
- 3. Click **Edit**.

*The Application definition dialog opens. Depending on the application, different properties can be configured.*

#### **6.1.3. Deleting applications**

- 1. In the eLux control panel, select the **Configuration** tab.
- 2. Select the application you want to delete. To select more than one application, press the CTRL key.
- 3. Click **Delete**.
- 4. Confirm with **Yes**.

*The application is deleted.*

### <span id="page-35-0"></span>**6.2. Connecting to a Citrix farm**

Users can connect to sessions running on a Citrix back-end. Once the connection has been made, the user can access published desktops and applications.

Connecting the Thin Client to a Citrix back-end is performed by one of the following applications:

- **by a [StoreFront](#page-36-0) application to a StoreFront server**
- **•** by the Citrix [Self-Service](#page-39-0) user interface to a StoreFront server
- **P** via [browser](#page-46-0) to a StoreFront server or Web Interfaceserver
- **by a PNAgent [application](#page-59-0) to a StoreFront server (XenApp Services Support must be enabled on** the Citrix farm) or Web Interfaceserver
- $\bullet$  by an ICA [application](#page-50-0) to a virtual desktop or published applications

# **Note**

Access via the **ICA** application type is deprecated and only supported by Citrix up to XenApp version 6.x.

### **Requirements**

- The eLux package **Citrix Receiver for Linux, V13.5.x** must be installed on the clients. .
- To connect via HTTPS, for the application types **Storefront**, **Self Service** and **PNAgent**, the relevant root and intermediate certifcates must be available on the clients.
	- Root certificates must be transferred to /setup/cacerts.
	- **Intermediate certificates must be transferred to** /setup/cacerts/intcerts.

For further information, see Certificates in the **Installation** guide.

- To connect via HTTPS, for the application type **Browser**, the relevant root and intermediate certifcates must be available on the clients.
	- Firefox: Root certificates and intermediate certificates must be transferred to /setup/cacerts/firefox
	- Chromium: Root certificates and intermediate certificates must be transferred to /setup/cacerts/browser
- The eLux taskbar should be enabled on the clients if published applications are provided as **seamless applications**. Seamless applications behave like local applications and users can only restore them from minimized window size by using the taskbar. For further information, see [Advanced](#page-16-0) desktop settings.

# **6.2.1. StoreFront application**

By using the application type **StoreFront**, users can connect to a StoreFront server. Virtual desktops and published applications are aggregated and provided through stores. The Citrix products mainly used are XenApp and Citrix XenDesktop. StoreFront sites can be accessed via HTTP or HTTPS.

Integrated into the Modern User Interface of eLux RP, StoreFront enables users to access Citrix resources of one or more stores together with other configured applications, such as **RDP** or **Browser** sessions by using only one interface, the Modern User Interface. For further information, see eLux Modern User Interface.

#### **Defining a StoreFront application**

**Note** HTTPS connections require the relevant SSL certificates on the client.

- 1. Add a new application and click the **StoreFront** tab.
- 2. Edit the following fields:

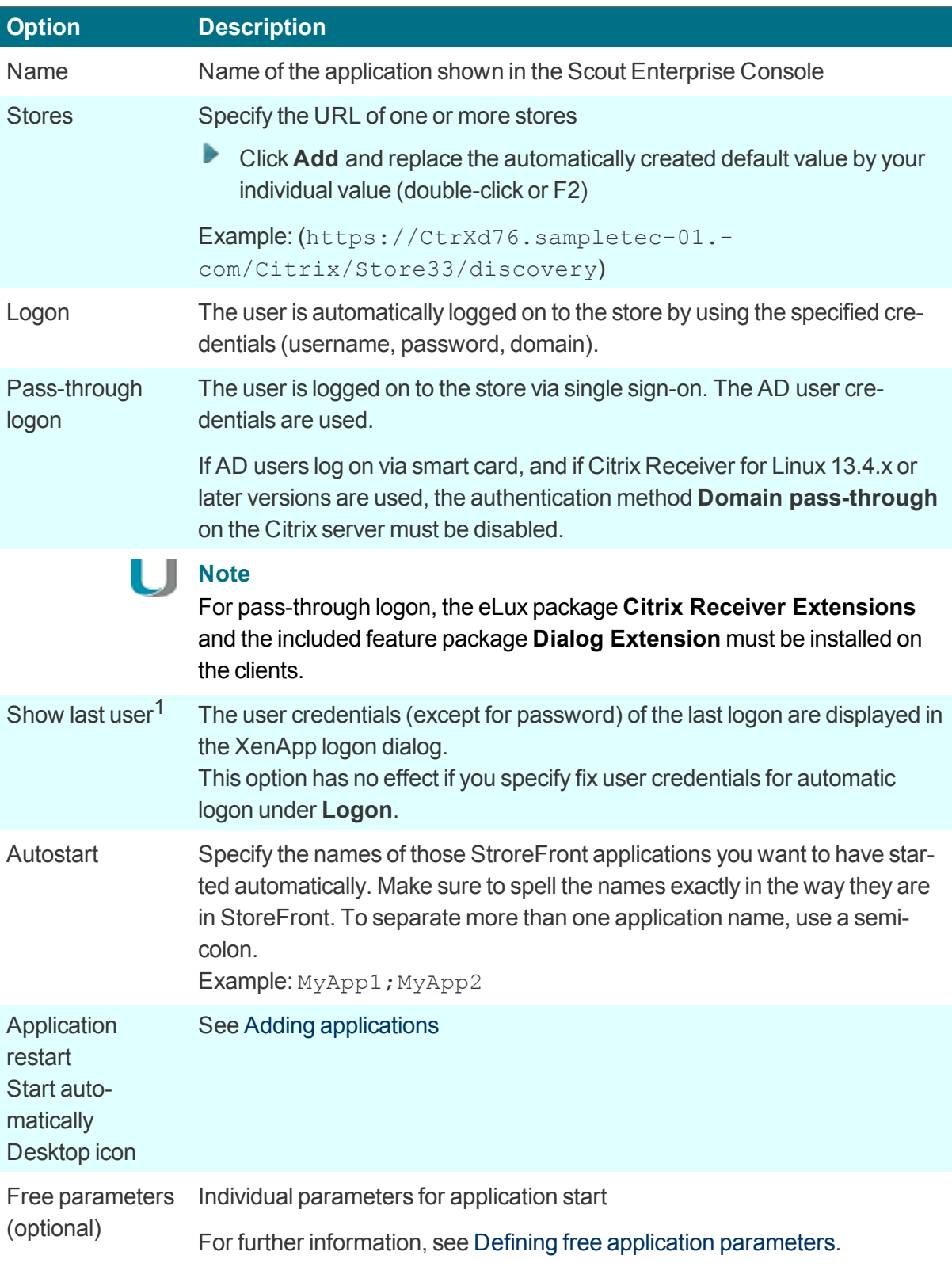

<sup>1</sup>for Scout Enterprise 14.7 and later versions

- 3. If you want to delete an entry from the **Stores** list, select the entry and click **Delete**.
- 4. To configure further settings, click **Advanced** and edit the following fields:

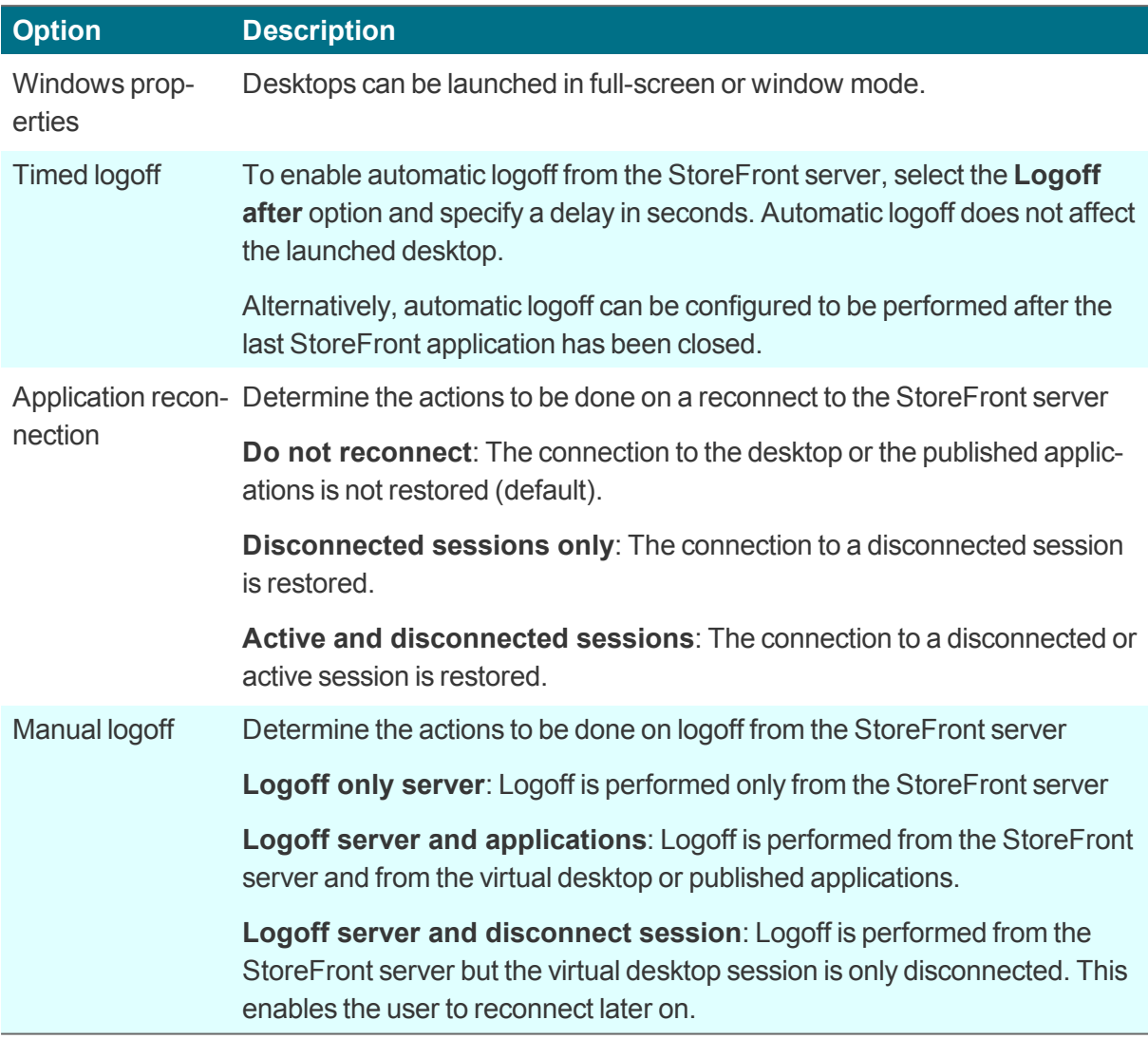

5. Confirm with **Apply** and **OK**.

#### **Smart card authentication for StoreFront**

If you use smart card authentication for StoreFront, you can configure the behavior of the smart card when it is removed.

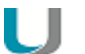

#### **Note**

Using a smart card requires the smart card middleware to be installed on the client. In addition, smart card authentication must be enabled on the Citrix farm. If Citrix Receiver for Linux identifies smart card middleware on the client, smart card logon has precedence over logon with username and password by default.

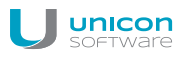

Define the following entry by using the Scout Enterprise feature Advanced file entries:

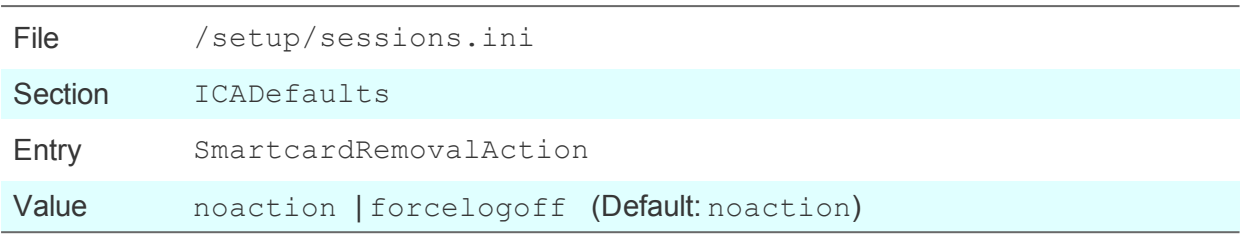

# **Controlling the authentication method via eLux1**

The logon can be changed to username and password regardless of the smart card packages installed.

Define the following entry by using the Scout Enterprise feature Advanced file entries:

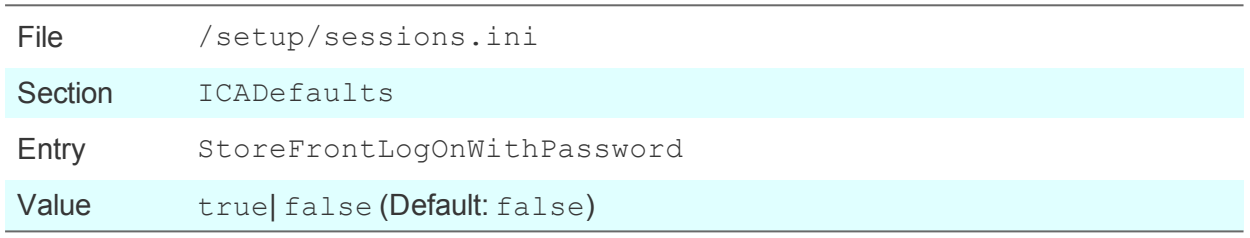

#### **Access to published resources**

After users have logged on to a StoreFront server or Web Interface server, they can access the provided resources through the eLux Start menu or through the control panel and the **Applications** tab: The **StoreFront** node can be expanded to view the resources provided on the server.

# **6.2.2. Self-Service user interface**

The Self-Service user interface (UI) replaces the configuration manager **wfcmgr** and allows access to Citrix services providing published ressources. After users are set up with an account, they can subscribe to desktops and applications, and then start them.

**Defining Citrix Self-Service as local application**

# **Note**

The eLux package **Citrix Receiver for Linux** and the included feature package **Self-service** must be installed on the clients. This may require modifications of the image definition file on the web server by using ELIAS.

- 1. Add a new application and click the **Local** tab.
- 2. Edit the following fields:

**<sup>1</sup>**for eLux RP 5.7/eLux RP 6.2 and later versions

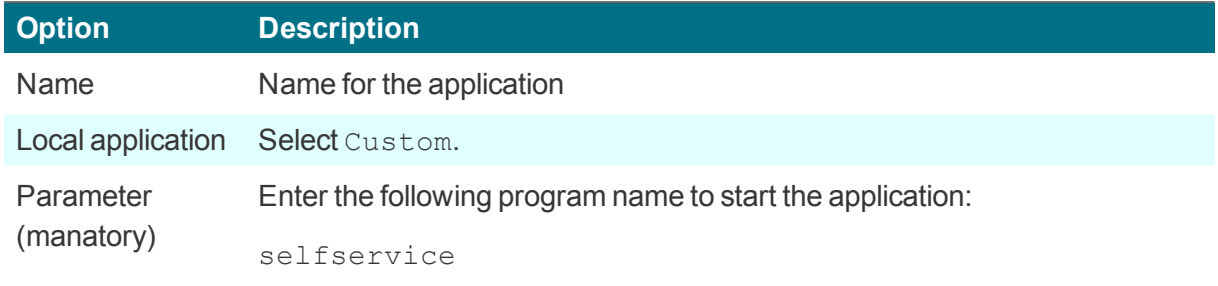

3. Confirm with **Apply** and **OK**.

#### H **Note**

The selfservice application cannot be configured individually. To use configuration options, alternatively use the [Self-Service](#page-41-0) UI with extensions (ucselfservice).

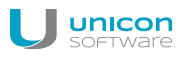

#### <span id="page-41-0"></span>**6.2.3. Self-Service user interface with extensions**

The Citrix Self-Service user interface (UI) can also be used in an extended version with further functionality<sup>1</sup>

- Configuration of the stores
- **Logoff and reconnect options**
- **Dialog and window layout**

#### **Defining Citrix Self-Service UI with extensions**

– Steps for eLux RP 5 –

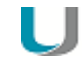

### **Note**

The eLux package **Citrix Receiver for Linux 13.5.** or later must be installed on the clients. The eLux package **Citrix Receiver Extensions 2.x** or later must be installed on the clients. Depending on the desired features, the following included feature packages must be installed on the clients:

**Self-service wrapper Dialog Extension** (for modifications on the Citrix dialog design) **Self-service dialog themes** (for modifications on the Citrix dialog design)

This may require modifications of the image definition file on the web server by using ELIAS.

- 1. Add a new application and click the **Local** tab.
- 2. Edit the following fields:

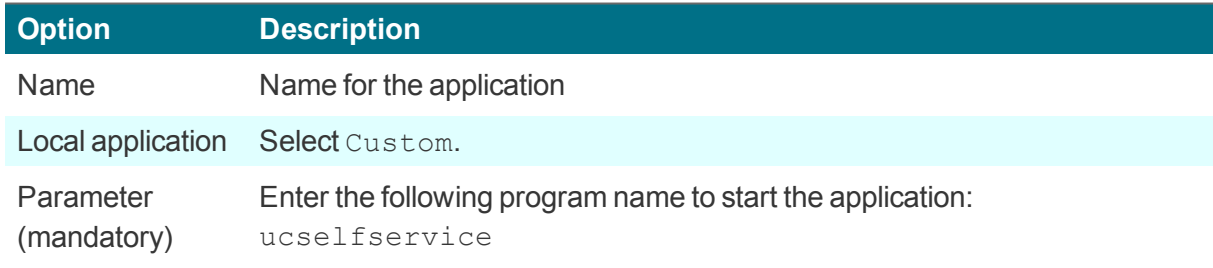

<sup>1</sup>for eLux RP 5.6 CR and later versions

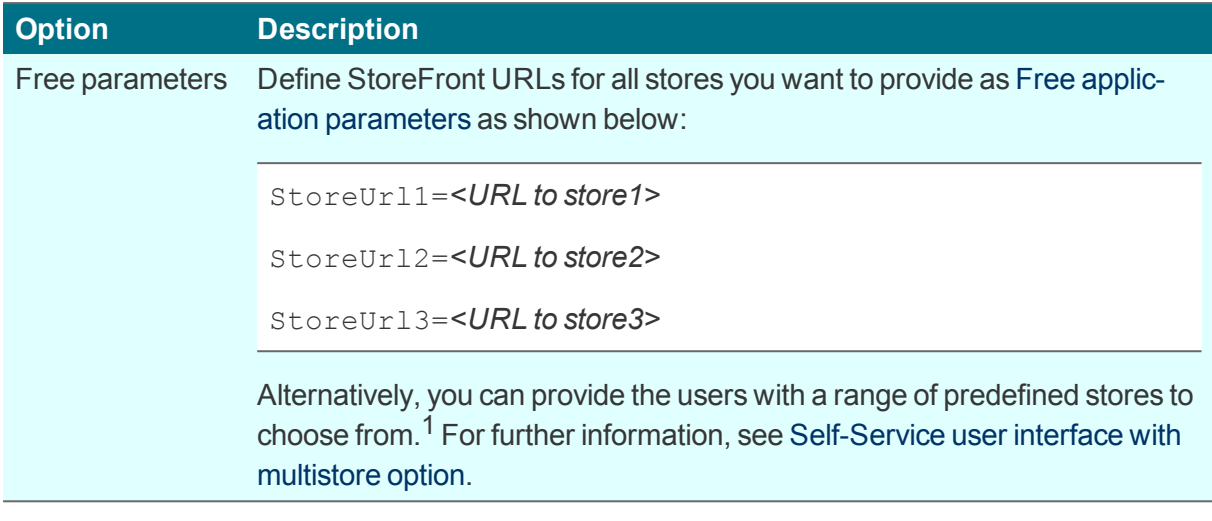

- 3. Optionally, define further parameters and values for window properties and connection options. For further information, see Parameters for the Self-Service extension [\(ucselfservice\).](#page-44-0)
- 4. Confirm with **Apply** and **OK**.
- 5. If you want to change the design of the Citrix dialogs for all Citrix connections, use the Scout Enterprise feature **Advanced file entries**. For further information, see [Parameters](#page-44-0) for the Self-Service extension [\(ucselfservice\)](#page-44-0).

# <span id="page-42-0"></span>**6.2.4. Self-Service user interface with multistore option**

The Citrix Self-Service user interface with extensions can also be used with a different option allowing to provide users with a range of predefined stores. The users then can select one of the provided stores to connect to when they  $log in.<sup>2</sup>$ 

**Defining Citrix Self-Service UI with extensions and multistore option**

– Steps for eLux RP 5 –

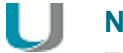

**Note**

The eLux package **Citrix Receiver for Linux 13.5.** or later must be installed on the clients. The eLux package **Citrix Receiver Extensions 2.1** or later must be installed on the clients. Depending on the desired features, the following included feature packages must be installed on the clients:

**Self-service wrapper Dialog Extension** (for modifications on the Citrix dialog design) **Self-service dialog themes** (for modifications on the Citrix dialog design)

This may require modifications of the image definition file on the web server by using ELIAS.

<sup>1</sup>for eLux RP 5.5.1000 LTSR CU and later versions <sup>2</sup> for eLux RP 5.5.1000 LTSR CU and later versions

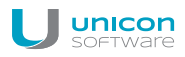

- 1. Add a new application and click the **Local** tab.
- 2. Edit the following fields:

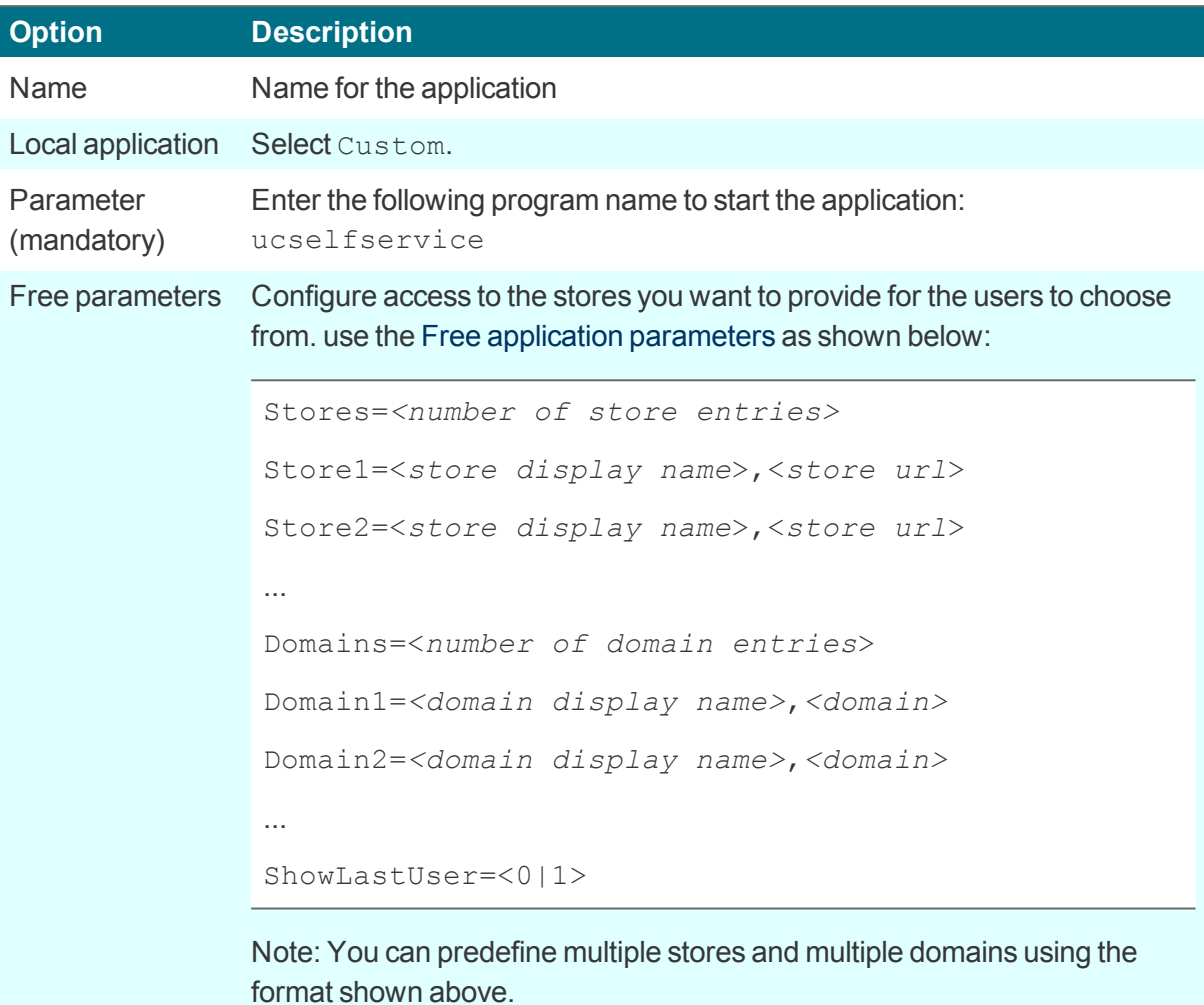

- 3. Optionally, define further parameters and values for window properties and connection options. For further information, see Parameters for the Self-Service extension [\(ucselfservice\)](#page-44-0).
- 4. Confirm with **Apply** and **OK**.
- 5. If you want to change the design of the Citrix dialogs for all Citrix connections, use the Scout Enterprise feature **Advanced file entries**. For further information, see [Parameters](#page-44-0) for the Self-Service extension [\(ucselfservice\)](#page-44-0).

# <span id="page-44-0"></span>**6.2.5. Parameters for the Self-Service extension (ucselfservice)**

#### **Parameters for window properties and connection options**

In the application properties, define the following options as free parameters (Steps for eLux RP 5):

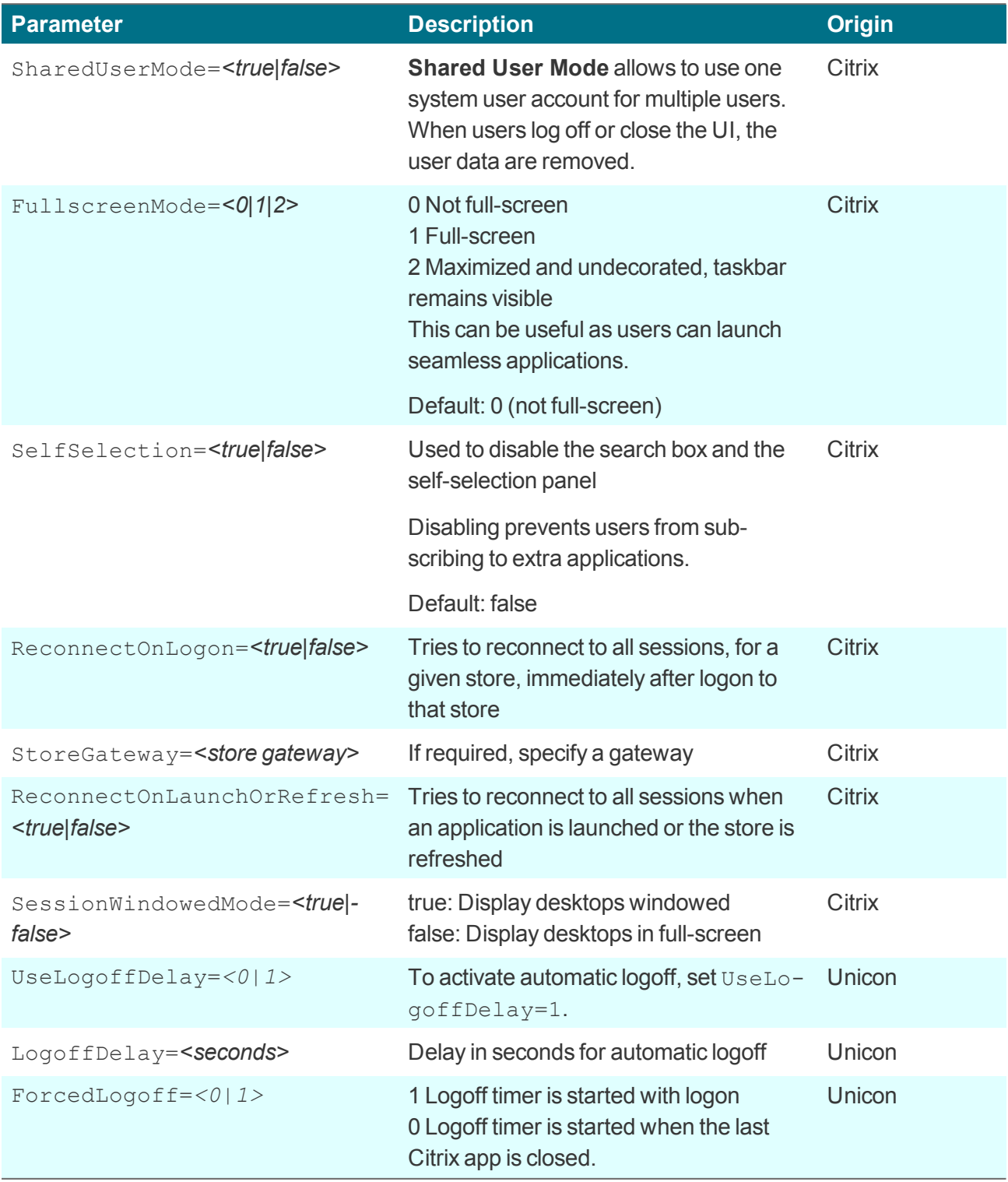

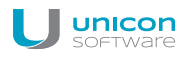

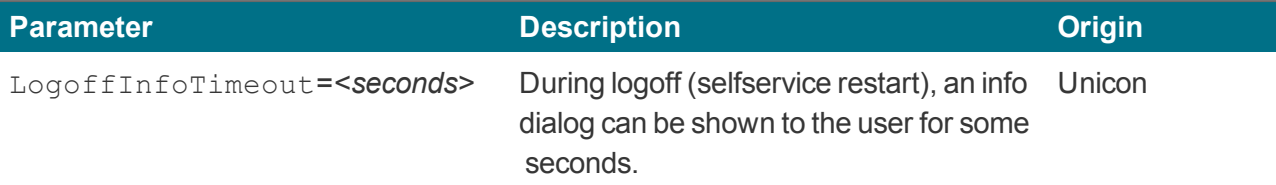

For further information, see Defining free application parameters.

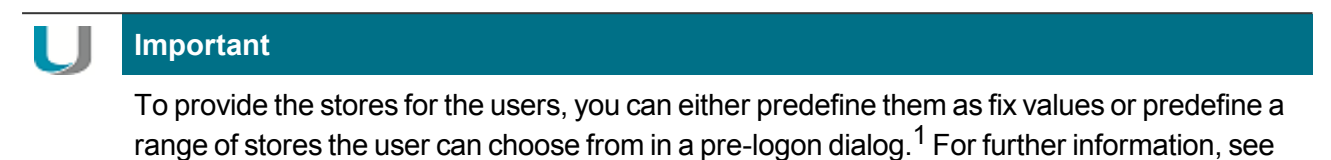

- [Self-Service](#page-41-0) user interface with extensions or
- [Self-Service](#page-42-0) user interface with multistore option

**Parameters for the design of the Citrix dialogs**

If you want to modify the design of the Citrix dialogs for all Citrix connections, use the Scout Enterprise feature **Advanced file entries** to set the following entries:

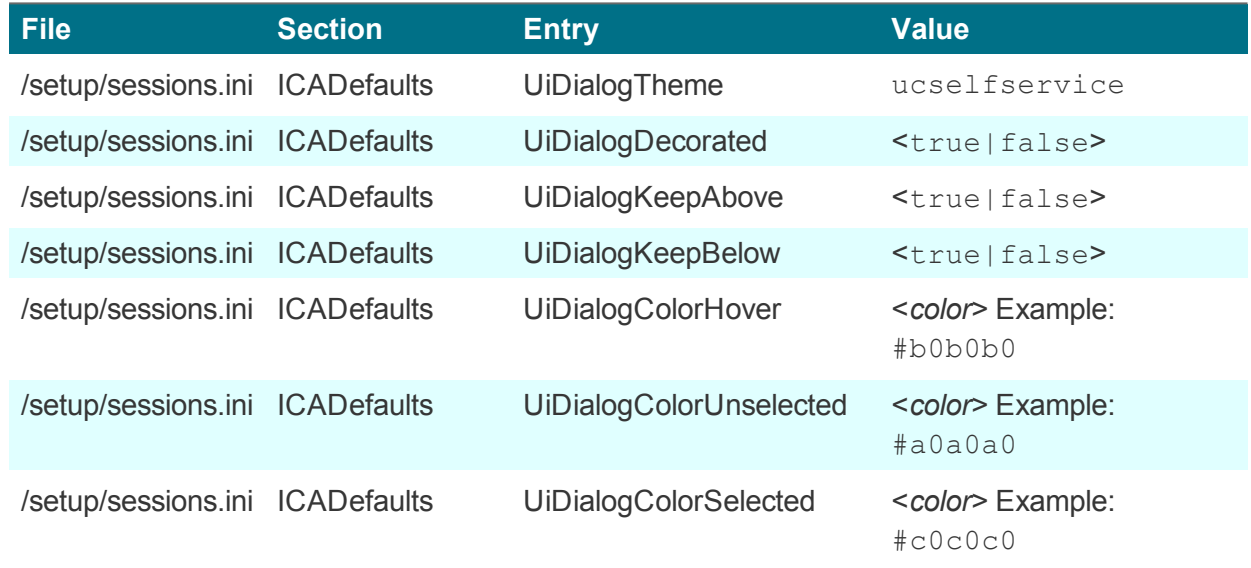

For further information, see Advanced file entries.

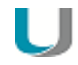

#### **Note**

After the terminal.ini file has been updated on the client, one more client restart might be required to enable the new setting.

# <sup>1</sup>for eLux RP 5.5.1000 LTSR CU and later versions

### **6.2.6. Browser session to access published resources**

Users can access applications and desktops that have been published through a store on the Citrix StoreFront server or through Citrix Web Interface by using a local browser.

**Defining a browser application to access published resources**

# **Note**

To provide the users with a browser application to be used directly on the client, the relevant software package for Firefox or Chromium must be installed on the clients. This may require modifications of the image definition file on the web server by using ELIAS.

# **Note**

HTTPS connections require the relevant SSL certificates on the client.

- 1. Add a new application and click the **Browser** tab.
- 2. Edit the following fields:

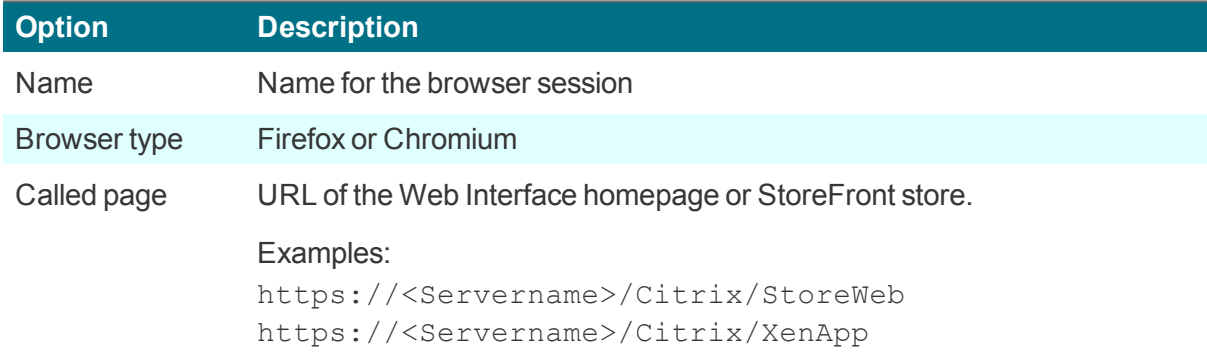

3. For the remaining parameters, see Defining a browser [application](#page-52-0).

The local user starts the browser and is forwarded to the defined page. After successful logon to the *StoreFront server or Web Interface server, the available published applications, desktops and contents are shown in the browser window.*

# **6.2.7. PNAgent application**

An application of the type **PNAgent** (Program Neighborhood Agent) enables users to access published resources through a server running a XenApp Services site. Published resources can be published applications, published desktops, or published contents (files).

Customizable options for all users are defined in the configuration file config.  $xml$  which is stored on the Web Interface server (by default in the directory //Inetpub/wwwroot/Citrix/PNAgent). When a user starts one of the published programs, the application reads the configuration data from the server. The configuration file can be configured to update the settings and user interface regularly.

The config.xml file affects all connections defined by the XenApp Services site. For further information, see the Citrix eDocs on http://support.citrix.com.

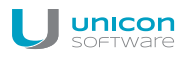

# **Defining a PN Agent application**

#### U **Note**

HTTPS connections require the relevant SSL certificates on the client.

- 1. Add a new application and click the **PNAgent** tab.
- 2. Edit the following fields:

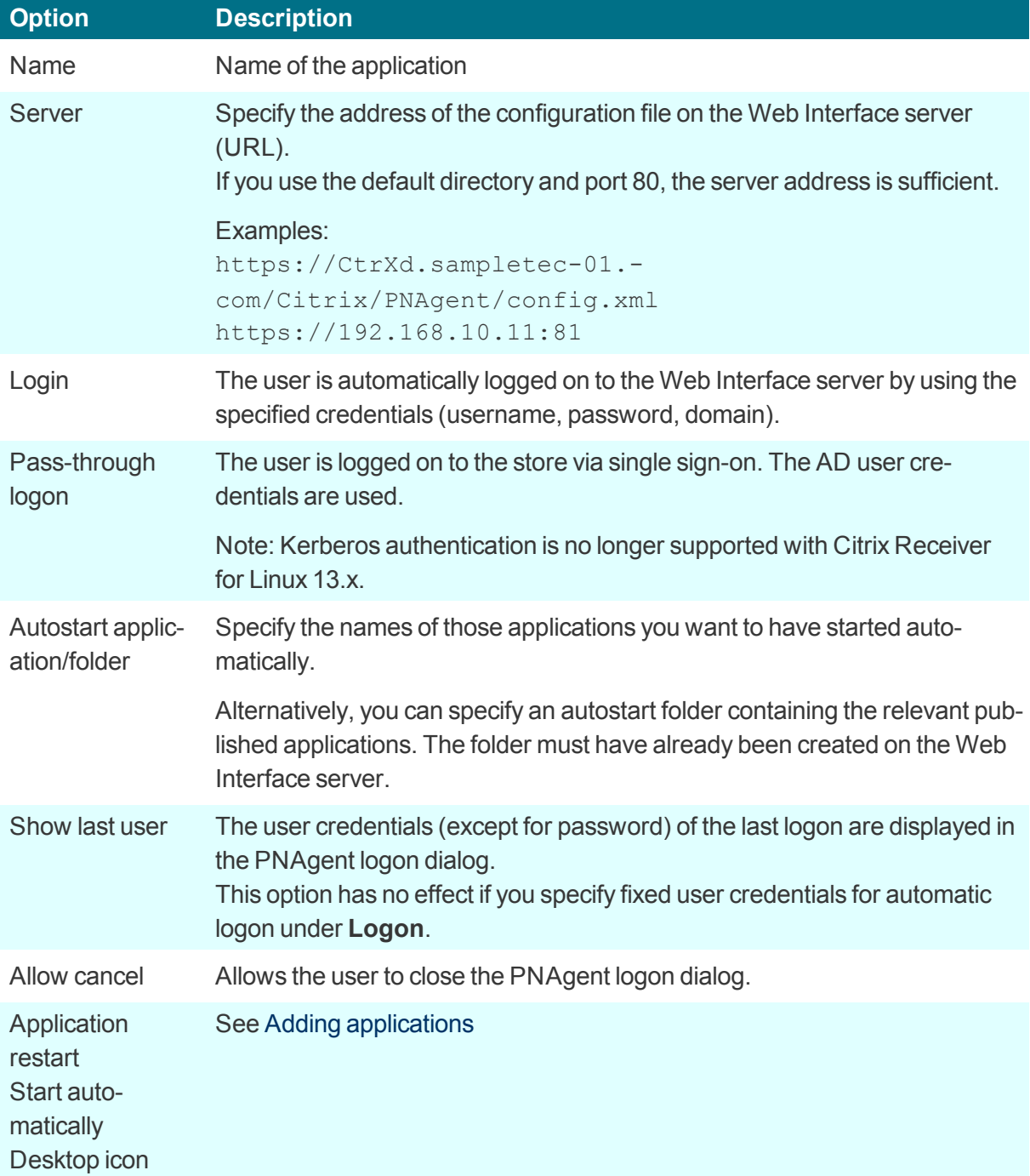

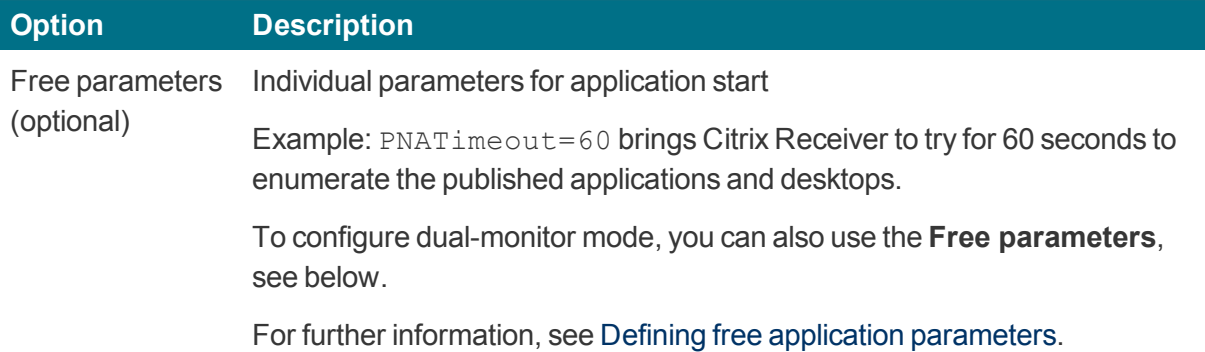

3. To configure further settings, click **Advanced** and edit the following fields:

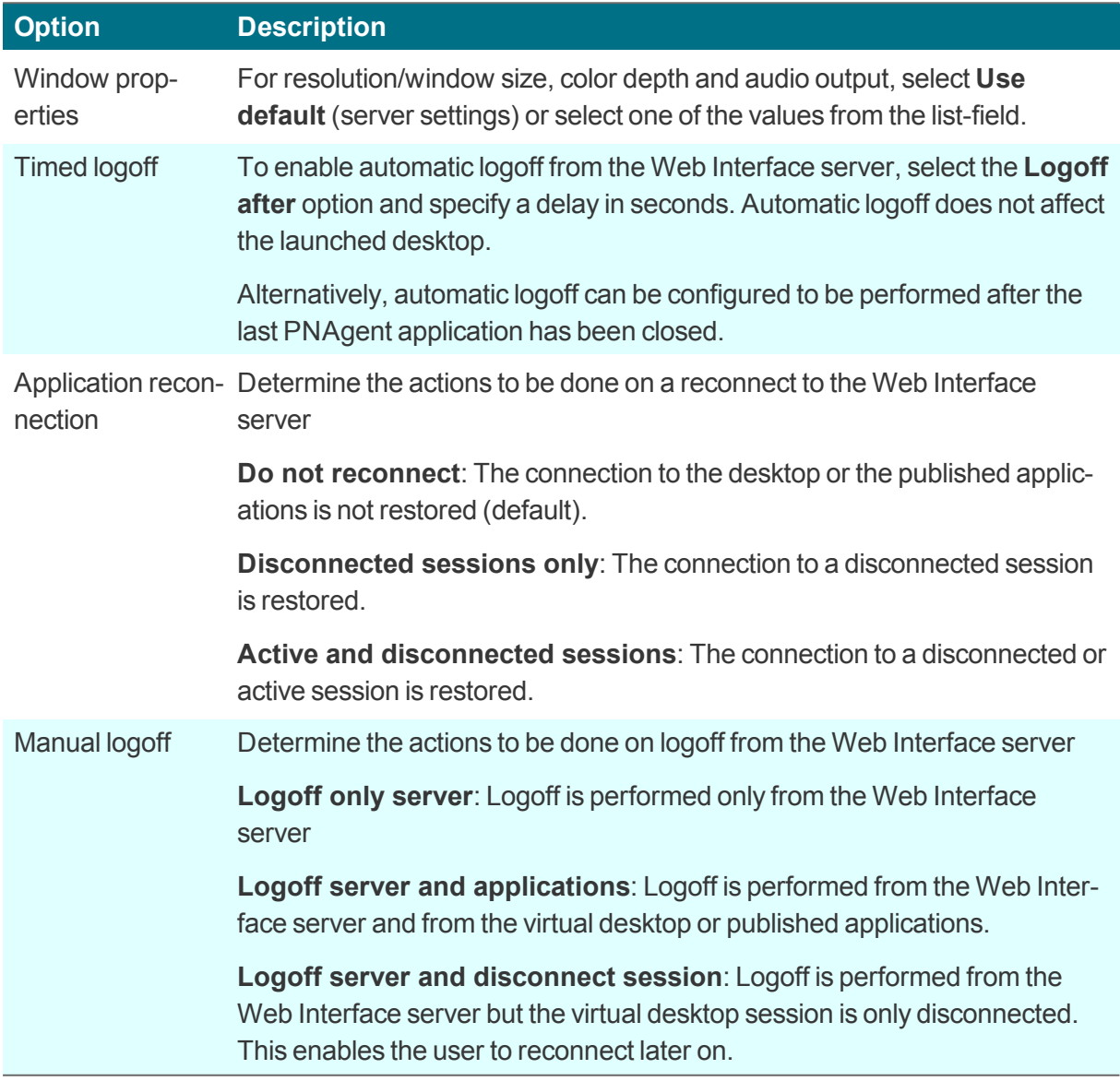

4. Confirm with **Apply** and **OK**.

#### **Program Neighborhood variables**

For example, variables can be used to define a unique client name for a Citrix XenApp session. To log on to a Web Interface server with Program Neighborhood, you can use the following variables:

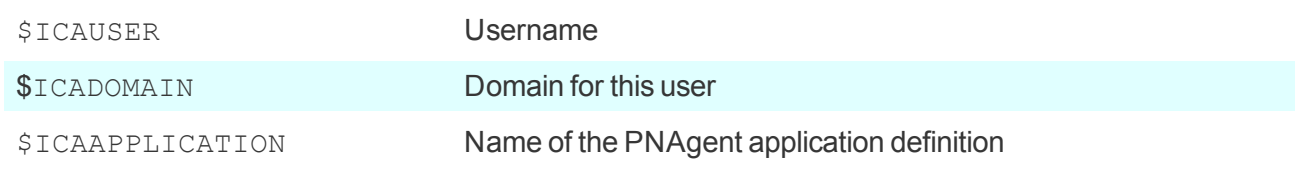

#### **Creating a domain list**

For PNAgent applications, you can create a domain list from which the user can select a domain.

- 1. Create the text file i cadomains without file name extension.
- 2. Enter the required domain names, one domain per line.
- 3. Save the file to the Scout Enterprise installation directory.
- 4. Transfer the file to the /Setup directory on the Thin Client by using the Scout Enterprise feature Files.

*If some of the configuration data are missing when a PNAgent application is started, the missing data* are requested by a Citrix Web Interface logon dialog. The defined domains are listed in a drop-down list.

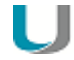

#### **Note**

In the PNAgent application definition, you can predefine a specific domain. Example: work.sampletec-01.com.

#### **Settings for dual monitor mode**

For PNAgent sessions, you can configure a dual-monitor mode by using one of the following methods. The Citrix session can be transferred to the first monitor, to the second monitor, or to both of them.

#### **Method 1:**

Use the **Advanced file entries** feature of the Scout Enterprise Console and modify the ICA software defaults:

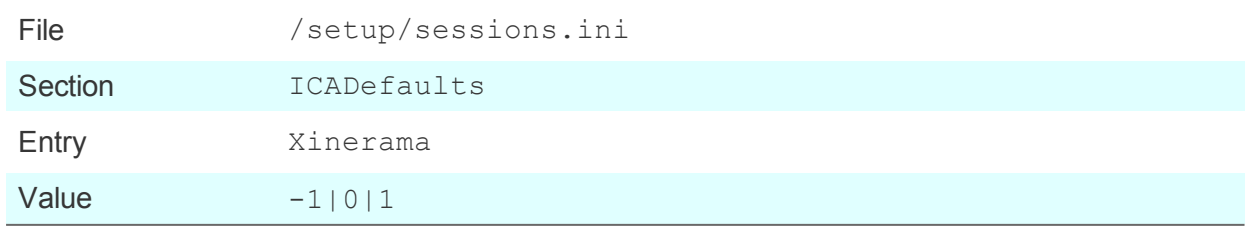

For further information, see Advanced file entries.

#### **Method 2:**

In the Scout Enterprise Console, in the application definition, set the following **Free parameters**:

```
Key=Xinerama
Value=-1|0|1
```
For further information, see Free parameters.

The values mean the following:

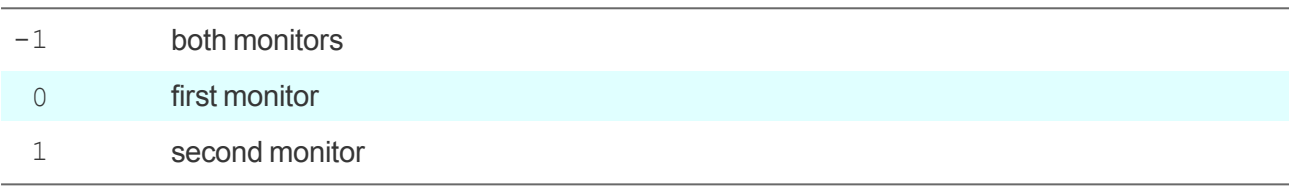

# <span id="page-50-0"></span>**6.2.8. Defining an ICA application**

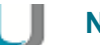

#### **Note**

Access via the **ICA** application type is deprecated and only supported up to XenApp version 6.x by Citrix.

- 1. Add a new application and click the **ICA** tab.
- 2. Edit the following fields:

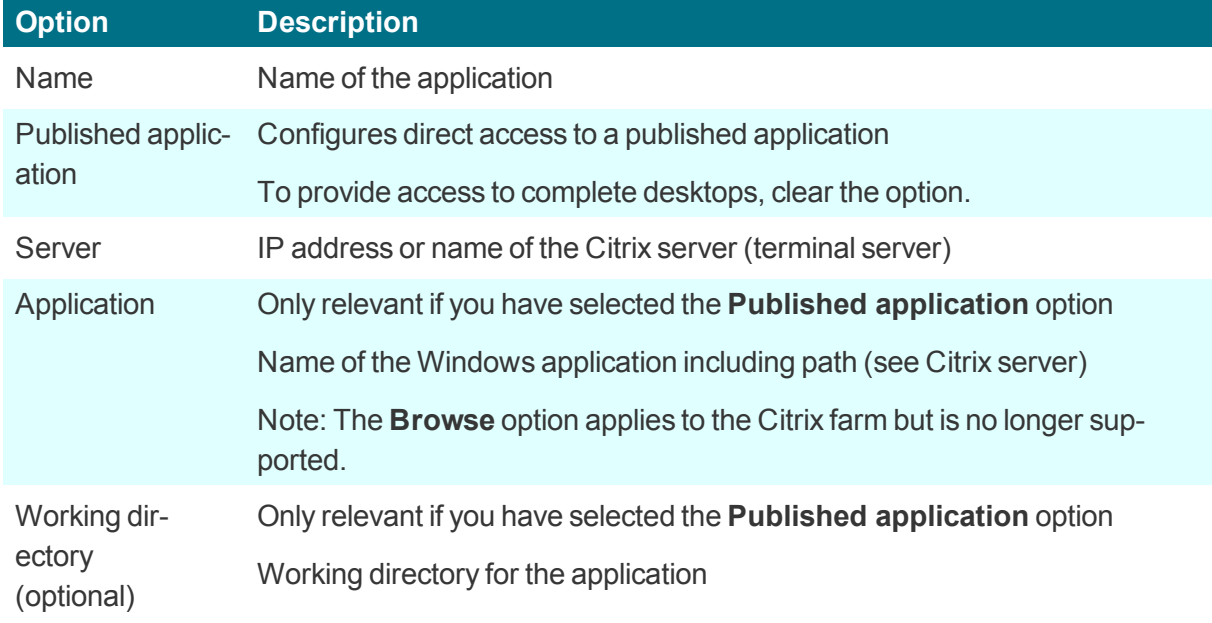

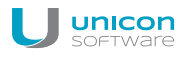

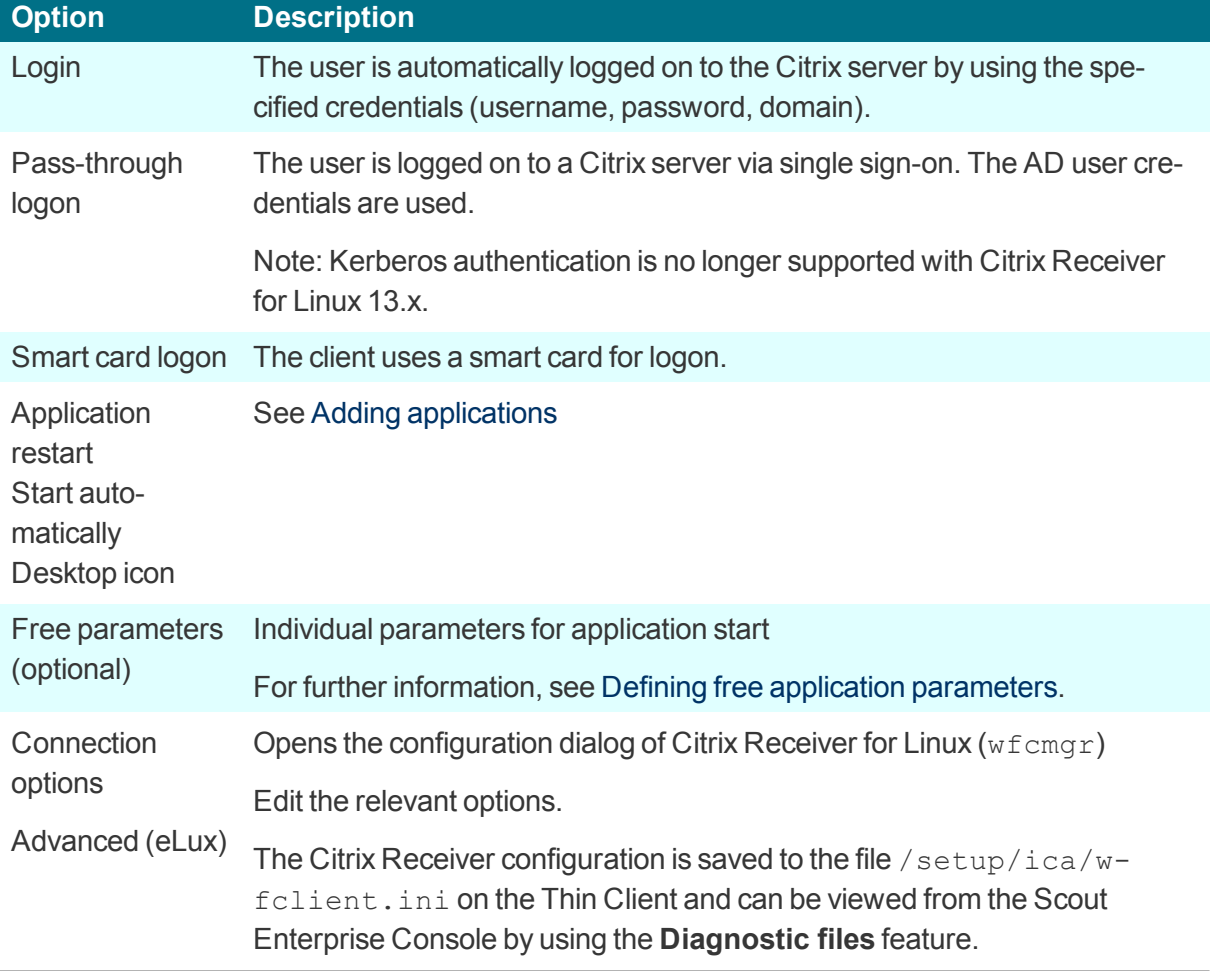

3. Confirm with **Apply** and **OK**.

*A published application is displayed on the eLux client in the same way as local applications.*

# **6.2.9. ICA Connection Center**

By means of the ICA Connection Center, users can see all current server connections and can log off, disconnect or close them without operating the application. In addtion, the connection transport statistics can be viewed which might be helpful for slow connections.

The Connection Center is provided as systray icon on the taskbar.

**Defining the Citrix Connection Center**

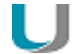

**Note**

The eLux package **Citrix Receiver Extensions** and the included feature package **Connection Center** must be installed on the clients. This may require modifications of the image definition file on the web server by using ELIAS.

- 1. Add a new application and click the **Local** tab.
- 2. Edit the following fields:

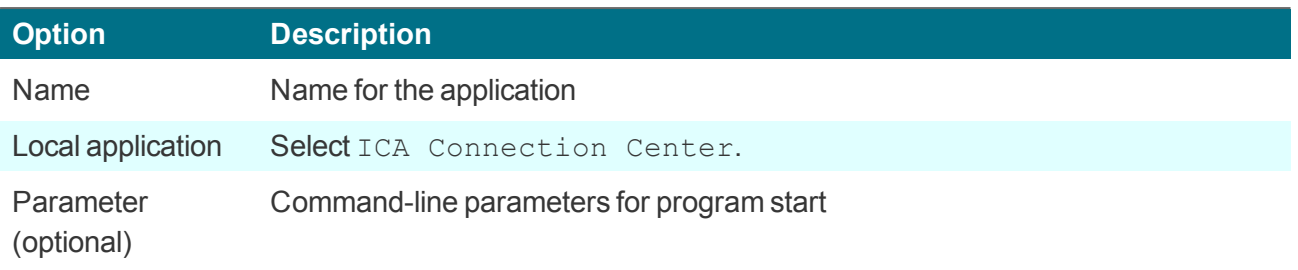

3. Confirm with **Apply** and **OK**.

### **6.3. Browser**

U

Supported browsers are Mozilla Firefox and Google Chromium.<sup>1</sup>

**Note** If you use Chromium, we recommend that you equip your Thin Clients with 2 GB of RAM.

For eLux RP 6 and later versions, the Java browser plugin is no longer supported.

#### <span id="page-52-0"></span>**6.3.1. Defining a browser application**

- 1. Add a new application and click the **Browser** tab.
- 2. Edit the following fields:

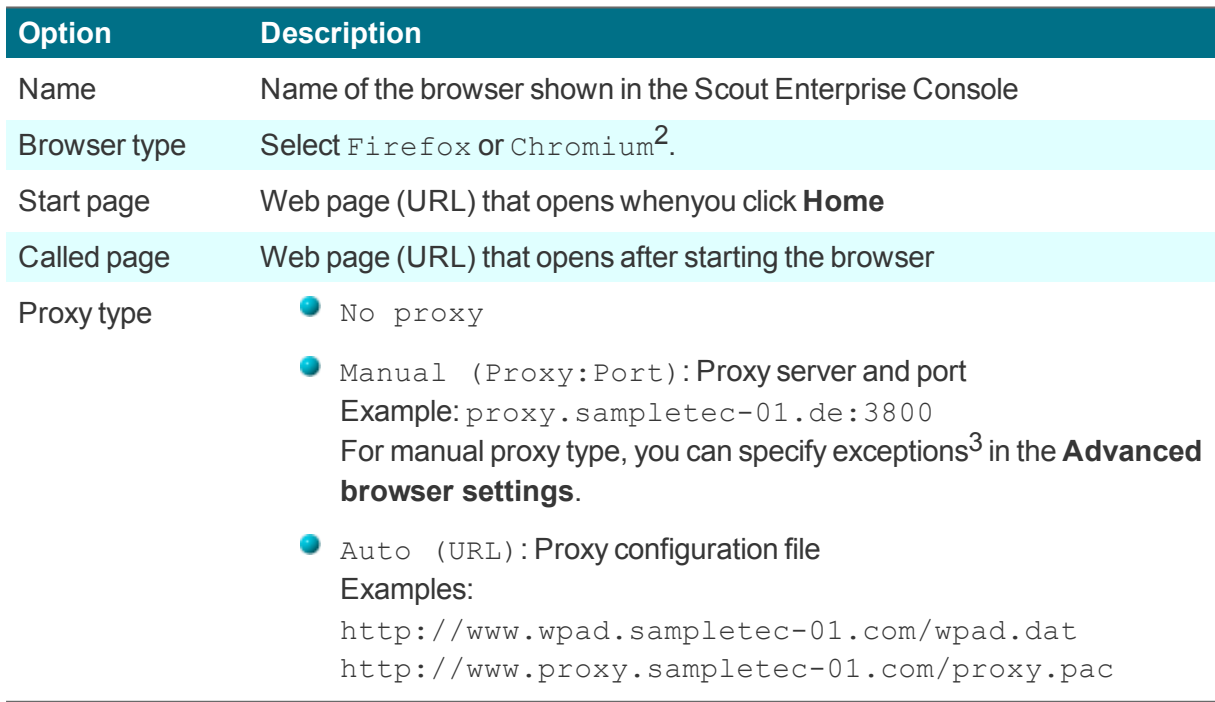

<sup>1</sup>for Scout Enterprise Management Suite 14.8 and later versions

<sup>2</sup>Chromium is provided with Scout Enterprise Management Suite 14.8 and later versions <sup>3</sup>for Scout Enterprise Management Suite 14.8 and later versions

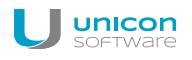

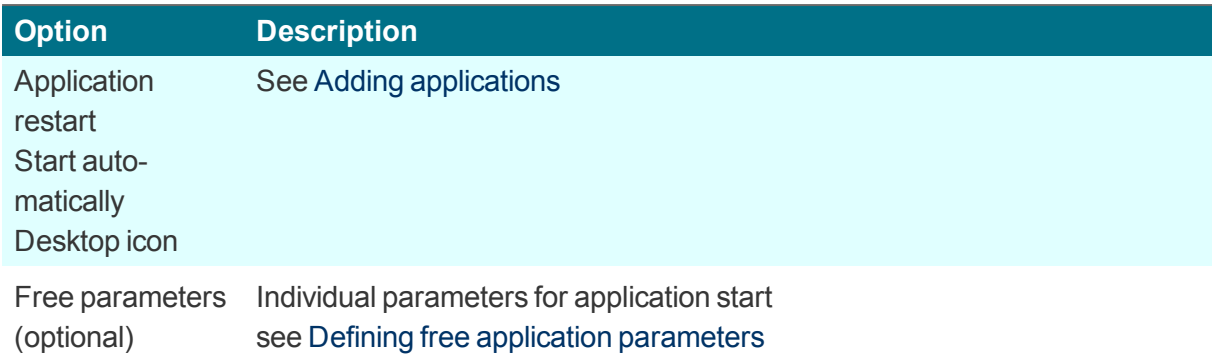

- 3. For the manual proxy type, to define destinations that you do not want to access via proxy, click **Advanced > Proxy exception list**, and then enter the relevant addresses.
- 4. To enable **Kiosk** mode, see Configuring Kiosk mode.
- 5. Confirm with **Apply** and **OK**.

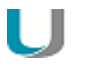

#### **Note**

By default, all browser files (cache, history, bookmarks, etc.) are saved temporarily to the flash memory but are deleted with each restart. We recommend that you configure the browser home directory on a network drive. For further information, see Browser home [directory](#page-29-0).

Further browser-specific preferences can be set through policies (Chromium) or configuration file entries (Firefox.). For further information, see in the Scout Enterprise guide:

#### Preferences Chromium

#### Preferences Firefox

**Deploying SSL certificates for the browser**

Use the Scout Enterprise feature **Files configured for transfer** to transfer certificate files to the required target directory on the client:

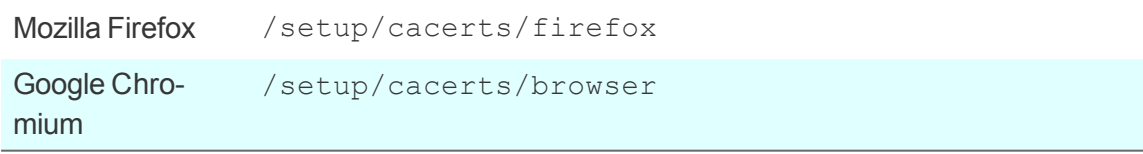

For further information, see Advanced settings > Files.

Note that a second boot of the client is required to assign the certificates that have been transferred during the first boot to the certificate store of the browser.

# **6.4. Emulation**

The following emulations are available:

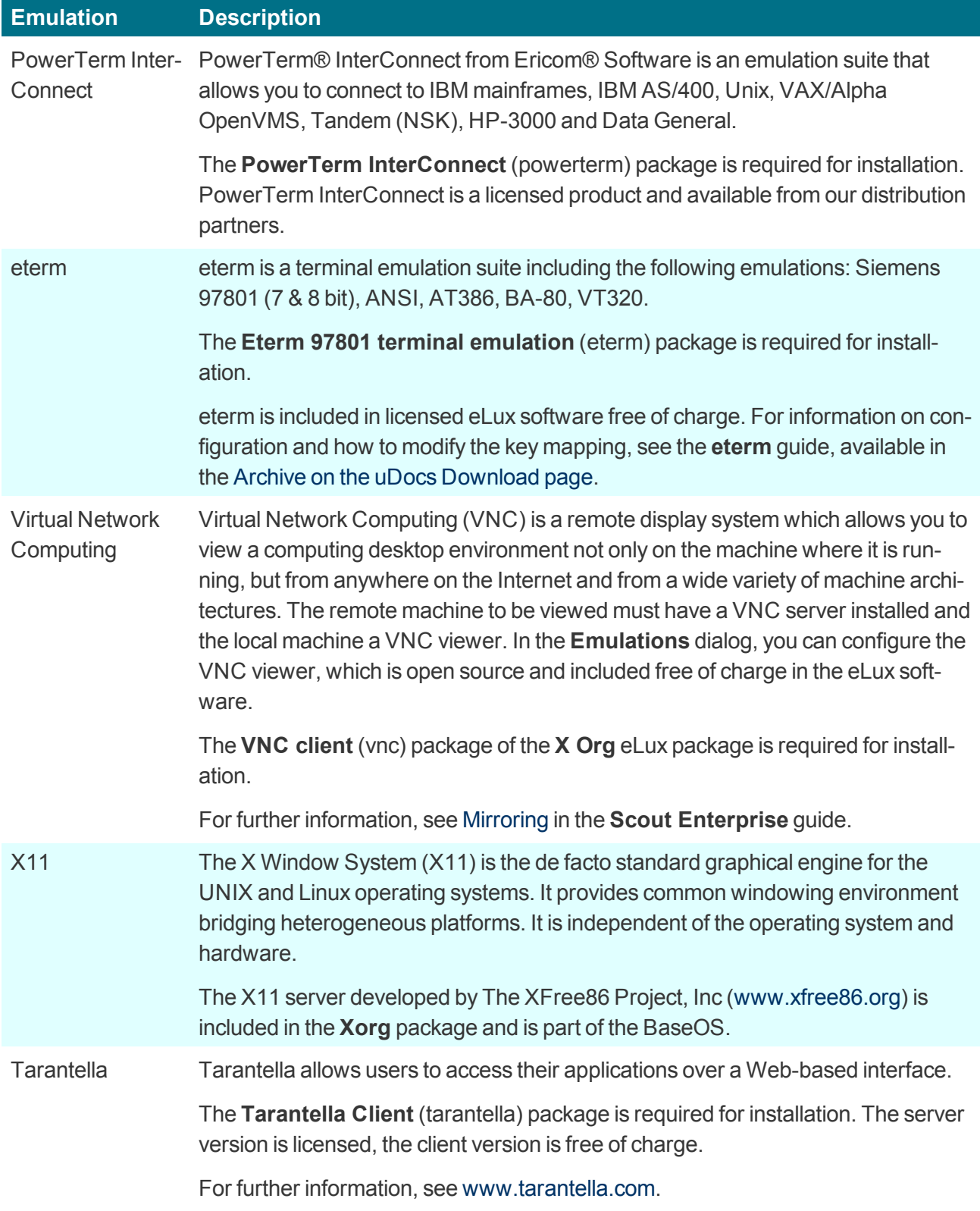

For further information, see Configuring PowerTerm [InterConnect](#page-56-0) and [Configuring](#page-55-0) X11 application in the Scout Enterprise guide.

# <span id="page-55-0"></span>**6.4.1. Defining an X11 application**

- 1. Add a new application and click the **Emulation** tab.
- 2. In the **Emulation type** list, select **X11**.
- 3. Edit the following fields:

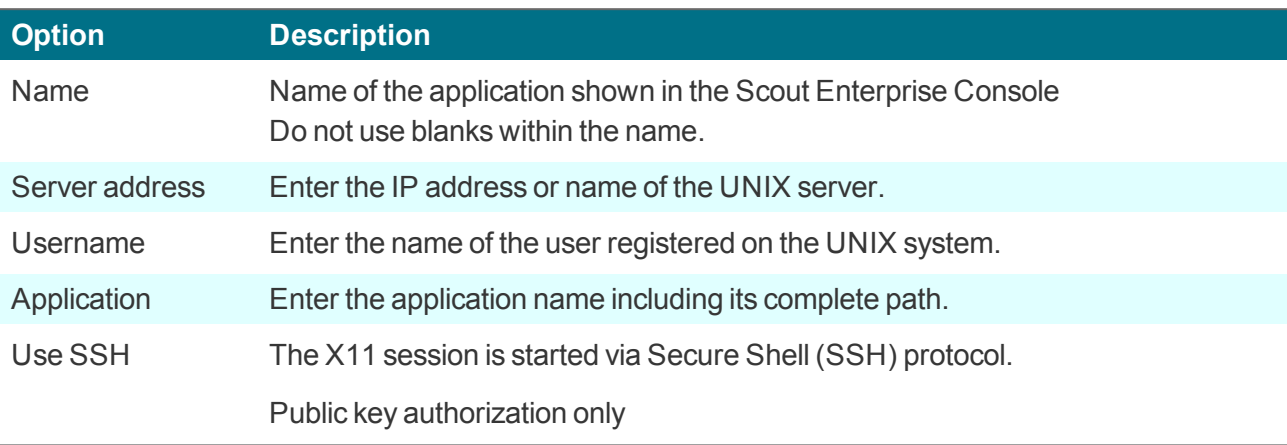

4. Confirm with **Apply** and **OK**.

# <span id="page-56-0"></span>**6.4.2. Configuring PowerTerm InterConnect**

The configuration of PowerTerm InterConnect is carried out in two steps:

- **Defining a PowerTerm application on a reference client and transferring the created con**figuration files
- **Defining a PowerTerm application for all clients by using the configuration files created on the ref**erence client

**Defining a PowerTerm InterConnect application for a reference client**

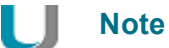

The **PowerTerm** software package must be installed on the client. This may require modifications of the image definition file on the web server by using ELIAS.

- 1. On the reference client or in the Scout Enterprise Console, define a PowerTerm application containing only the application name (for details see below).
- 2. Start the PowerTerm application on the reference client and configure the application manually.

*The configuration is saved to the local client directory /setup/PowerTerm/ in the following four files*

*ptdef.pts ptdef.ptc ptdef.ptk ptdef.ptp*

- 3. Close the PowerTerm application.
- 4. Copy the four configuration files via network or USB stick and make them available to Scout Enterprise Console.
	- Or:

Transfer the files from the client to the Scout Enterprise Console remotely by using **Request diagnostic files** with an individual template. For further information, see Configuring diagnostic files.

*The configuration files for the PowerTerm configuration are provided. The second step can be carried out.*

**Defining a PowerTerm InterConnect application for all clients**

- 1. In the Scout Enterprise Console, add a new application for the relevant OU.
- 2. On the **Emulation** tab, in the **Emulation type** list, select PowerTerm.
- 3. Edit the following fields:

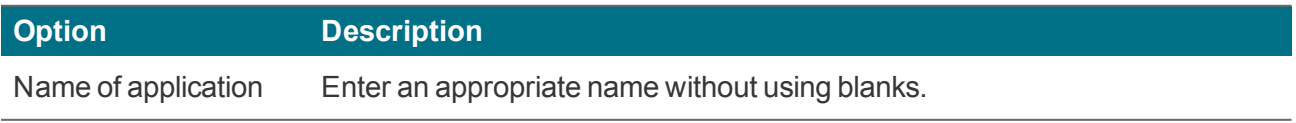

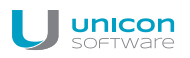

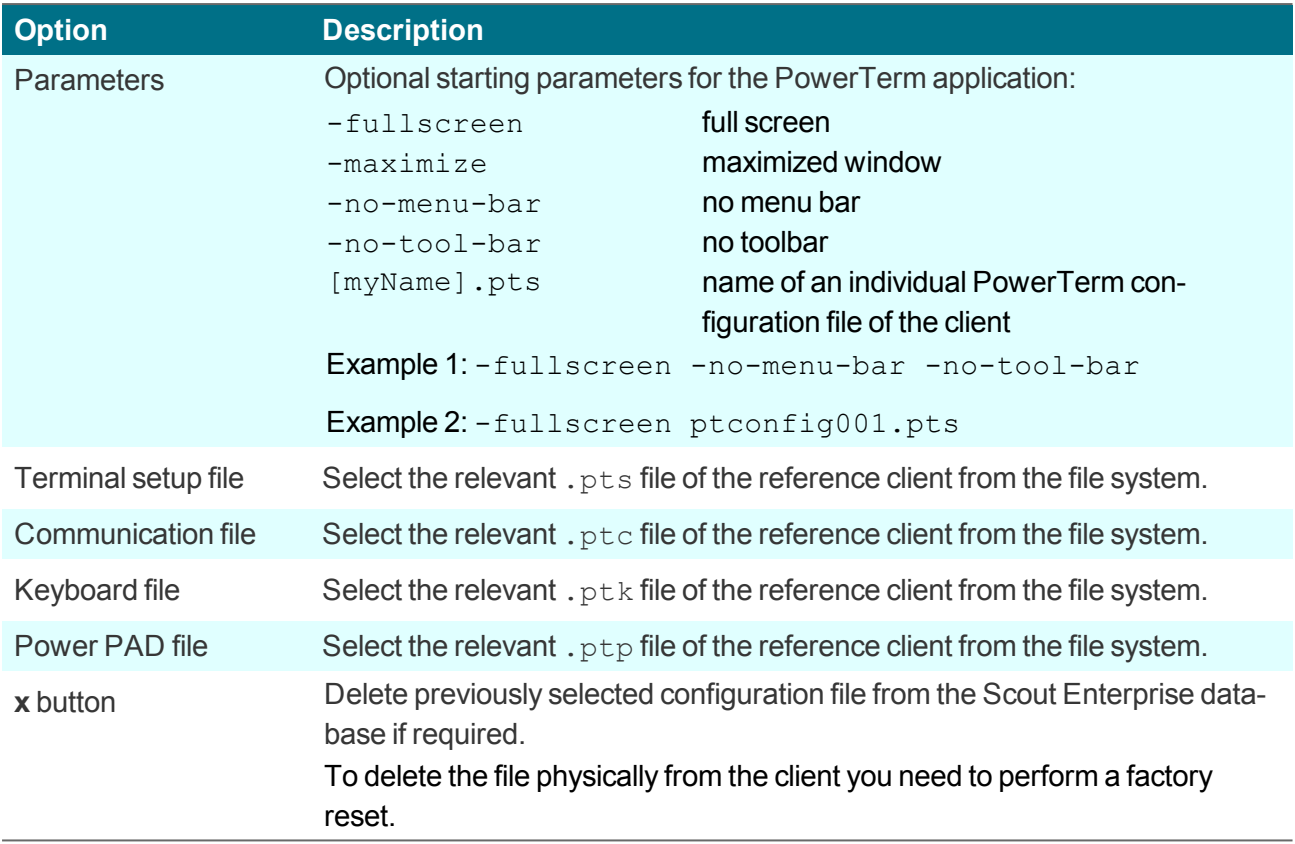

4. Confirm with **Apply** and **OK**.

*PowerTerm InterConnect is available for all clients of the relevant OU on the next restart.*

# **6.5. Local and user-defined applications**

Defining local commands is particularly important as they enable the definition of applications which can be launched within a shell. This feature assumes knowledge about the commands that average users may not have.

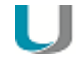

#### **Note**

Make sure that the user is authorized to start the application. All commands are executed by the UNIX user  $eLux$  (UID = 65534).

Some of the local applications are predefined. If an application is missing, you can define your own application or command by using the Custom option of the **Local Application** list-field.

Error messages will not be shown. If your command does not include an X client application, no messages are shown during execution. For this reason, we recommend running the command first within an XTerm session for testing purposes.

# **6.5.1. Defining predefined local applications**

- 1. Add a new application and click the **Local** tab.
- 2. Edit the following fields:

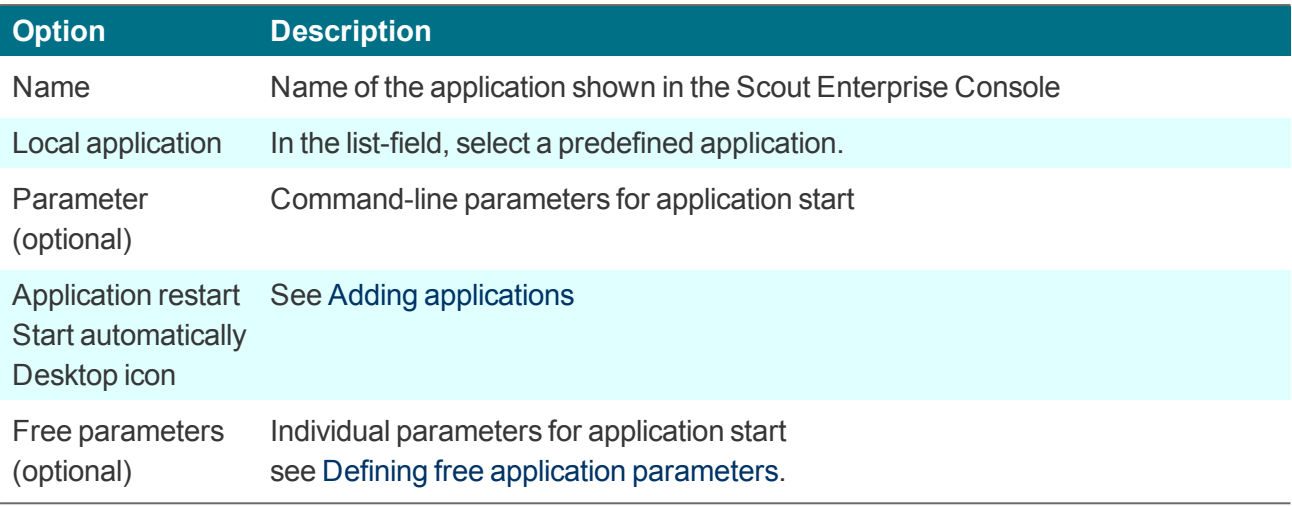

# 3. Confirm with **Apply** and **OK**.

# <span id="page-58-0"></span>**6.5.2. Defining custom applications**

- 1. Add a new application and click the **Local** tab.
- 2. Edit the following fields:

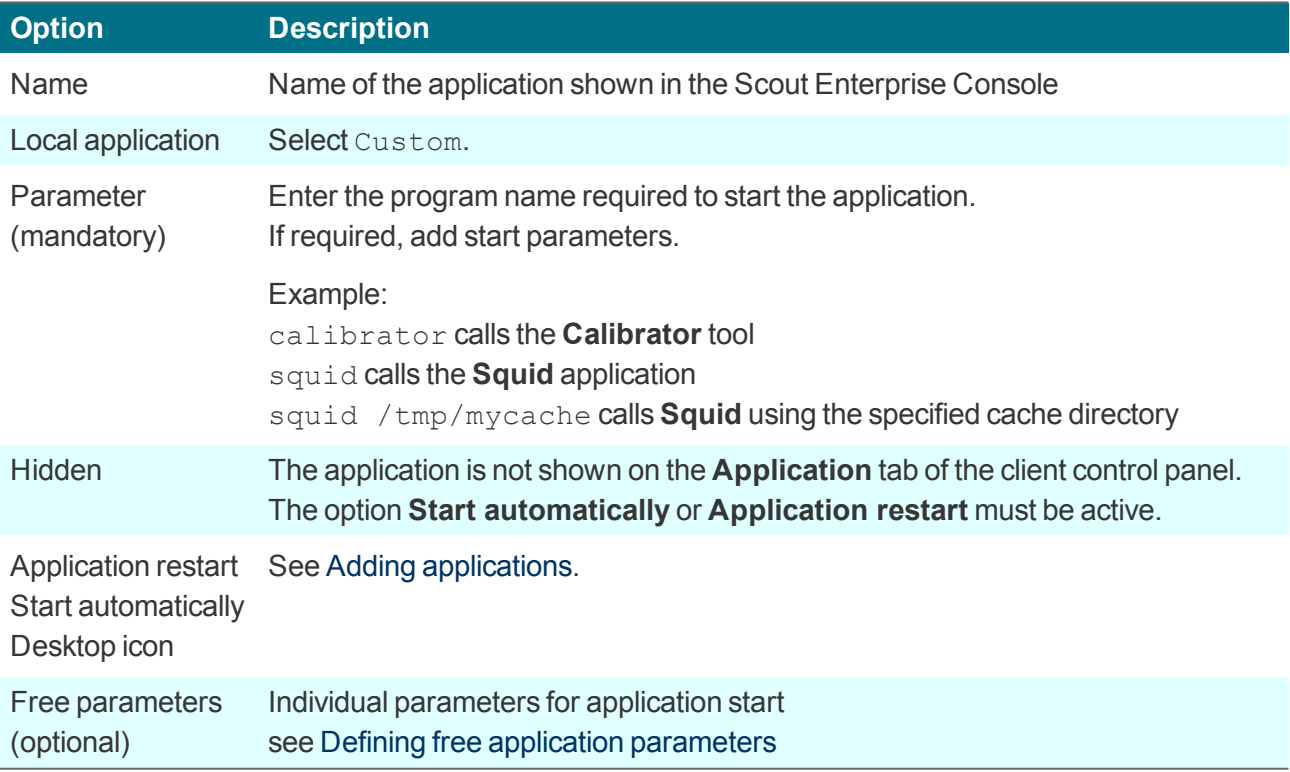

3. Confirm with **Apply** and **OK**.

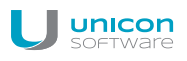

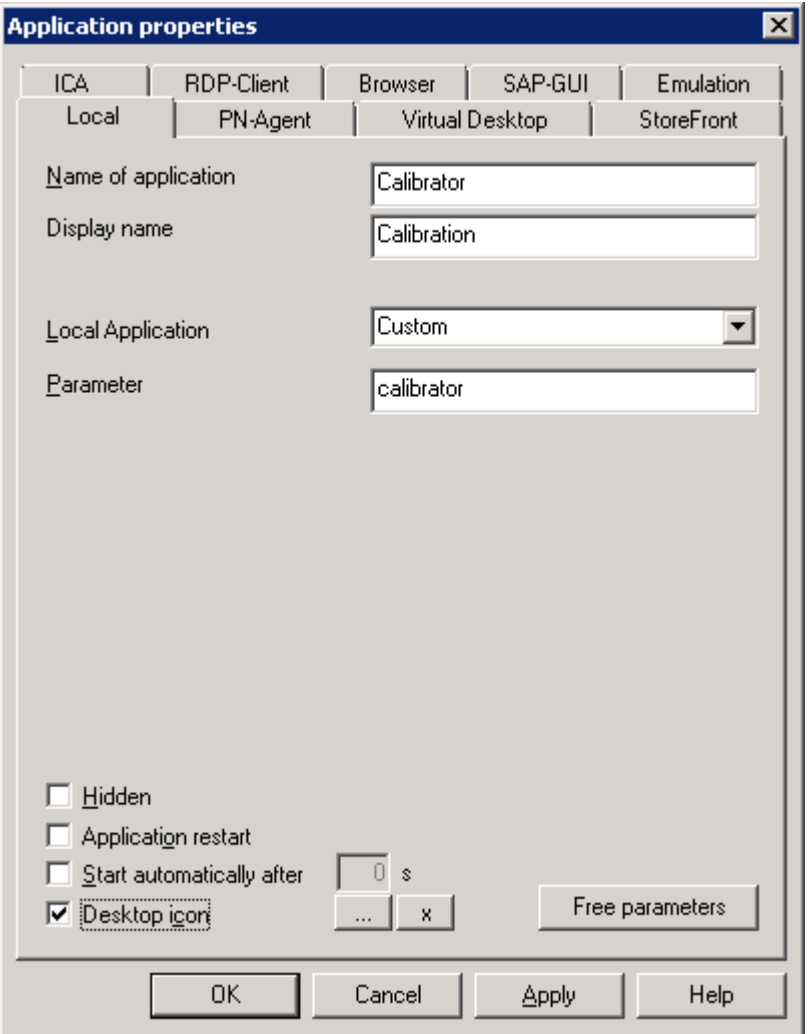

The figure shows the application definition for the calibration tool **Calibrator**. After the next client restart the **Calibration** application is provided on the client and can be started using the control panel, start menu, or desktop icon (provided that the **Calibrator** tool is included in the image).

# <span id="page-59-0"></span>**6.6. PNAgent application**

An application of the type **PNAgent** (Program Neighborhood Agent) enables users to access published resources through a server running a XenApp Services site. Published resources can be published applications, published desktops, or published contents (files).

Customizable options for all users are defined in the configuration file  $\text{config.}xml$  which is stored on the Web Interface server (by default in the directory //Inetpub/wwwroot/Citrix/PNAgent). When a user starts one of the published programs, the application reads the configuration data from the server. The configuration file can be configured to update the settings and user interface regularly.

The config.xml file affects all connections defined by the XenApp Services site. For further information, see the Citrix eDocs on http://support.citrix.com.

# **Defining a PN Agent application**

#### U **Note**

HTTPS connections require the relevant SSL certificates on the client.

- 1. Add a new application and click the **PNAgent** tab.
- 2. Edit the following fields:

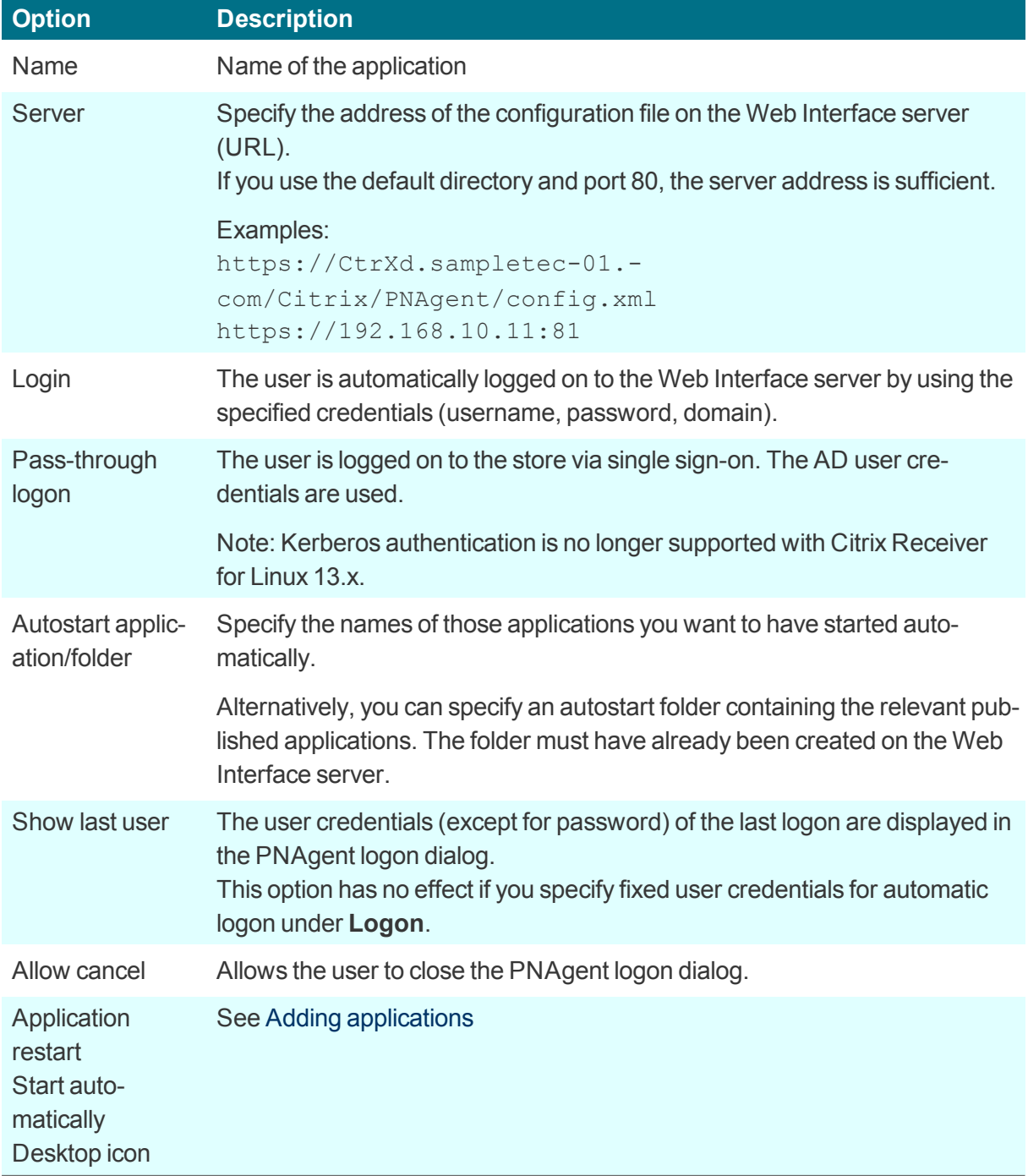

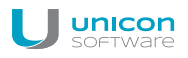

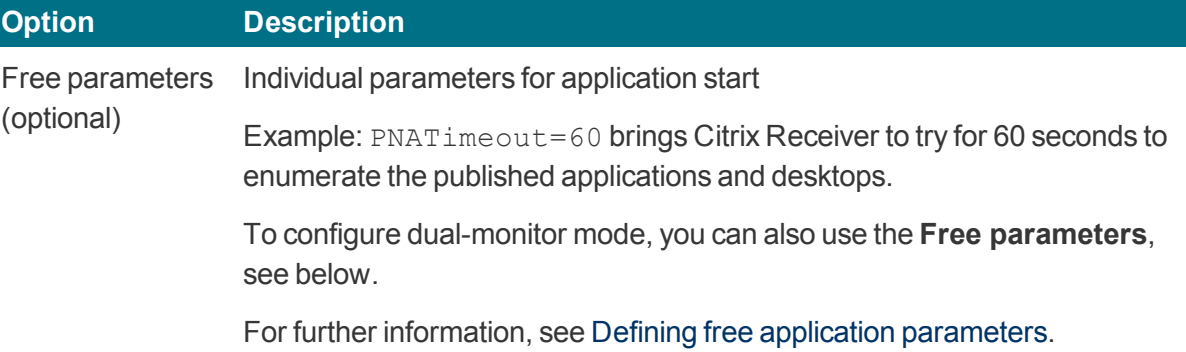

3. To configure further settings, click **Advanced** and edit the following fields:

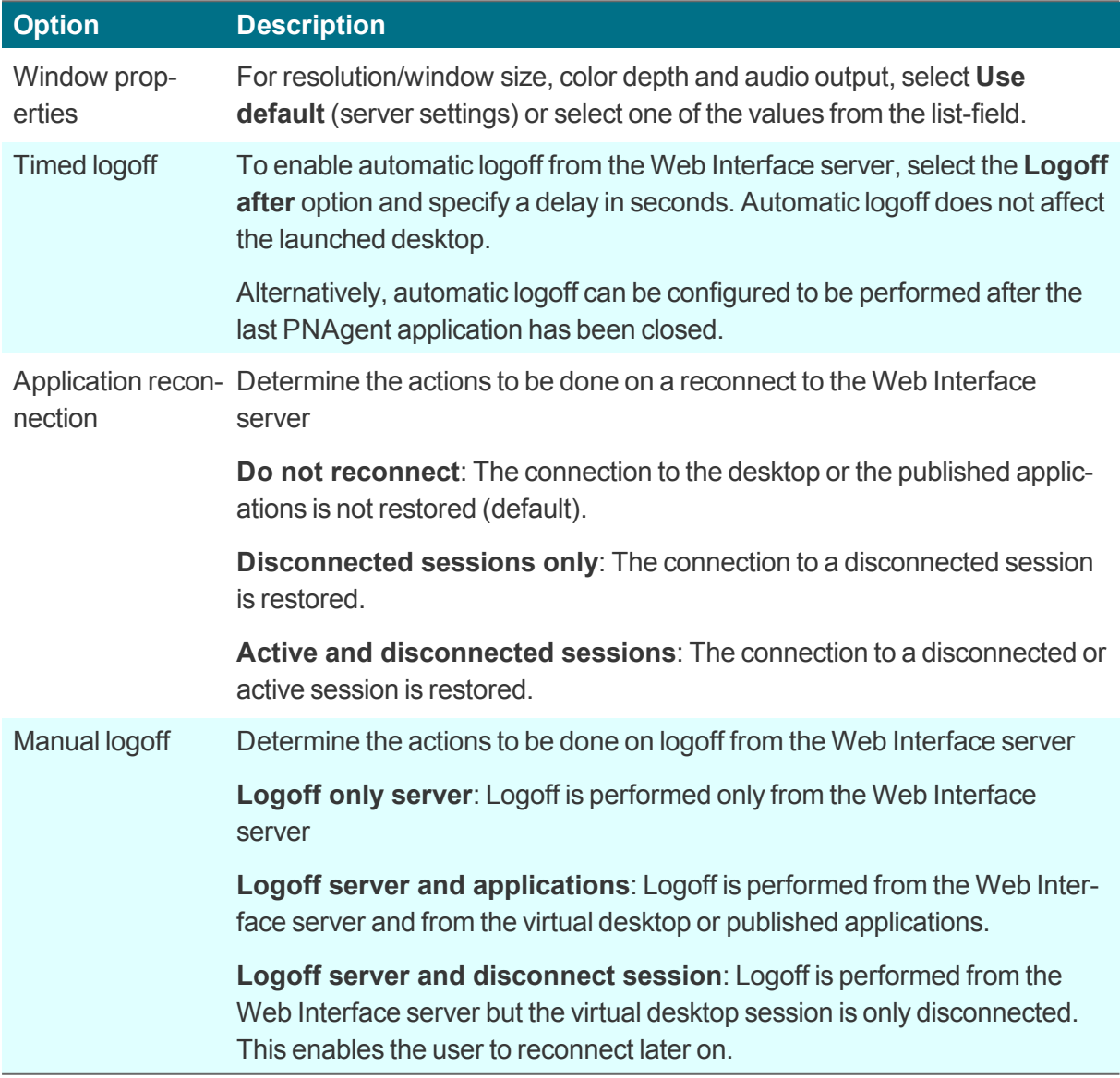

4. Confirm with **Apply** and **OK**.

### **Program Neighborhood variables**

For example, variables can be used to define a unique client name for a Citrix XenApp session. To log on to a Web Interface server with Program Neighborhood, you can use the following variables:

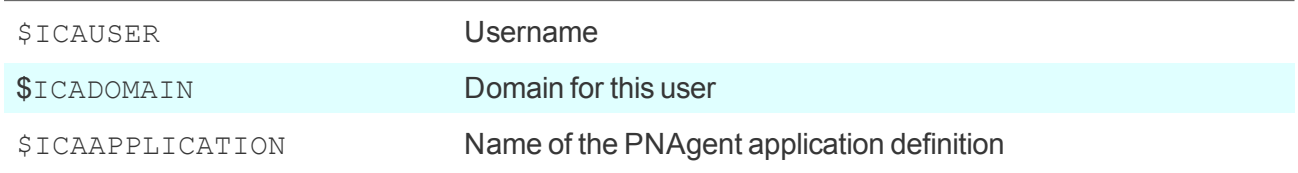

### **Creating a domain list**

For PNAgent applications, you can create a domain list from which the user can select a domain.

- 1. Create the text file icadomains without file name extension.
- 2. Enter the required domain names, one domain per line.
- 3. Save the file to the Scout Enterprise installation directory.
- 4. Transfer the file to the /Setup directory on the Thin Client by using the Scout Enterprise feature Files.

*If some of the configuration data are missing when a PNAgent application is started, the missing data* are requested by a Citrix Web Interface logon dialog. The defined domains are listed in a drop-down list.

**Note**

In the PNAgent application definition, you can predefine a specific domain. Example: work.sampletec-01.com.

#### **Settings for dual monitor mode**

For PNAgent sessions, you can configure a dual-monitor mode by using one of the following methods. The Citrix session can be transferred to the first monitor, to the second monitor, or to both of them.

#### **Method 1:**

Use the **Advanced file entries** feature of the Scout Enterprise Console and modify the ICA software defaults:

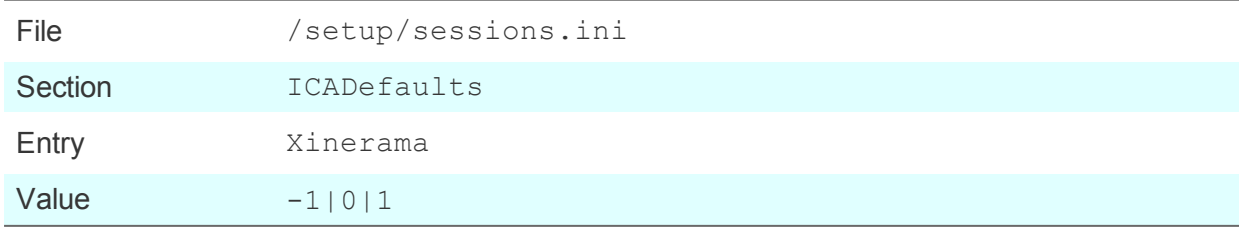

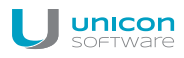

For further information, see Advanced file entries.

#### **Method 2:**

In the Scout Enterprise Console, in the application definition, set the following **Free parameters**:

```
Key=Xinerama
Value=-1|0|1
```
For further information, see Free parameters.

The values mean the following:

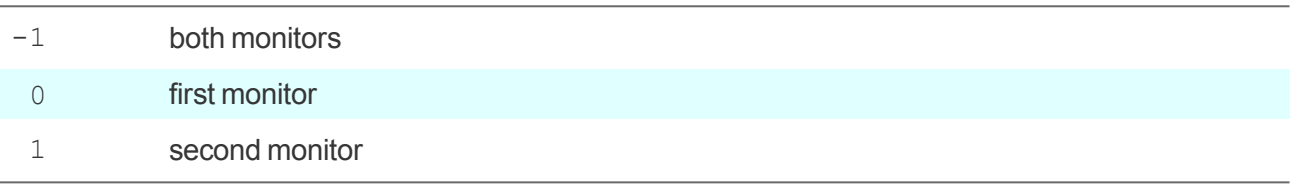

#### **6.7. Virtual Desktop**

The **Virtual Desktop** tab helps you define Citrix or VMware connections with with a VD broker. For Citrix XenDesktop, the logon data is defined according to an ICA connection.

#### **6.7.1. Defining a virtual desktop**

- 1. Add a new application and click the **Virtual Desktop** tab.
- 2. Edit the following fields:

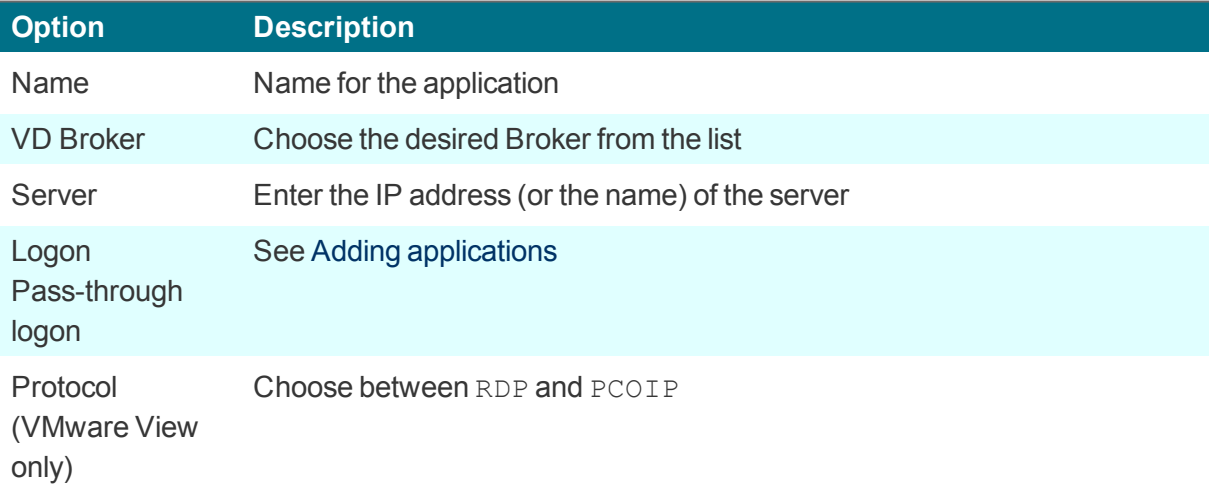

3. To configure further settings, click **Advanced**. For further information, see depending on the broker or protocol selected

**Advanced [XenDesktop](#page-59-0) settings or** 

- Advanced RDP settings
- 4. Confirm with **Apply** and **OK**.

# **7. Applications**

In the eLux control panel, on the **Applications** tab, all defined applications are shown along with their type of application and information on their status (active or inactive).

# **7.1. Starting an application**

- 1. In the eLux control panel, click the **Applications** tab.
- 2. Select the relevant application. To start more than one application, select them one by one while pressing CTRL.
- 3. Click **Connect**.

Or:

Double-click the relevant application.

# **7.2. Disconnecting an application**

- 1. In the eLux control panel, click the **Applications** tab.
- 2. Select the relevant application. To disconnect more than one application, select them one by one while pressing CTRL.
- 3. Click **Disconnect**.

#### *When the user turns off the device, the remote session and application remains active on the server.*

If you want to have the sessions closed completely before the devices are turned off , either the administrator can define a timeout on the server to close any inactive sessions, or the user logs off from a session instead of disconnecting.

# **8. Troubleshooting**

# **9.1. Troubleshooting application definition**

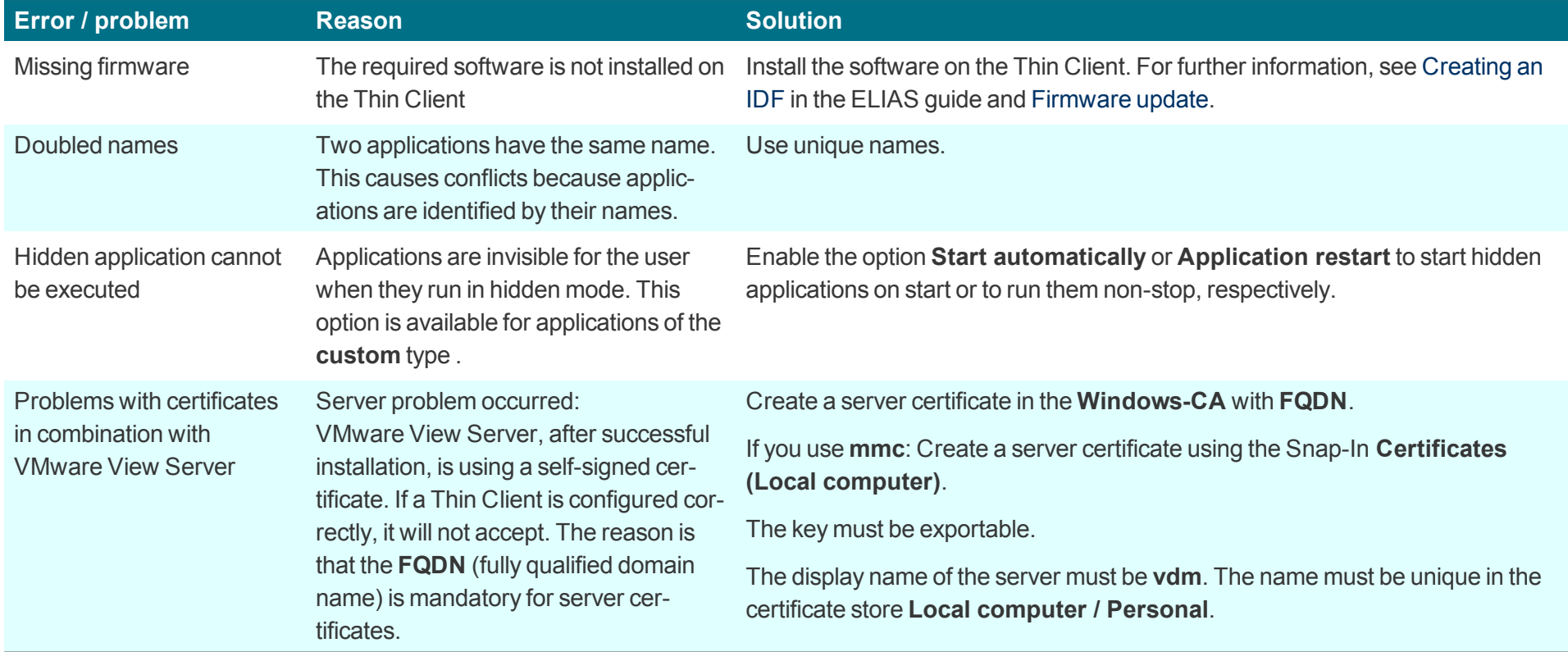

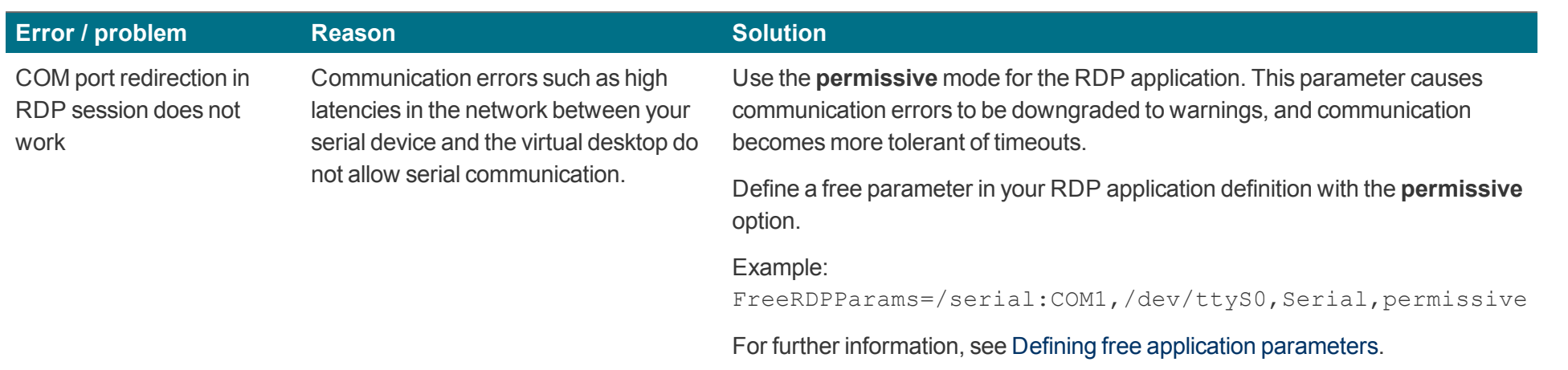

# **9.2. Troubleshooting device configuration**

The solutions provided below refer to the Scout Enterprise Console in the first place.

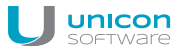

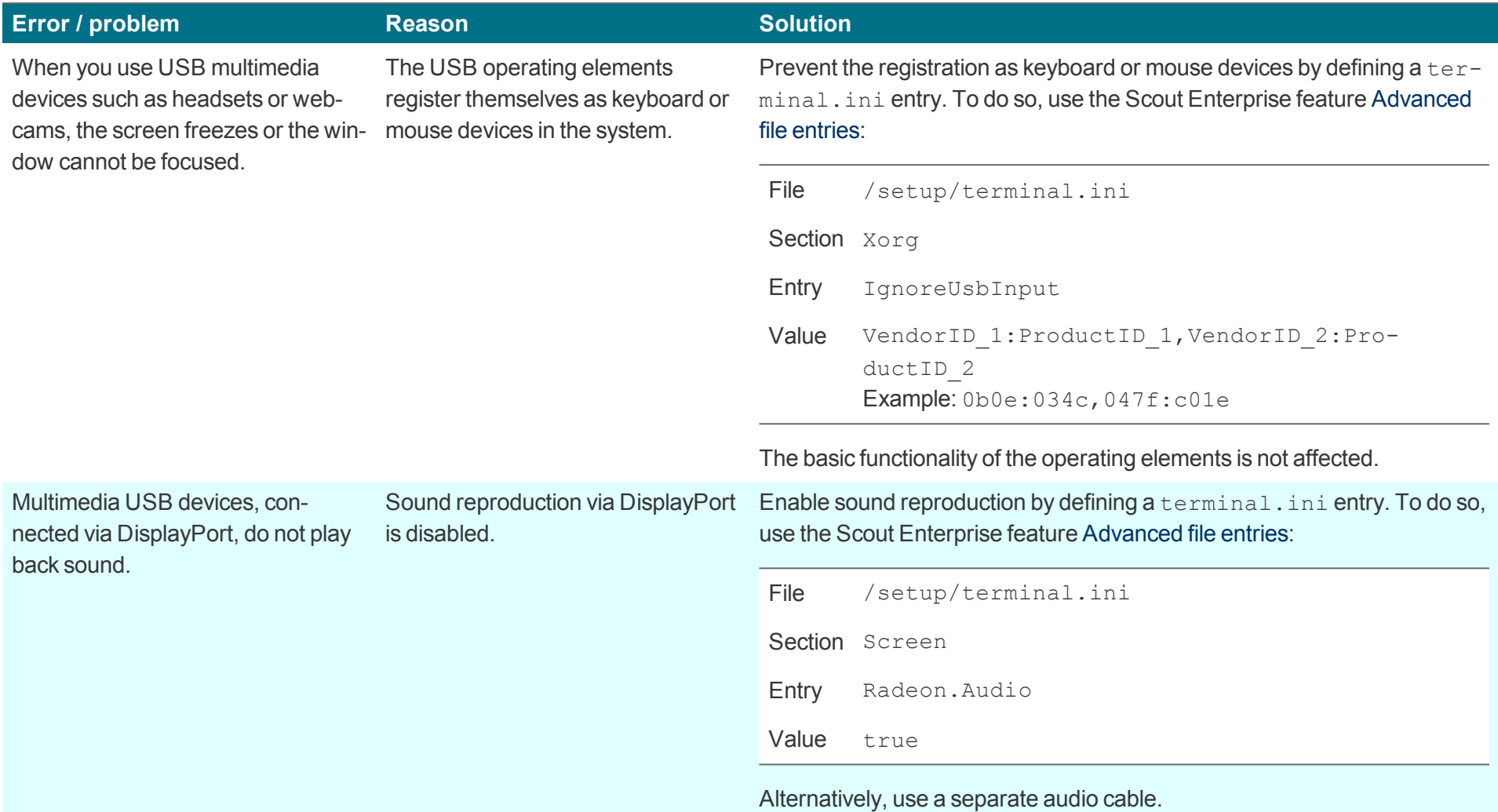

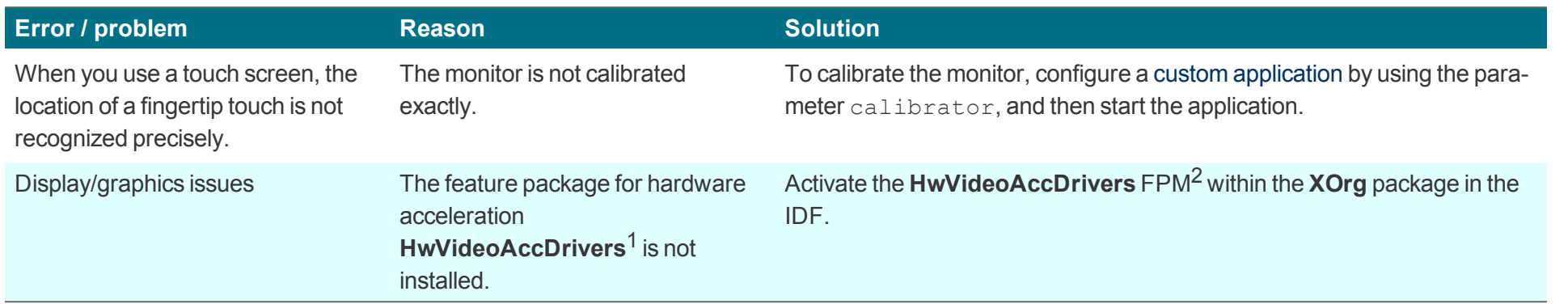

<sup>1</sup>for eLux RP 5.5 and earlier versions: **HwVideoAcc Libraries and Drivers** FPM <sup>2</sup>for eLux RP 5.5 and earlier versions: **HwVideoAcc Libraries and Drivers** FPM

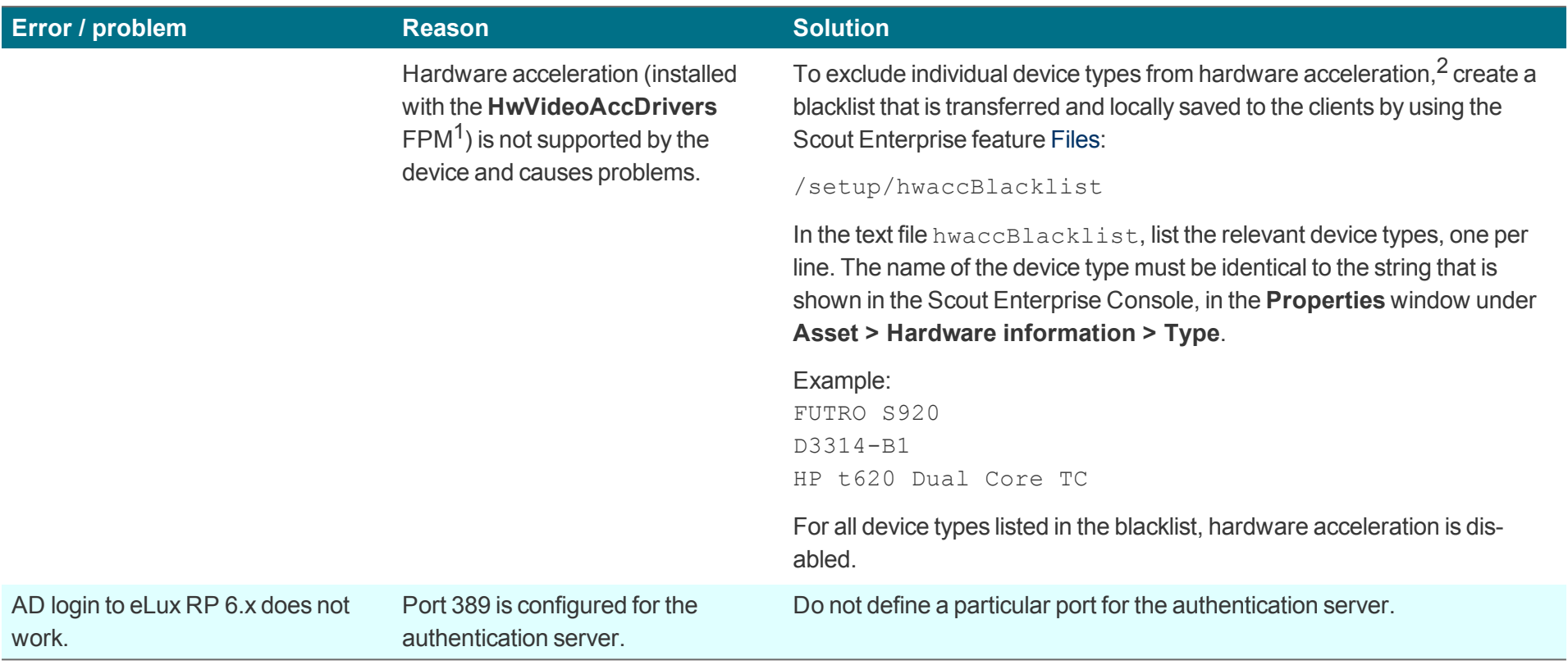

# **Note**

U

After the terminal.ini file has been updated on the client, one more client restart might be required to enable the new setting.

<sup>1</sup>for eLux RP 5.5 and earlier versions: **HwVideoAcc Libraries and Drivers** FPM <sup>2</sup>for eLux RP 5.6 and later versions
## **10. Appendix**